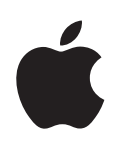

# **PowerBook G4 15** インチ ユーザーズガイド

PowerBook G4 コンピュータの設置方法、 システムの拡張方法、トラブル対策に関する 重要な情報が書かれています

 $\triangle$  Apple Computer, Inc. © 2005 Apple Computer, Inc. All rights reserved.

本書の著作権は Apple Computer, Inc. に帰属します。本 書の一部あるいは全部を Apple Computer, Inc. から書面 による事前の許諾を得ることなく複写複製(コピー)す ることを禁じます。

Apple ロゴは米国その他の国で登録された Apple Computer, Inc. の商標です。キーボードから入力可能な Apple ロゴについても、これを Apple Computer, Inc. か らの書面による事前の承諾なしに商業的な目的で使用す ると、連邦および州の商標法および不正競争防止法違反 となる場合があります。

本書には正確な情報を記載するように努めました。ただ し、誤植や制作上の誤記がないことを保証するものでは ありません。

Apple 1 Infinite Loop Cupertino, CA 95014-2084 U.S.A. www.apple.com

アップルコンピュータ株式会社 〒 163-1480 東京都新宿区西新宿 3 丁目 20 番 2 号 東京オペラシティタワー www.apple.com/jp

Apple、Apple ロゴ、AppleTalk、Final Cut Pro、 FireWire、iCal、iDVD、iLife、iMovie、iPhoto、iPod、 iTunes、Mac、Macintosh、Mac OS、および PowerBook は米国その他の国で登録された Apple Computer, Inc. の商標です。

AirMac、AirMac Express、Exposé、FileVault、Finder、 FireWire ロゴ、iSight、Safari、Spotlight、SuperDrive、 Tiger、および Xcode は Apple Computer, Inc. の商標 です。

AppleCare、Apple Store、および iTunes Music Store は、米国その他の国で登録された Apple Computer, Inc. のサービスマークです。

.Mac は Apple Computer, Inc. のサービスマークです。

ENERGY STAR® は米国の登録商標です。

Bluetooth® のワードマークとロゴは Bluetooth SIG, Inc. が所有しています。また、Apple Computer, Inc. のワー ドマークやロゴの使用は実施権に基づいています。

PowerPC は、IBM Corp. からのライセンスに基づき使用 される IBM Corp. の商標です。

本書に記載のその他の社名、商品名は、各社の商標また は登録商標です。本書に記載の他社商品名は参考を目的 としたものであり、それらの製品の使用を強制あるいは 推奨するものではありません。また、Apple Computer, Inc. は他社製品の性能または使用につきましては一切の 責任を負いません。

本マニュアルで解説している製品には著作権保護技術が 組み込まれています。この著作権保護技術は、 Macrovision Corporation、およびその他の権利者が所有 する米国特許、およびその他の知的財産権の正当な権利 によって保護されています。この著作権保護技術の使用 については、Macrovision Corporation の許諾が必要で あり、特に同社の許諾のない限りは一般家庭、 および非 公開の状況でのみ使用しうるものです。リバースエンジ ニアリングおよび解体は禁止されています。

米国特許出願番号 4,631,603、4,577,216、4,819,098 およ び 4,907,093 は非公開の状況における使用のみ許諾され ます。

# 目次

# 第1章 **5** 設置と準備

- PowerBook を設定する
- PowerBook の基本機能
- PowerBook のその他の機能
- PowerBook をスリープ状態にする/電源を切る
- バッテリーを調整する
- 詳しい情報を入手する

#### 第 **2** 章 **19** お使いの **PowerBook** について

- ディスプレイを調節する
- 電源アダプタを使用する
- トラックパッドを使用する
- キーボードを使用する
- マウスを使用する
- Mac OS X について
- デスクトップをカスタマイズする/環境設定を行う
- Mac ヘルプで情報を探す
- アプリケーションを使用する
- アプリケーションが応答しないときは
- ネットワークに接続する
- インターネットを使用する
- ソフトウェアを最新の状態に保つ
- プリンタに接続する
- CD を再生する/ヘッドフォンを接続する
- カメラまたはその他の FireWire 装置や USB 装置を接続する
- ファイルをほかのコンピュータに転送する

#### 第 **3** 章 **33 PowerBook** を使用する

- USB(Universal Serial Bus)装置を使用する
- FireWire で接続する
- PC カードを使用する
- AirMac Extreme ワイヤレスネットワークについて
- Bluetooth ワイヤレステクノロジーを使用する
- Ethernet(10/100/1000Base-T)で接続する

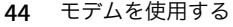

- 外部ビデオ出力機能(DVI、VGA、および S ビデオ)を使用する
- スピーカーやその他のオーディオ装置を接続する
- SuperDrive を使用する
- 緊急モーションセンサーについて
- バッテリーを使用する
- PowerBook のセキュリティを保つ

#### 第 **4** 章 **57 PowerBook** にメモリを増設する

- メモリを増設する
- PowerBook が新しいメモリを認識するかどうかを確認する

#### 第 **5** 章 **63** トラブルへの対処方法

- コンピュータの使用を妨げるトラブル
- その他のトラブル
- コンピュータに付属のソフトウェアを再インストールする
- 「Apple Hardware Test」を使用する
- Xcode Tools をインストールする
- 製品のシリアル番号を確認する

#### 付録 **A 71** 仕様

- 付録 **B 73** 安全性、使用、保守についての情報
	- コンピュータを安全に設置、使用するために
	- PowerBook を使用する
	- 一般的な安全上の注意について
	- バッテリーを取り扱う
	- 聴覚が損なわれないようにする
	- 人間工学について
	- 環境向上への取り組み

- 付録 **C 79** インターネットに接続する
	- 必要な情報を用意する
	- 情報を入力する
	- ダイヤルアップ モデムで接続する
	- DSL、ケーブルモデム、または LAN で接続する
	- AirMac ワイヤレス接続を設定する
	- 接続のトラブルシューティング

#### 付録 **D 95** 質問トップ **10**

通信情報機器に関する規制

**<sup>1</sup>** 設置と準備

お使いの PowerBook は、優れた機能を備えたノートブック型コン ピュータです。

お求めの PowerBook には、次の付属品が同梱されています:

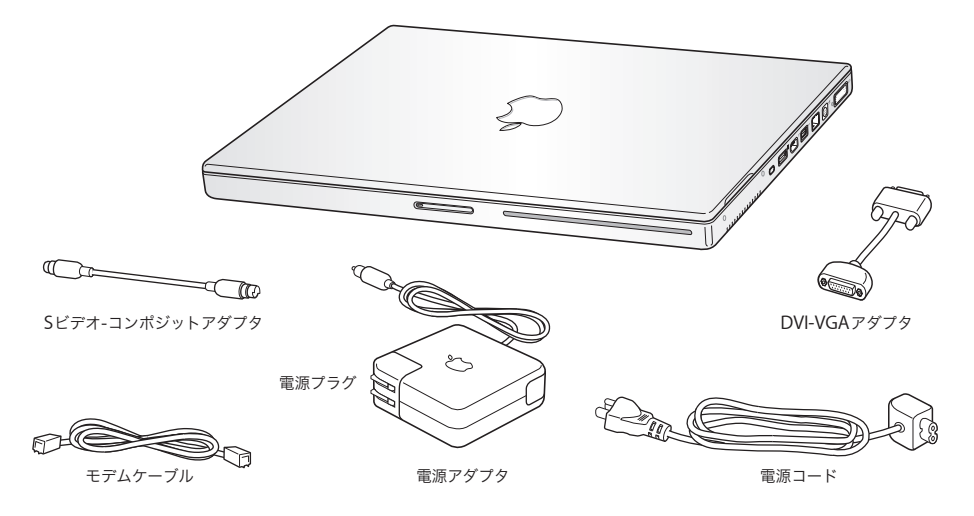

重要:電源コンセントにコンピュータのプラグを差し込む前に、設置手順の解説と安全性に関する 情報(73 ページの「安全性、使用、保守についての情報」を参照)をよく読んでください。

**1**

# PowerBook を設定する

お求めの PowerBook は、手早く設置してすぐに使い始めることができるように設計されています。 以降のページでは、次の作業を含む設定手順について説明します:

- Â 電源アダプタを接続する
- ケーブルを接続する
- PowerBook の電源を入れる
- 「設定アシスタント」を使用してユーザアカウントおよびその他の設定を行う

#### 手順 **1**:電源アダプタを接続する

電源アダプタが保護フィルムで覆われている場合は、PowerBook を設定する前に保護フィルムを取 り除きます。

■ 電源アダプタの電源プラグをコンセントに接続してから、電源アダプタのプラグを PowerBook の電 源アダプタポートに差し込みます。

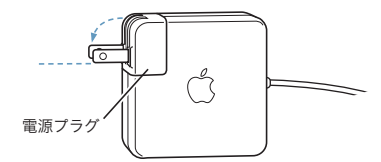

重要:電源プラグが電源アダプタにしっかりと接続されていることを確認し、電源プラグの先端を 完全に出してから、電源アダプタをコンセントに接続してください。

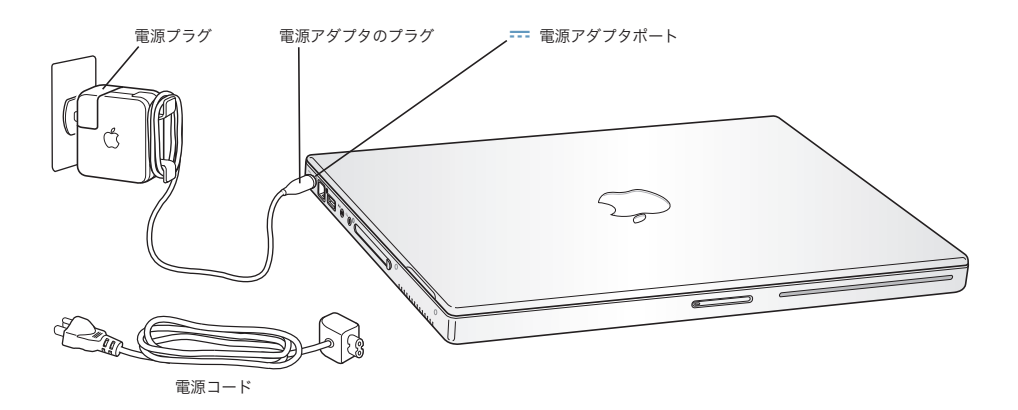

電源アダプタを延長するときは、電源コードを接続できます。最初に電源プラグを上に引っぱって アダプタから取り外し、次に付属の電源コードをアダプタに接続します。もう一方の端をコンセン トに接続します。手順については 21 ページを参照してください。

#### 手順 **2**:ケーブルを接続する

次に、インターネット接続のために、PowerBook を電話回線、DSL モデム、ケーブルモデム、また は Ethernet ネットワークに接続します。ワイヤレス AirMac Extreme 802.11b または 802.11g ネッ トワークに接続する場合は、ケーブルは不要です。

#### 電話回線に接続するには:

■ 壁のモジュラージャックに差し込んだモデムケーブルをダイヤルアップ接続用の内蔵モデムポート に接続します。

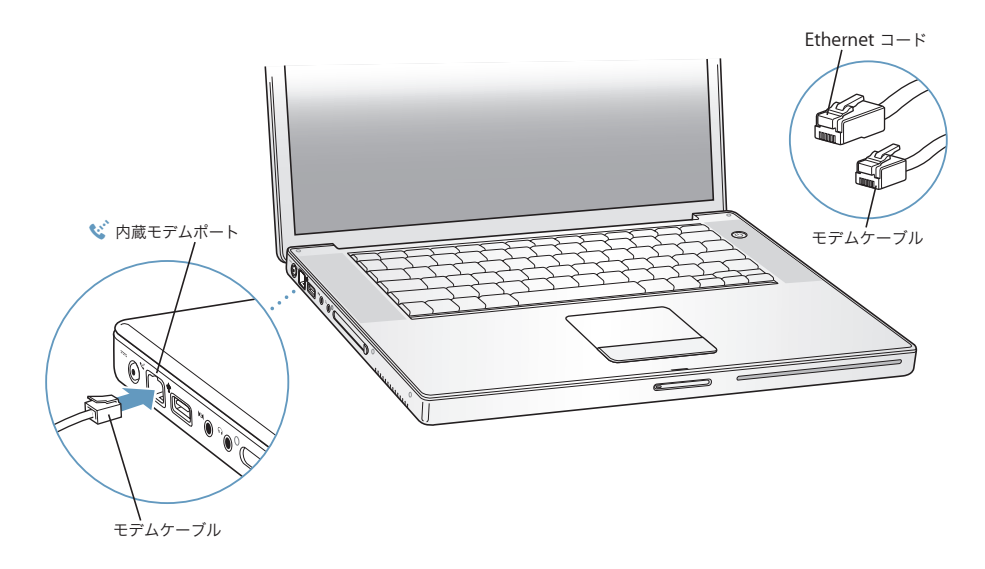

内蔵モデムは、アナログ電話回線(家庭などで一般的に使用されている加入電話回線)に接続して ください。

警告:モデムは、デジタル方式の電話回線(ISDN など)には接続しないでください。不適切な回 線に接続すると、モデムが故障するおそれがあります。デジタル方式の電話回線かどうか分からな い場合には、電話会社に連絡して確認してください。

モデムについて詳しくは、44 ページの「モデムを使用する」を参照してください。その他の種類の 接続については、79 ページの付録 C「インターネットに接続する」を参照してください。

**DSL** モデム、ケーブルモデム、または **Ethernet** ネットワークに接続するには:

■ モデムのマニュアルの手順に従って、ケーブルを DSL またはケーブルモデムに接続するか、Ethernet コードを Ethernet ハブまたはコネクタに接続します。次に、コードのもう一方の端をコンピュータ の Ethernet ポートに接続します。

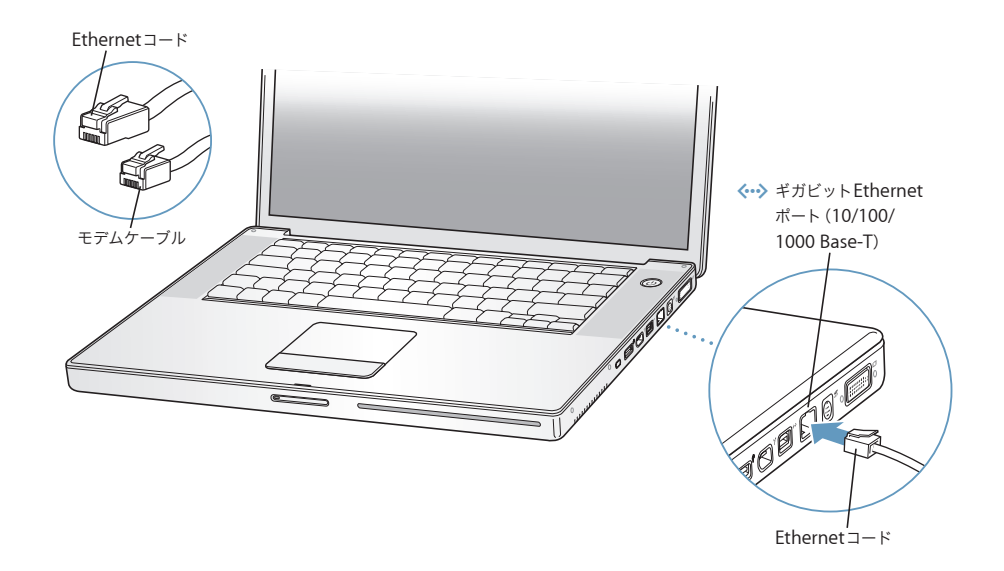

#### 手順 **3**:**PowerBook** の電源を入れる

1 PowerBook の電源を入れるには、パワーボタン(U)を押します。

コンピュータが正常に動き始めると、スリープランプが点灯し、電子音がします。

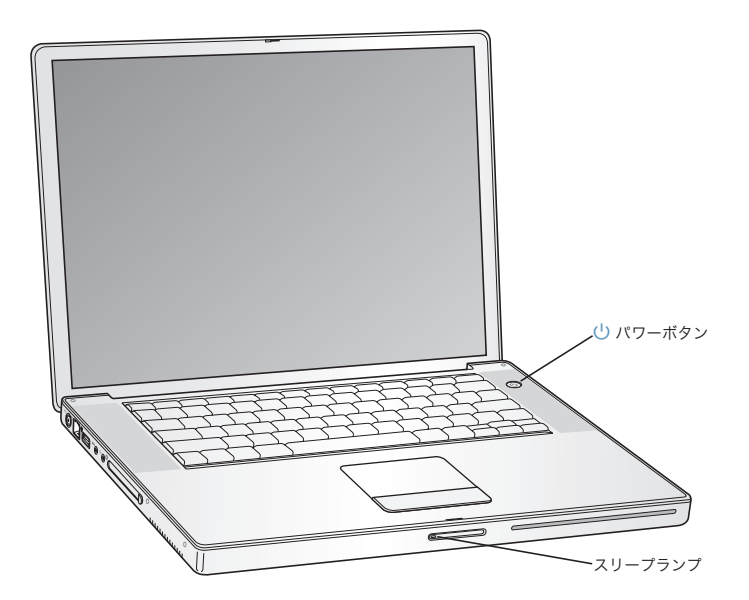

PowerBook の起動が開始されるまでには少し時間がかかります。起動すると、スリープランプが消 え、自動的に「設定アシスタント」が開きます。

参考: PowerBook を起動するときは、パワーボタン((り)を1回だけ押してすぐ(長くても1秒以 内)に放してください。パワーボタンを押したままにしたり、起動音の後に押したりしないでくだ さい。コンピュータがシステム終了することがあります。

- **2** 画面上の項目を選択したり動かしたりするときは、PowerBook のトラックパッドを使います(デス クトップ型コンピュータのマウスと同様です)。
	- Â 画面上の矢印ポインタを動かすときは、指先をトラックパッドの上で動かします。

重要:ポインタを動かすときは、トラックパッドで 1 本の指で操作してください。トラックパッド は、スクロール機能が有効になっているときに、2 本の指を組み合わせて動かすことによってスク ロールできるように設計されています。詳しくは、22 ページの「トラックパッドを使用する」を参 照してください。)

Â 画面上の項目を選択したり、クリックしたり、ダブルクリックしたりするときは、トラックパッ ドのボタンを押します。

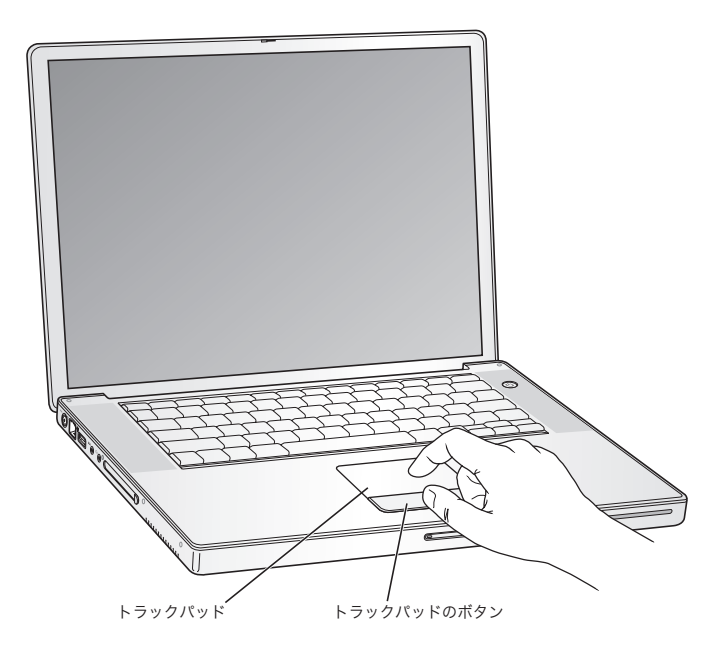

# コンピュータの電源が入らないときは

#### パワーボタン((l))を押しても何の変化もない。

- バッテリーが完全に放電している可能性があります。電源アダプタがコンピュータとコンセン トの両方にしっかりと接続されていることを確認してください。プラグをコンピュータに接続 すると、プラグのランプが点灯するはずです。
- Â それでもコンピュータが起動しない場合は、63 ページの「コンピュータの使用を妨げるトラブ ル」を参照してください。

#### 点滅する?マークが入ったディスクまたはフォルダのアイコンが表示される。

Â 通常このアイコンは、コンピュータの内蔵ハードディスクやその他のディスク上にシステムソ フトウェアが見つからなかったことを示します。再起動してみてください。コンピュータの電 源が切れるまで、パワーボタン(U)を4、5 秒間押し続けます。その後、パワーボタンをもう 一度押します。それでも問題が解決しない場合は、システムソフトウェアをインストールし直 す必要になる場合があります。67 ページの「コンピュータに付属のソフトウェアを再インストー ルする」を参照してください。

#### 手順 **4**:設定アシスタントを使用して設定を行う

はじめてコンピュータの電源を入れると、「設定アシスタント」が起動します。「設定アシスタント」 を使うと、インターネット情報およびメール情報の入力やコンピュータのユーザの設定を簡単に行 うことができます。

ほかの Mac がすでにある場合は、「設定アシスタント」を使って、ファイル、アプリケーション、そ の他の情報を以前の Mac から新しい PowerBook に自動的に転送できます。

#### 情報を転送するときは、次の点を確認してください:

- Â もう 1 台の Mac に内蔵FireWire が搭載されていて、FireWire ターゲット・ディスク・モードに対応 していること。
- もう 1 台の Mac に Mac OS X v10.4 以降がインストールされていること。
- Â 標準の 6 ピン -6 ピン FireWire ケーブルがあること。

「設定アシスタント」を使うと、画面に表示される指示に従うだけで、情報を転送することができま す。PowerBook に情報を転送しても、もう 1 台の Mac の情報に影響はありません。(新しい Mac にパーティションを設定した場合、もう 1 台の PowerBook から転送するすべての情報は 1 つのパー ティションに格納されます。)

「設定アシスタント」を使って、次の情報を転送できます:

- 環境設定やメールなどのユーザアカウント
- Â ネットワーク設定。PowerBook が、もう 1 台の Mac と同じネットワーク設定で動作するよう自動 的に設定されます。
- Â ハードディスクおよびパーティション上のファイルとフォルダ。これにより、古い Mac で使用し ていたファイルやフォルダを簡単に利用できます。
- Â 「アプリケーション」フォルダ。もう 1 台の Mac で使用していたアプリケーションのほとんどが新 しい PowerBook に転送されます。(転送するアプリケーションによっては、再インストールが必 要な場合があります。)

重要:アプリケーションを転送するときは、PowerBook にすでにインストールされている新しい バージョンのアプリケーションを上書きしないように注意してください。

もう 1 台の Mac を保管または使用する予定がない場合は、その Mac について、iTunes Music Store から購入した音楽や朗読テキストファイルを再生するための認証を解除することをお勧めします。 コンピュータの認証を解除すると、購入した曲やオーディオブックが他人に再生されるのを防ぐこ とができます。また、別のコンピュータを認証できるようになります(1 つの iTunes アカウントで 一度に認証できるコンピュータは 5 台までです)。

コンピュータをはじめて起動したときに「設定アシスタント」を使って情報を転送しない場合は、後 で「移行アシスタント」を使って転送することもできます。「アプリケーション」フォルダに移動し、 「ユーティリティ」を開いて、「移行アシスタント」をダブルクリックします。

参考:「設定アシスタント」を使って古い Macintosh から情報を転送した後で、「移行アシスタント」 を使って情報をもう一度転送したい場合は、古い Macintosh で FileVault が切になっていることを確 認してください。FileVault を切にするには、「システム環境設定」の「セキュリティ」パネルを開 き、「FileVault 機能を切にする」をクリックします。画面に表示される指示に従って操作します。

「設定アシスタント」を使って、インターネットに接続するためにコンピュータを設定することもで きます。ホームユーザがインターネットにアクセスするには、インターネット・サービス・プロバ イダ(ISP)に加入する必要があります。別途費用が必要になる場合があります。インターネットア カウントがすでにある場合は、79 ページの付録 C「インターネットに接続する」で入力する必要の ある情報を参照してください。

おめでとうございます。これで設定は完了しました。

# PowerBook の基本機能

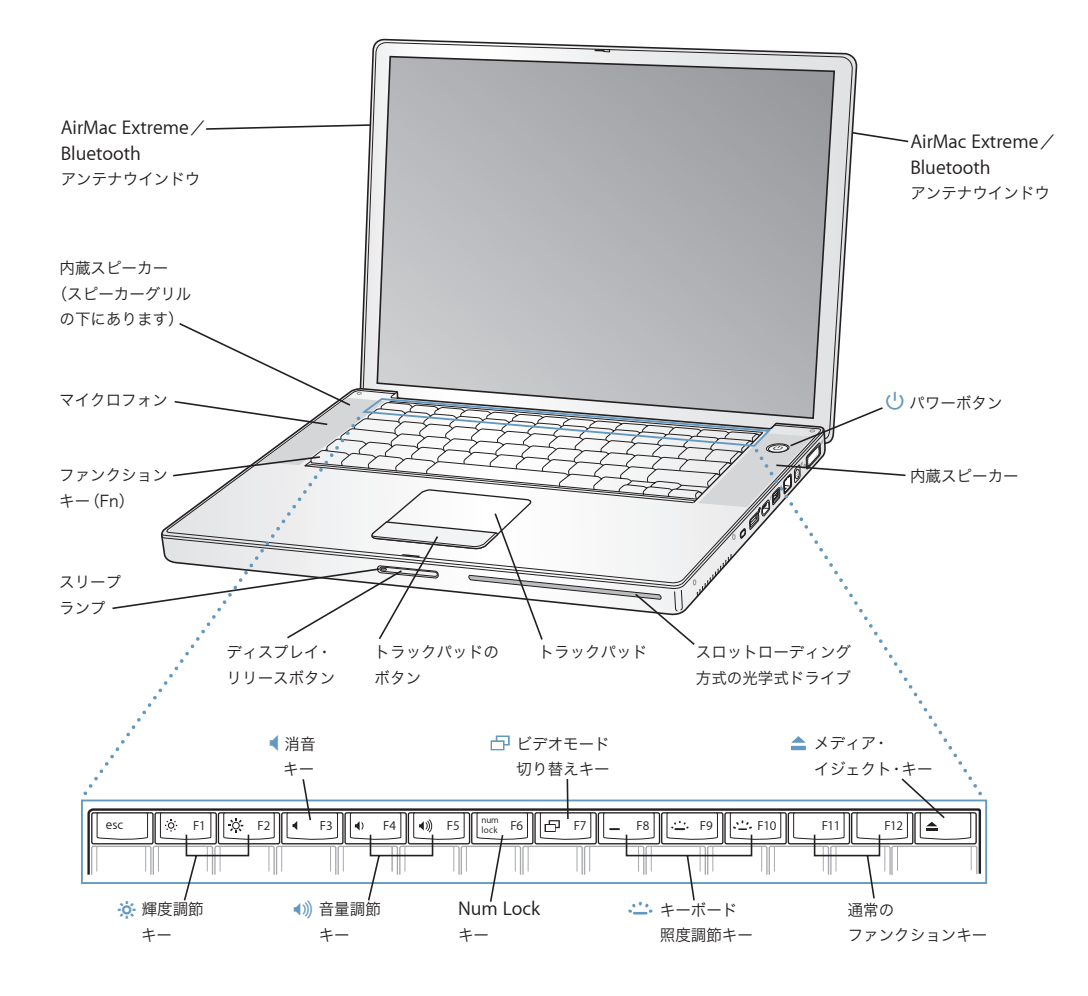

#### · 文 輝度調節キー

PowerBook ディスプレイの輝度を調節します。

#### — 消音コントロール

内蔵スピーカーやヘッドフォンポートに接続した装置から出力される音声を消します。

#### ■ 1)) 音量調節キー

スピーカーやヘッドフォンポートに接続した装置から出力される音声の音量を調節します。

#### **Num Lock** キー

PowerBook のキーボードに組み込まれているテンキー機能を使用可能にします。テンキーが有効な場合は、Num Lock キーの緑色のランプが点灯します。

#### i ビデオモード切り替えキー

デュアルディスプレイモード(デスクトップが内蔵ディスプレイと外部ディスプレイにまたがって表示される)と ビデオミラーリングモード(内蔵ディスプレイと外部ディスプレイに同じ情報が表示される)を切り替えます。

#### **、」。** キーボード照度調節キー

キーボード照度の輝度を上げたり (• 2·)、下げたり (• 2·)、切にします (\_)。

**F11**、**F12**

F11 は Exposé が開くようにあからじめ設定されており、F12 では「Dashboard」が開きます。

#### ▲ メディア・イジェクト・キー

このキーを押し続けると、ディスクが取り出されます。

#### 内蔵ステレオスピーカー

音楽、ムービー、ゲーム、およびその他のマルチメディアファイルの音を聴くことができます。

#### マイクロフォン

このマイクロフォン(左のスピーカーグリルの下に内蔵されています)を利用して、ハードディスクに音声を直 接記録することができます。

#### ファンクション(**Fn**)キー

キーを押しているときは、ファンクションキー(F1 ~ F12) をカスタマイズして割り当てた操作が有効になりま す。ファンクションキーのカスタマイズ方法については、「ヘルプ」>「Mac ヘルプ」と選択し、「ファンクショ ンキー」で検索してください。

#### スリープランプ

PowerBook がスリープ状態のとき脈打つように白く光ります。PowerBook を起動およびシステム終了するとき に少しの間点灯します。

#### ディスプレイ・リリースボタン

ボタンを押して、PowerBook のディスプレイを開きます。

#### トラックパッド

トラックパッド上で 1 本の指を使って、PowerBook ディスプレイに表示されたポインタを動かしたり、2 本の指 を使ってスクロールしたりします。トラックパッドを使ったポインタの操作とスクロールについて詳しくは、 22 ページの「トラックパッドを使用する」を参照してください。

#### スロットローディングの光学式ドライブ

光学式ドライブでは、CD および DVD の読み取りや書き込みができます。詳しくは、47 ページの「SuperDrive を使用する」を参照してください。

#### (1) パワーボタン

PowerBook の電源を入れるときや切るとき、スリープ状態にするときに使います。

#### **< AirMac Extreme / Bluetooth アンテナウインドウ**

オプションの AirMac Extreme ベースステーション、AirMac Express、またはほかのワイヤレス・アクセス・ポ イントを使って、インターネットにワイヤレス接続することができます。Bluetooth® ワイヤレステクノロジーで は、マウス、キーボード、携帯電話などの装置にワイヤレス接続できます。ワイヤレスまたはネットワーク接続 について詳しくは、39 ページの「AirMac Extreme ワイヤレスネットワークについて」および 40 ページの 「Bluetooth ワイヤレステクノロジーを使用する」を参照してください。

# PowerBook のその他の機能

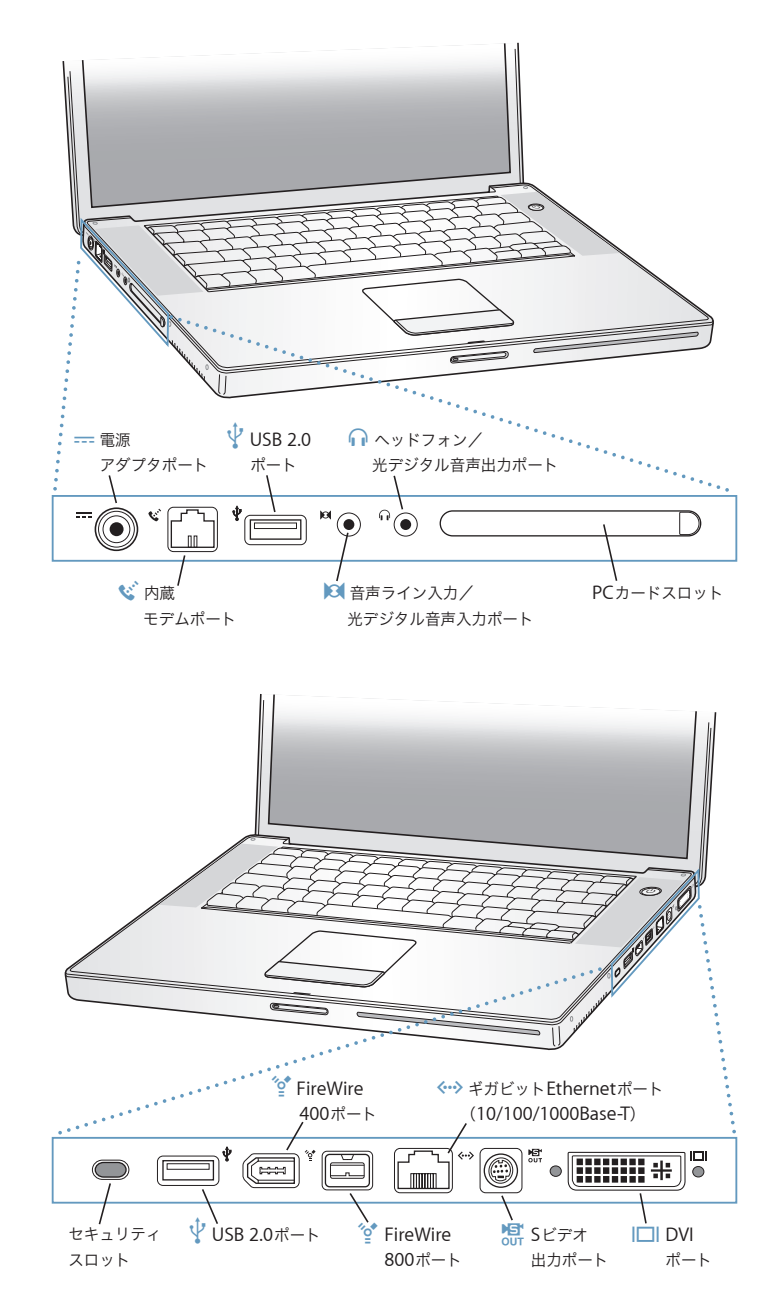

- ニニコ 電源アダプタポート 付属の電源アダプタを差し込んで、PowerBook のバッテリーを充電するときに使います。
- ◆ 内蔵モデムポート 一般的な電話回線を内蔵モデムに直接接続することができます。

#### d **USB 2.0**(**Universal Serial Bus**)ポート(**<sup>2</sup>** 基)

プリンタ、外部記憶装置、デジタルカメラ、モデム、キーボード、ジョイスティックなどの外部装置を PowerBook に接続できます。(標準の USB 装置と互換性があります。)

, 音声ライン入力/光デジタル音声入力ポート

ラインレベルのマイクロフォンやデジタルオーディオ機器を接続することができます。

f ヘッドフォン/光デジタル音声出力ポート

外部スピーカーやヘッドフォン、デジタルオーディオ機器を接続することができます。

#### **PC** カードスロット

お使いの PowerBook の機能を拡張します。Type I または Type II の PC カードおよび CardBus 規格に対応した カードをセットできます。

セキュリティスロット

盗難防止用のケーブル(別売)を接続することができます。

<sup>\*o\*</sup> FireWire ポート (2 基)

デジタル・ビデオ・カメラや外部記憶装置などの装置を高速なデータ転送速度で接続できます。標準の 6 ピンの FireWire 装置を FireWire 400 ポートに直接接続したり、9-6 ピンの FireWire ケーブルを使ってFireWire 800 ポー トに接続することができます。9 ピンの FireWire 装置を FireWire 800 ポートに直接接続することもできます。

#### G ギガビット **Ethernet** ポート(**10/100/1000BASE-T**)

10/100/1000 BASE-T の高速な Ethernet ネットワークに接続したり、ほかのコンピュータに接続してファイルを 転送したりできます。Ethernet ポートの自動検索機能によって、ほかの Ethernet 装置が自動的に検出されます。 接続するために、Ethernet クロスケーブルは必要ありません。

#### Æ **<sup>S</sup>** ビデオ出力ポート

テレビ、ビデオデッキ、その他の映像機器を接続することができます。プレゼンテーションをするときやテレビ で DVD ビデオを再生するときに、この S ビデオ出力ポートを使います。

#### **|□ DVI (外部モニタ) ポート**

DVI コネクタを使用する外部モニタやプロジェクタを接続できます。または付属の DVI - VGA アダプタを使って VGA モニタを接続できます。

これらの機能について詳しくは、33 ページの第 3 章「PowerBook を使用する」を参照してください。

# PowerBook をスリープ状態にする/電源を切る

PowerBook での作業を終了するときは、スリープ状態にするか、システム終了することができます。

#### **PowerBook** をスリープ状態にする

PowerBook を使った作業を少しの間だけ中断するときは、PowerBook をスリープ状態にしてくだ さい。コンピュータがスリープ状態のときは、すぐに元の状態に戻せます(起動の過程は省略され ます)。

コンピュータをスリープ状態にするときは、次のいずれかの操作を行います:

- ディスプレイを閉じます。
- メニューバーからアップル (■) メニュー>「スリープ」と選択します。
- パワーボタン((!)) を押し、表示されるダイアログで「スリープ」をクリックします。

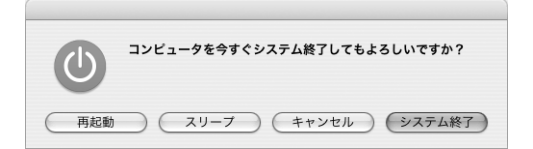

警告:ディスプレイラッチ上の白いスリープランプが点滅し始めるまで数秒間待ってから(スリー プランプの点滅は、コンピュータがスリープ状態に入りハードディスクの回転が停止していること を示します)、PowerBook を持ち運んでください。ハードディスクが回転しているときに持ち運ぶ と、ハードディスクが故障して、データが失われたり、ハードディスクから起動できなくなるおそ れがあります。

#### コンピュータを稼働状態に戻すには:

- Â ディスプレイが閉じているときは、ディスプレイを開きます。ディスプレイを開くと PowerBook のスリープ状態が自動的に解除されます。
- ディスプレイがすでに開いているときは、パワーボタン(())か、キーボード上の任意のキーを 押します。

### **PowerBook** の電源を切る

PowerBook を 1 日以上使わない場合は、電源を切ってください。

コンピュータの電源を切るには、次のいずれかの操作を行います:

- メニューバーからアップル (■) メニュー>「システム終了」と選択します。
- パワーボタン ((!)) を押し、表示されるダイアログで「システム終了」をクリックします。

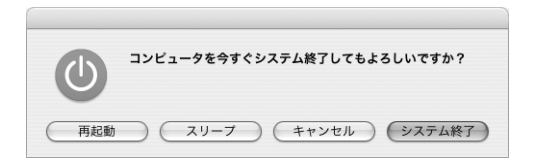

システム終了中にスリープランプがわずかに点灯します。

PowerBook を長期にわたって保管するときは、74 ページの「PowerBook を保管する」に説明さ れている手順を参照して、PowerBook のバッテリーの電力が完全に消耗してしまうのを防いでくだ さい。

#### バッテリーを調整する

バッテリーの持続時間を最大にするには、PowerBook を購入してから最初の 1 週間ほどの間に バッテリーを調整し、次の手順をときどき繰り返してバッテリーが最大限の能力で動作するように します。

バッテリーを調整するには:

- **1** 電源アダプタを接続して、電源アダプタプラグのランプが緑色に変わり、画面上のメニューバーに 表示されるメーターでバッテリーが完全に充電されたことが確認できるまで、PowerBook のバッテ リーを充電します。
- **2** 2 時間以上、バッテリーが完全に充電された状態にします。この間、アダプタを接続するのであれば コンピュータを使用してもかまいません。
- **3** PowerBook に接続された電源アダプタを取り外し、バッテリー電源で動作するようにします。この 間、コンピュータを使用してもかまいません。

バッテリーが少なくなると、バッテリー不足を知らせる警告が画面に表示されます。

- **4** スリープ状態になるまでコンピュータを起動したままにします。バッテリーが少なくなったら、シ ステムがスリープ状態になる前に、作業中のすべてのファイルを保存し、すべてのアプリケーショ ンを閉じてください。
- **5** 5 時間以上、コンピュータの電源を切った状態またはスリープ状態にします。
- **6** 電源アダプタを接続し、バッテリーを再び完全に充電します。

重要:調整手順をときどき繰り返して、バッテリーが最大限の能力で動作するようにしてください。

追加のバッテリーを購入した場合は、追加のバッテリーで同じ調整手順を実行してください。電源 アダプタとバッテリーについて詳しくは、21 ページの「電源アダプタを使用する」および 51 ページ の「バッテリーを使用する」を参照してください。

# 詳しい情報を入手する

お使いの PowerBook について詳しくは、次の情報を参照してください:

- Â PowerBook の重要な基本機能を覚えます。19 ページの第 2 章「お使いの PowerBook について」 を参照してください。
- コンピュータのアプリケーションやインターネット機能を利用してみます。お使いのコンピュー タに付属の「Welcome to Tiger」という小冊子を参照してください。
- Â Mac OS X の操作に慣れていない場合は、「Mac ヘルプ」を開いて説明を参照してください。詳し くは、26 ページの「Mac ヘルプで情報を探す」を参照してください。
- Â コンピュータを使用できなくなる問題が発生した場合は、63 ページの第 5 章「トラブルへの対処 方法」を参照してください。
- 最もよく尋ねられる質問トップ 10 をチェックしてください。95 ページの付録 D「質問トップ 10」 を参照してください。
- Â サポート情報、ユーザの Discussion Board、およびアップルの最新ソフトウェアのダウンロード については、www.apple.com/jp/support を参照してください。
- 以上の場所を参照しても分からないことがある場合は、お求めのコンピュータに付属の AppleCare サポートに関する資料でアップルの連絡先情報を参照してください。

# **<sup>2</sup>** お使いの **PowerBook** について

# この章では、PowerBook の重要な基本機能を紹介します。

お使いの PowerBook は薄くて軽いので、会社、図書館、学校の教室など、仕事や遊びに行くときに 手軽に持っていけます。

コンピュータを持ち運ぶときは、PowerBook の使用を停止した後、必ず、ハードディスクおよびド ライブ内の光学式ディスク (CD や DVD など)の回転が止まるまでしばらく待ってください。ディ スクが回転している間は、PowerBook を揺らしたりぶつけたりしないように注意してください。

参考:お使いの PowerBook には、コンピュータを落としたり過度な振動が与えられた場合にハード ディスクを保護する技術として、緊急モーションセンサーテクノロジーが搭載されています。詳し くは、51 ページの「緊急モーションセンサーについて」を参照してください。

PowerBook の使用時やそのバッテリーの充電時には本体の底面がやや熱を持ちますが、これは異常 ではありません。長時間使用する場合は、平らな安定した場所に PowerBook を置いてください。換 気によって本体内部の温度を通常の動作時温度の範囲内に保つため、本体の底面は少し高くなって います。

新しい PowerBook を使い慣れてくると、起動時や、ハードディスクや光学式ドライブの使用時に、 システム音が聞こえることがあります。PowerBook を起動してしばらくすると、コンピュータを冷 やすために小さなファンが回転して、かすかな音がすることがあります。これらのシステム音は、コ ンピュータの正常な動作の一部です。

PowerBook をさまざまな場所で扱ったり使用したりするときは、73 ページの付録 B「安全性、使 用、保守についての情報」に記載されている安全上の注意を必ずお読みください。

# ディスプレイを調節する

新しい PowerBook を使い始めると、画面が見やすくなるようにディスプレイの調節が必要になるこ とがあります。※ アイコンの付いたキーを使って画面の輝度を調節します。

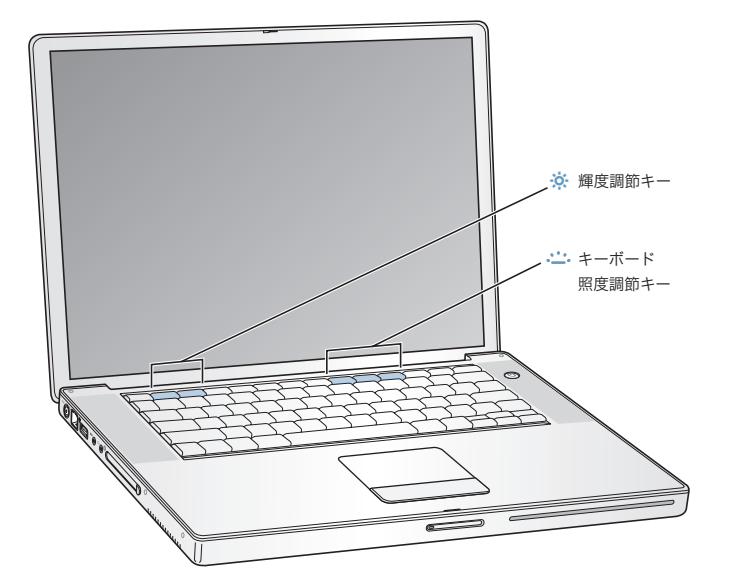

ディスプレイ輝度の自動調節機能をオフにするには:

■ メニューバーからアップル(●) メニュー>「システム環境設定」と選択します。「ディスプレイ」 パネルを開き、「環境光の変化に合わせて明度を自動調整」チェックボックスのチェックマークを外 します。

## 画面上の画像の大きさを変更する

標準解像度から拡大解像度に切り替えれば、画面に表示される画像の大きさを変更できます。お使 いの PowerBook は、15.2 インチのディスプレイを搭載しています。ディスプレイのデフォルトの解 像度は、1440 x 960 に設定されています。1024 × 768 などのほかの標準解像度も使用できます。

外付けのモニタを接続してミラーリングする場合や、標準解像度を使うように設計された特定のア プリケーション(ゲームやプレゼンテーション用のソフトウェアなど)を使う場合は、標準解像度 を使用してください。

標準解像度を使用すると、ディスプレイの両端に黒い帯が表示されます。黒い帯を表示したくない 場合は、その解像度でワイド表示を使用するように設定すると、画面全体に画像が拡張して表示さ れるので、黒い帯を消すことができます。

「システム環境設定」の「ディスプレイ」パネルから拡大解像度を選択することもできます。拡大解 像度に切り替えると、画面上の項目が大きくなり、より見やすくなります。拡大解像度を選択する と、ディスプレイのデフォルトの解像度のときほど画面が鮮明にならない場合があります。

ディスプレイの解像度を調節するには:

■ メニューバーからアップル(■) メニュー>「システム環境設定」と選択します。「システム環境設 定」の「ディスプレイ」パネルを開きます。

メニューバーにディスプレイのアイコンを表示して、ディスプレイの設定を変更できるようにする には、「メニューバーにディスプレイを表示する」をクリックします。

# 電源アダプタを使用する

電源アダプタを使って PowerBook をコンセントに接続すると、コンピュータに取り付けられている バッテリーが充電されます。

重要:最適なパフォーマンスを得るには、コンピュータに付属の電源アダプタのみを使用するか、追 加の Apple ポータブル電源アダプタ(65W)を購入してください。

電源アダプタをはじめてコンピュータに接続すると、インジケータランプが点灯します。オレンジ 色のランプは、バッテリーが充電中であることを示します。緑色のランプは、バッテリーの充電が 完了したことを示します。メニューバーにあるバッテリーアイコンを使うか、またはバッテリーの 下部にあるバッテリー・レベル・インジケータ・ランプを確認して、バッテリーのレベルを監視す ることができます(51 ページを参照)。

電源アダプタを延長するには、最初に電源プラグを上に引っぱってアダプタから取り外します。付 属の電源コードをアダプタに接続してから、もう一方の端をコンセントに差し込みます。電源コー ドを接続すると接地できます。

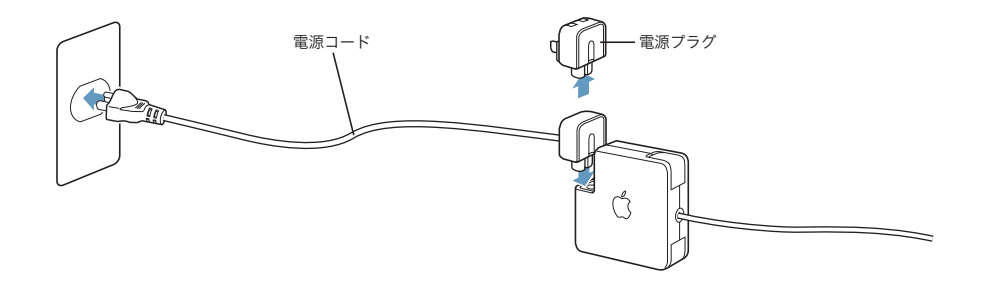

警告:電源アダプタをコンセントに接続する前に、電源アダプタがきちんと接続されていることを 確認してください。電源プラグと電源アダプタを組み合わせて使う場合は、先端を完全に出してか ら、電源アダプタに接続してください。

接地コンセントがあるときは、常に電源コードを接続して接地するのが最適です。電源コードは、お 求めの電源アダプタに付属しているものだけを使用してください。電源プラグをコンピュータの電 源アダプタポートにしっかりと差し込んで、プラグが正しく接続され、コンピュータに電源が供給 されていることを確認してください。コードが正しく接続されている場合は、PowerBook に接続さ れている側の端にあるインジケータランプが点灯します。

電源アダプタをコンセントまたはコンピュータから抜くときは、コードではなくプラグを持って抜 いてください。電源アダプタを使用する上での安全性について詳しくは、73 ページの「電源アダプ タを接続する」を参照してください。

### トラックパッドを使用する

画面上でポインタが動く速度は、トラックパッドで指を動かす速さによって決まります。ポインタ を少しだけ動かしたいときは指先をゆっくりと動かしてください。指先の動きを速めると、それに 応じてポインタの移動距離も大きくなります。

#### トラックパッドの操作について

トラックパッドを使う際には、以下のような点に注意してください:

- スクロール機能が有効になっていてスクロール操作をするとき以外は、1本の指で操作してくだ さい。
- Â ペンなどは使用しないでください。
- Â 指先やトラックパッドをぬらさないでください。湿気や水蒸気によってトラックパッドが湿っ てきたときは、トラックパッドを操作する前に、きれいな布で慎重にふいてください。
- Â 洗剤を使ってトラックパッドを清掃しないでください。

トラックパッドの使用について詳しくは、画面の上部にあるメニューバーから「ヘルプ」>「Mac ヘルプ」と選択してください。

トラックパッドのボタンを使う代わりに、指を使って、トラックパッドで直接クリックおよびダブ ルクリックすることができます。トラックパッドのこの機能やその他のオプションは、「システム環 境設定」の「キーボードとマウス」パネルで選択できます。

また、トラックパッド上で 2 本の指を組み合わせて一緒に動かすことによって、スクロールバーの あるウインドウを縦または横にスクロールすることもできます。この機能は、「システム環境設定」 の「キーボードとマウス」パネルで切にしたり、調整したりできます。

参考:気付かないうちにトラックパッドに触れて、ポインタが移動してしまうことがよくある場合 は、「システム環境設定」の「キーボードとマウス」パネルで「偶発的なトラックパッドの入力を無 視する」オプションを設定すると、この問題を防ぐことができます。

# キーボードを使用する

PowerBook のキーボードには、通常のキーボードのキーにテンキーが組み込まれています。テン キーとして使用されるキーには、小さな文字が表示されています。

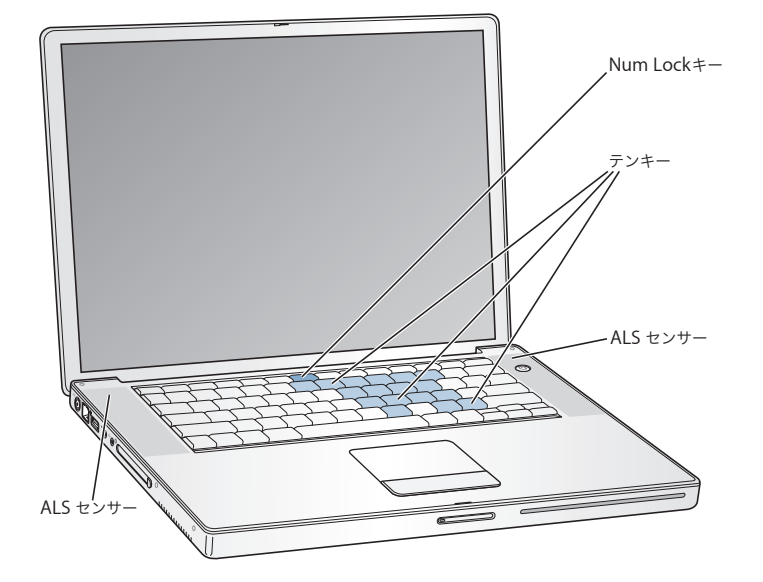

テンキーを使うときは、Num Lock キーを押します。Num Lock キーが緑色に点灯し、テンキーが 使用可能であることが示されます。テンキーを使い終わったら、Num Lock キーをもう一度押して 使用を停止してください。

重要:キーボードが正しく動作しない場合は、Num Lock キーを確認してください。テンキーが使 用可能になっている間は、ほかのキーやメニュー項目のキーボードショートカット(たとえば、「終 了」の x+Q など)は使用できません。

お使いの PowerBook には、発光キーボードおよび ALS(環境光検出)システムが装備されていま す。ALS センサーは、スピーカーの下にあり、現在の環境で有効な光の量に従って、ディスプレイ とキーボード照度の輝度を自動的に調節します。また、F8、F9、および F10 キーを使ってキーボー ド照度を調節することもできます。

重要:キーボード照度機能がオンの場合でも、キーボードは環境光が暗い場合のみ発光します。

キーボード照度調節機能は、「システム環境設定」の「キーボードとマウス」パネルか、F8 キーを押 すことでオフにできます。

参考:「Exposé」は、F9 キーと F10 キーを使用するようにあらかじめ設定されています。これらは、 キーボード照度を調節するキーでもあります。「Exposé」を使ってデスクトップウインドウを管理 するときは、Fn キーを押しながら F9 または F10 を押すか、「システム環境設定」の「Dashboard と Exposé」パネルを開き、ウインドウの管理に使用する別のファンクションキーを選択します。

キーボードショートカットを使って効率的に作業を行いたい場合は、メニューバーから「ヘルプ」> 「Mac ヘルプ」と選択し、「ショートカット」を検索してください。よく使うさまざまな操作および アプリケーションのキーボードショートカットのリストを参照できます。

# マウスを使用する

USB 接続のアップル製マウスをお持ちの場合は、USB コネクタを USB 2.0 ポートに接続してすぐに マウスを使うことができます。Apple Wireless Mouseをお持ちの場合、接続方法については、40 ペー ジの「Bluetooth ワイヤレステクノロジーを使用する」を参照してください。ワイヤレスまたは USB マウスは、アップル製品取扱販売店またはオンラインの Apple Store(www.apple.com/japanstore) で購入できます。

## Mac OS X について

お使いのコンピュータには、Mac OS X v10.4 Tiger が搭載されています。これには、すべてのファ イルのインデックスを自動的に作成する改良された検索エンジン「Spotlight」、「ウィジェット」と 呼ばれる便利で小さいアプリケーションをすぐ手元に置くためのインターフェイス「Dashboard」、 開いているすべてのアプリケーションを分かりやすく並べて表示する「Exposé」などが含まれてい ます。

Mac OS X、およびお使いのコンピュータに付属している、数々の賞を受賞した iLife アプリケーショ ンについてさらに詳しく知りたいときは、お使いの PowerBook に付属の冊子「Welcome to Tiger」 を参照してください。または、画面の上部にあるメニューバーから「ヘルプ」>「Mac ヘルプ」と 選択して「Mac ヘルプ」を開き、情報をブラウズします。新しいユーザ、経験豊富なユーザ、およ び Mac にスイッチしたユーザ向けのさまざまな情報が見つかります。Mac OS X の使用中に問題が 発生した場合は、第 5 章「トラブルへの対処方法」または「Mac ヘルプ」を参照してください。

Mac OS X とソフトウェア・アプリケーションの互換性に関する情報や、Mac OS X についてもっと 詳しく知りたいときは、アップルの Web サイト(www.apple.com/jp/macosx)を参照してください。

参考:お使いのコンピュータで Classic アプリケーションを使用したい場合は、Classic 環境に対応 したバージョンの Mac OS 9 をインストールする必要があります(68 ページの「Mac OS 9 をイン ストールする」を参照してください)。お使いの PowerBook に Mac OS 9 を主要オペレーティング システムとしてインストールすることはできません。また、お使いのコンピュータを Mac OS 9 で 起動することはできません。

# デスクトップをカスタマイズする/環境設定を行う

「システム環境設定」を使用すると、デスクトップの外観を好みに合わせて簡単に変更できます。メ ニューバーからアップル(■) メニュー>「システム環境設定」と選択します。

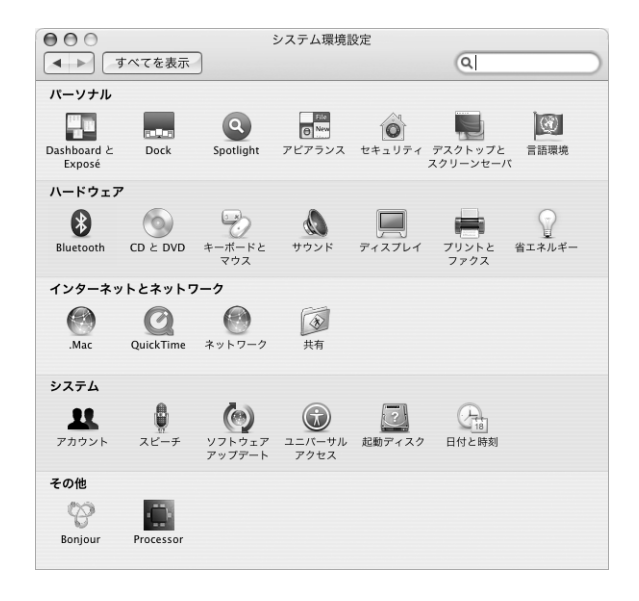

次の項目をいろいろと変更して試してみてください:

- Â アピアランス: この環境設定パネルでは、ボタン、メニュー、ウインドウ、およびハイライトの 色などのオプションを変更できます。
- Â Dashboard と Exposé: この環境設定パネルでは、画面のコーナーへの機能割り当てと、 「Dashboard」、デスクトップ、アプリケーションウインドウ、およびすべてのウインドウのショー トカットの設定ができます。
- デスクトップとスクリーンセーバ: この環境設定パネルでは、デスクトップの背景の色やパター ンを変更したり、背景を好きな写真や画像に変更したりすることができます。また、コンピュー タをしばらく操作しなかったときに画面に表示される美しいスクリーンエフェクトを変更するこ ともできます。
- Dock: この環境設定パネルでは、「Dock」(画面下部に表示されるアイコンのバー)の外観、位 置、および動作を変更できます。

コンピュータに慣れてきたら、ほかのシステム環境設定も試してみてください。「システム環境設定」 では、お使いの PowerBook のほとんどの設定を変更できます。詳しくは、「Mac ヘルプ」を開き、 「システム環境設定」または変更したい特定の環境設定のパネルを検索してください。

参考:アップルでは、システムソフトウェア、アプリケーション、インターネットサイトを頻繁に 更新し、新しいバージョンをリリースしています。そのため、このマニュアルに示されている画像 は、実際の画面に表示されるものと多少異なる場合があります。

# Mac ヘルプで情報を探す

Macintosh の使用に関するほとんどの情報は、お使いのコンピュータの「Mac ヘルプ」にあります。

#### 「**Mac** ヘルプ」にアクセスするには:

**1** 「Dock」(画面下部に表示されるアイコンのバー)の「Finder」アイコンをクリックします。

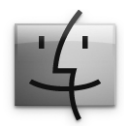

**2** 「ヘルプ」>「Mac ヘルプ」と選択します(メニューバーの「ヘルプ」メニューをクリックして「Mac ヘルプ」を選びます)。

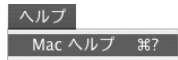

**3** 検索欄をクリックして質問を入力し、キーボードの Return キーを押します。

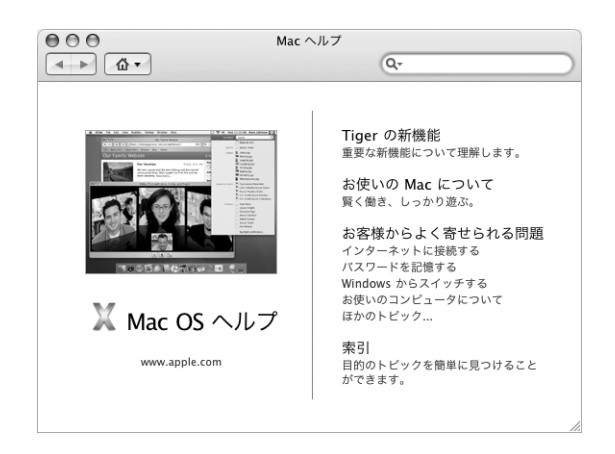

# アプリケーションを使用する

お使いの PowerBook には、メールの送信、ネットサーフィン、オンラインチャットなどを行うため のアプリケーションが付属しています。また、音楽やデジタル写真の整理、ムービーの作成などを 行うための iLife アプリケーションスイートも付属しています。これらのアプリケーションについて 詳しくは、お使いのコンピュータに付属の冊子「Welcome to Tiger」を参照してください。

# アプリケーションが応答しないときは

まれに、アプリケーションが画面上で「操作不能」になることがあります。Mac OS X には、コン ピュータを再起動せずに、操作不能になったアプリケーションを終了する方法が用意されています。 操作不能になったアプリケーションを終了すると、開いているほかのアプリケーションでの作業を 保存できる場合があります。

アプリケーションを強制終了するには:

1 コマンド (米) + Option + Esc キーを押すか、アップル(■) メニューから「強制終了」を選択します。 「アプリケーションの強制終了」ダイアログが表示され、問題のアプリケーションが選択されます。

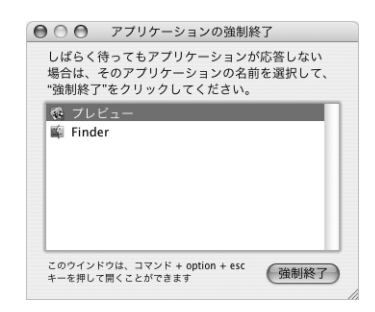

**2** 「強制終了」をクリックします。

問題のアプリケーションが終了します。ほかのアプリケーションはすべて開いたままになります。

必要に応じて、Classic 環境を強制終することもできます。この場合、すべての Classic アプリケー ションが閉じます。また、このダイアログから「Finder」を再起動することもできます。

アプリケーションに関するその他の問題が発生した場合は、63 ページの第 5 章「トラブルへの対処 方法」を参照してください。

# ネットワークに接続する

お使いの PowerBook を Ethernet ネットワークまたはワイヤレスネットワークに接続したい場合、 Ethernet または AirMac 接続の設定について詳しくは、43 ページの「Ethernet(10/100/1000Base-T)で接続する」および 39 ページの「AirMac Extreme ワイヤレスネットワークについて」を参照 してください。また、「Mac ヘルプ」を開き、「Ethernet」または「AirMac」を検索して、さらに詳 しい情報を調べることもできます。

## インターネットを使用する

インターネット接続の設定は、初期設定時に指示されます。接続の種類(DSL、ケーブルモデム、 Ethernet LAN(Local Area Network)、AirMac Extreme ネットワークなど)を変更する必要がある 場合は、79 ページの付録 C「インターネットに接続する」を参照してください。

# ソフトウェアを最新の状態に保つ

インターネットに接続し、無料の最新ソフトウェアバージョン、ドライバ、およびその他の強化機 能をアップルから自動的にダウンロードしてインストールできます。

インターネットに接続されている場合、「ソフトウェア・アップデート」がアップルのインターネッ トサーバをチェックして、お使いのコンピュータで利用できるアップデートがあるかどうかを確認 します。お使いの Mac が定期的にアップルのサーバをチェックして、アップデートされたソフト ウェアをダウンロードしてインストールするように設定することもできます。

#### アップデートされたソフトウェアを確認するには:

- **1** 「システム環境設定」を開きます。
- **2** 「ソフトウェア・アップデート」アイコンをクリックし、画面に表示される指示に従います。

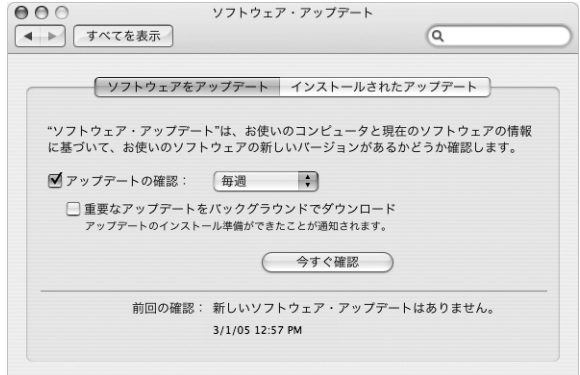

- Â 詳しくは、「Mac ヘルプ」で「ソフトウェア・アップデート」を検索してください。
- Â Mac OS X に関する最新情報は、Mac OS X <sup>の</sup> Web サイト(www.apple.com/jp/macosx)を参照 してください。

# プリンタに接続する

必要なソフトウェアをインストールしてプリンタを接続するには、プリンタに付属のマニュアルの 指示に従ってください。Mac OS X には、ほとんどのプリンタのドライバが内蔵されています。

多くのプリンタは、USB ケーブルを介して接続できます。Ethernet などのネットワーク接続が必要 なプリンタもあります。AirMac Express または AirMac Extreme ベースステーションをお持ちの場 合は、USB プリンタをコンピュータではなくベースステーションに接続して、ワイヤレスでプリン トすることができます。USB ポートについて詳しくは、34 ページの「USB(Universal Serial Bus) 装置を使用する」を参照してください。ワイヤレスまたはネットワーク接続について詳しくは、 39 ページの「AirMac Extreme ワイヤレスネットワークについて」および 43 ページの「Ethernet (10/100/1000Base-T)で接続する」を参照してください。

USB または FireWire プリンタを接続すると、通常は自動的にプリンタが検出され、使用可能なプリ ンタのリストに追加されます。ネットワークに接続されたプリンタからプリントする場合は、プリ ンタのネットワーク名またはアドレスが必要になる場合があります。プリンタを選択するには、「シ ステム環境設定」の「プリントとファクス」パネルを使います。

#### プリンタを設定するには:

- **1** 「システム環境設定」を開き、「プリントとファクス」アイコンをクリックします。
- **2** 「プリント」をクリックしてから、「追加」ボタン(**+**)をクリックして、プリンタを追加します。
- **3** 使用するプリンタを選択し、「追加」をクリックします。
- **4** プリンタリストに表示されるプリンタを選択するときは、「追加」ボタン(**+**)と「取り除く」ボタ ン(**–**)を使用します。

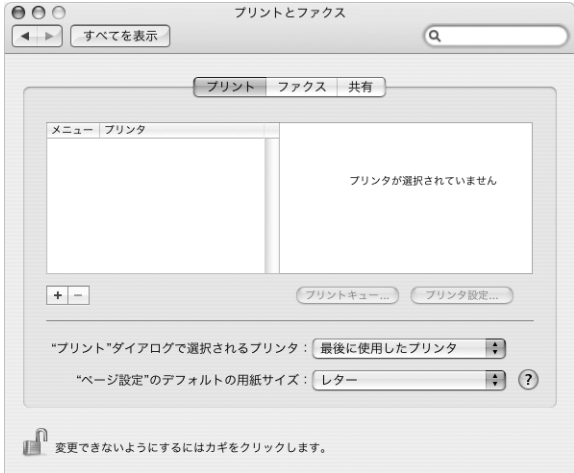

### プリント処理を監視する

プリンタに書類を送信した後で、プリント処理を監視できます。これには、プリントジョブの削除 や一時保留も含まれます。「Dock」にある「プリンタ」アイコンをクリックして、「プリンタ」ウイ ンドウを開きます。詳しくは、「ヘルプ」メニューから「Mac ヘルプ」を選択し、「プリント」で検 索してください。

# CD を再生する/ヘッドフォンを接続する

操作が簡単な音楽プレーヤー「iTunes」を使って、コンピュータで作業中に「iTunes」の音楽や CD を聴くことができます。光学式ドライブに音楽 CD をセットすると、画面に「iTunes」が自動的に 表示されます。音楽は、PowerBook の内蔵スピーカーで聴いたり、ミニジャック付きのヘッドフォ ンを PowerBook のヘッドフォンポートに接続して 1 人だけで聴くことができます。

#### 「**iTunes**」について詳しいことを知るには:

■ 「iTunes」を開き、「ヘルプ」>「iTunes & Music Store ヘルプ」と選択します。

警告:大きな音量で長時間音声を聴いていると、聴覚障害を起こす場合があります。

# カメラまたはその他の FireWire 装置や USB 装置を接続する

USB コネクタまたは FireWire コネクタを装備した iPod、iSight カメラ、デジタルカメラ、ビデオカ メラ、スキャナまたはその他の装置をお持ちの場合は、それらの装置を PowerBook に接続できま す。接続については、装置に付属の説明書の指示に従ってください。FireWire について詳しくは、 36 ページの「FireWire で接続する」を参照してください。USB について詳しくは、34 ページの 「USB (Universal Serial Bus) 装置を使用する」を参照してください。

# ファイルをほかのコンピュータに転送する

お使いの PowerBook とほかのコンピュータとの間でファイルまたは書類を転送するには、いくつか の方法があります。

- Â 「移行アシスタント」と FireWire ケーブル(別売)を使って、ファイルを簡単に転送することがで きます。また、FireWire ケーブルを使ってほかの Mac に接続し、お使いの PowerBook G4 を FireWire ターゲット・ディスク・モードで起動することもできます。お使いの PowerBook がほ かのコンピュータ上でハードディスクとして表示され、そこにファイルをドラッグできます。 FireWire を使ったファイルの転送について詳しくは、37 ページの「FireWire を使用して PowerBook を別のコンピュータに接続する」を参照してください。
- Â 外部ハード・ディスク・ドライブ、フラッシュドライブ、Zip ドライブ、または USB <sup>や</sup> FireWire ケー ブルを介して接続するその他のデータ記憶装置がある場合は、それを使ってファイルを転送でき ます。
- Â メールの送受信ができる場合は、ファイルを別のコンピュータにメール送信できます。
- アップルの .Mac アカウント(有料)に登録する場合は、それを使ってファイルを転送できます。 .Mac アカウントを取得すると、ファイルをバックアップおよび保管するためのインターネット上 の場所である iDisk を利用できるので、そこにファイルを転送してほかのコンピュータからアクセ スできます。
- Â ほかのコンピュータに記録可能な光学式ドライブがある場合は、ファイルをCDまたはDVDディス クに記録して転送できます。
- Â Ethernet を使ってネットワークに接続する場合は、ネットワーク上の別のコンピュータにファイ ルを転送できます。サーバまたはほかのコンピュータにアクセスするには、「Finder」のサイド バーで「ネットワーク」をクリックするか、メニューバーから「移動」>「サーバへ接続」と選 択します。
- Â お使いのPowerBookからほかのコンピュータのEthernetポートにEthernetケーブルを接続して、 小規模な Ethernet ネットワークを作成できます。接続が確立したら、コンピュータ間でファイル を直接転送できます。詳しくは、「Mac ヘルプ」を開き、「2 台のコンピュータを接続する」を検 索してください。
- Â AirMac Extreme 802.11g または 802.11b ワイヤレスネットワークに接続してファイルを転送する ことができます。詳しくは、39 ページの「AirMac Extreme ワイヤレスネットワークについて」 を参照してください。
- Â Bluetooth ワイヤレステクノロジーを使って通信する装置にアクセスできる場合は、Bluetooth <sup>を</sup> 搭載しているほかの装置にファイルを転送できます。詳しくは、40 ページの「Bluetooth ワイヤ レステクノロジーを使用する」を参照してください。

ファイルや書類の転送について詳しくは、「Mac ヘルプ」を開いて、「転送する」または目的の接続 方法を検索してください。

# **<sup>3</sup> PowerBook** を使用する

PowerBook には、さまざまな内蔵機能や接続機能が搭載されてい ます。

以下のような機能があります:

- プリンタ、スキャナ、およびその他の装置を接続するための USB (Universal Serial Bus) 2.0 ポー ト。34 ページの「USB(Universal Serial Bus)装置を使用する」を参照してください。
- Â デジタル・ビデオ・カメラ、外部ハード・ドライブなどの装置を高速なデータ転送で接続するた めの FireWire 400 および 800 ポート。36 ページの「FireWire で接続する」を参照してください。
- Â PC カード/ CardBus スロット。38 ページの「PC カードを使用する」を参照してください。
- Â ネットワーク通信やデバイス通信のための、Bluetooth ワイヤレス接続、AirMac Extreme による ワイヤレスネットワーク機能、Ethernet ネットワーク機能、および 56K モデム。40 ページの 「Bluetooth ワイヤレステクノロジーを使用する」、39 ページの「AirMac Extreme ワイヤレスネッ トワークについて」、および 43 ページの「Ethernet(10/100/1000Base-T)で接続する」を参照 してください。
- Â ヘッドフォン、スピーカー、マイクロフォン、およびデジタルオーディオ機器を接続するための、 音声ライン入力/光デジタル音声入力ポートおよびヘッドフォン/光デジタル音声出力ポート。 47 ページの「スピーカーやその他のオーディオ装置を接続する」を参照してください。
- Â PowerBook に外部モニタまたはデジタル・フラットパネル・ディスプレイを接続してビデオ・ミ ラーリング・モードおよびデスクトップ拡張(デュアルディスプレイ)モードをサポートする、 DVI ビデオ出力と付属の DVI - VGA アダプタ。テレビに表示するときは、内蔵の S ビデオサポー トを使用します。44 ページの「外部ビデオ出力機能(DVI、VGA、および S ビデオ)を使用する」 を参照してください。
- Â PowerBook を落としたり激しい振動が与えられた場合に内蔵ハードディスクを保護するための、 緊急モーションセンサーテクノロジー。51 ページの「緊急モーションセンサーについて」を参照 してください。
- Â CD および DVD の再生や作成を行うための SuperDrive。47 ページの「SuperDrive を使用する」を 参照してください。
- Â PowerBook を固定して盗難から守るためのセキュリティスロット。55 ページの「PowerBook <sup>の</sup> セキュリティを保つ」を参照してください。

# USB(Universal Serial Bus)装置を使用する

お使いの PowerBook には、「ハイスピード USB」とも呼ばれる USB 2.0 ポート(a)が 2 基装備さ れています。プリンタ、スキャナ、デジタルカメラ、ゲームパッド、ジョイスティック、キーボー ド、フロッピーディスク・ドライブなどのさまざまな外部装置を接続するときに使用できます。USB 2.0 ポートは、以前の USB 装置とも互換性があります。USB 装置の多くは、コンピュータの動作中 に接続や取り外しができます。装置は、接続するだけですぐに使用できます。コンピュータを再起 動したり、設定し直したりする必要はありません。

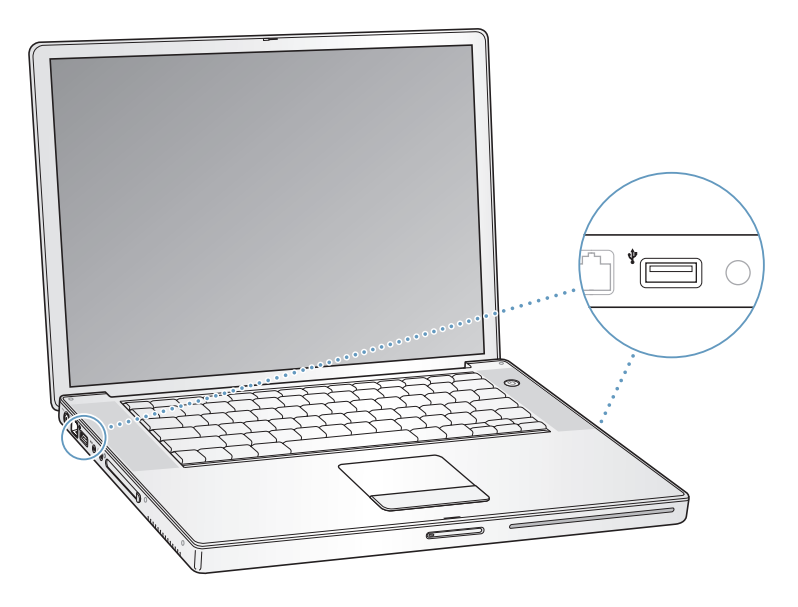

コンピュータで USB 装置を使用するときは、その装置をコンピュータに接続します。新しく接続し た装置が自動的に検出され、その装置を操作するための適切なソフトウェアが読み込まれます。

参考:USB 装置を接続しても、PowerBook が適切なソフトウェアを検出できない場合は、装置に付 属のソフトウェアをインストールするか、画面のメッセージに従ってインターネットから適切なソ フトウェアをダウンロードしてからインストールしてください。

# **USB** 装置とバッテリーの電力について

個別の電源アダプタのない USB 装置(ジョイスティックやキーボードなど)でも、PowerBook の USB ポートから電力を供給することによって利用できます。ただし、このような方式の USB 装置を 利用すると、PowerBook のバッテリーの電力が早く消費されてしまいます。装置を長時間使用する 場合は、PowerBook を電源アダプタに接続することをお勧めします。

#### 複数の **USB** 装置を同時に使用する

USB ハブを購入すれば、お使いのコンピュータに複数の USB 装置を接続できます。USB ハブをコン ピュータの空いている USB ポートに接続すれば、追加の USB ポート(通常は、4 基または 7 基で す)を利用できるようになります。ハイスピードハブは、USB 1.1 互換の装置だけでなく、ハイス ピード USB 2.0 装置にも対応できます。USB 1.1 ハブでは、ハイスピード USB 装置を最大データ速 度で使用することはできません。一部の USB ハブは、電源アダプタを独自に備えており、コンセン トに接続する必要があります。

参考:USB 装置とハブをデイジーチェーン方式で接続して使う場合、USB 2.0 ハイスピードのハブ と USB 1.1 フルスピードまたはロースピードのハブを組み合わせて接続すると、一部の USB 装置が 動作しないことがあります。たとえば、外部 USB ハードディスクがデスクトップに表示されないこ となどがあります。この問題を避けるには、異なる速度の USB 装置を一緒に接続しないでください。 コンピュータにハイスピードのハブを直接接続したら、そのハブにはハイスピードの装置を接続し ます。コンピュータにフルスピードまたはロースピードのハブを直接接続したら、そのハブには同 じ速度の装置を接続します。

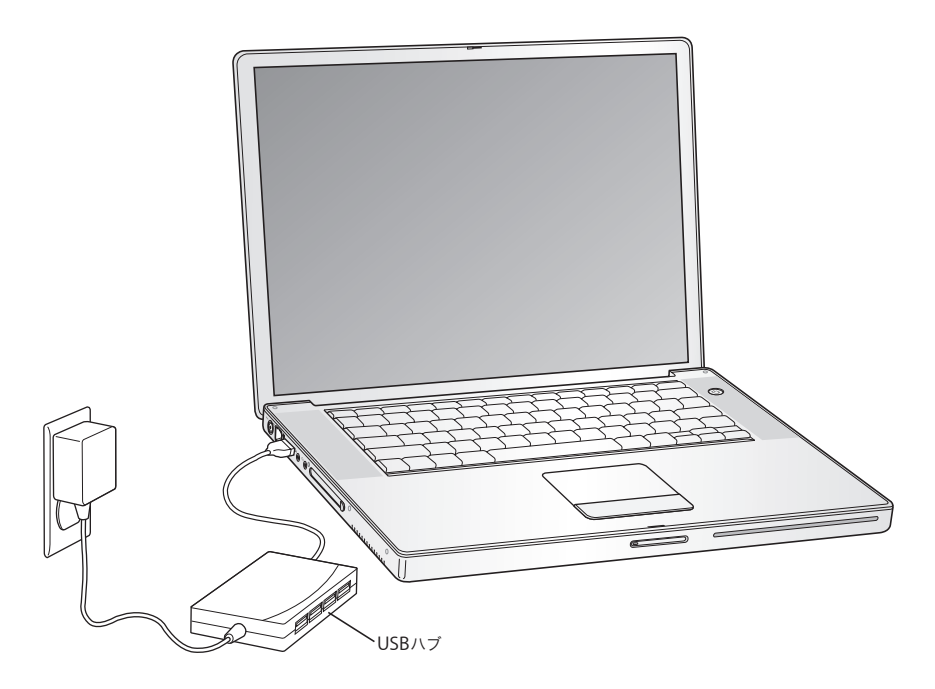

#### **USB** についての詳しい情報を入手する

USB についての詳細情報は「Mac ヘルプ」で参照できます。メニューバーで「ヘルプ」>「Mac ヘ ルプ」と選択し、「USB」で検索してください。アップルの USB の Web サイトでも情報を参照でき ます: www.apple.com/jp/usb

お使いのコンピュータで利用できる USB 装置について知りたいときは、「Macintosh 製品ガイド」を 参照してください:www.apple.com/jp/guide

# FireWire で接続する

コンピュータには、FireWire 400 ポートと FireWire 800 ポート ('g') が 1 基ずつ搭載されています。 FireWire を使うと、コンピュータを再起動しなくても、デジタルビデオ(DV)カメラやハードディ スクなど、高速なデータ転送をする外部装置を簡単に接続したり、取り外したりすることができます。

標準的な 6 ピンの FireWire 装置は、FireWire 400 ポート ('g') に直接接続できます。9 - 6 ピンの FireWire ケーブルを使用することで、この装置を FireWire 800 ポート(H)に接続できます。さら に高速な接続のために、9 ピンの FireWire 装置を FireWire 800 ポートに直接接続することもできま す。これらのポートは両方とも、接続されている装置に電力を供給します(このため、ほかの電源 コードは必要ありません)。

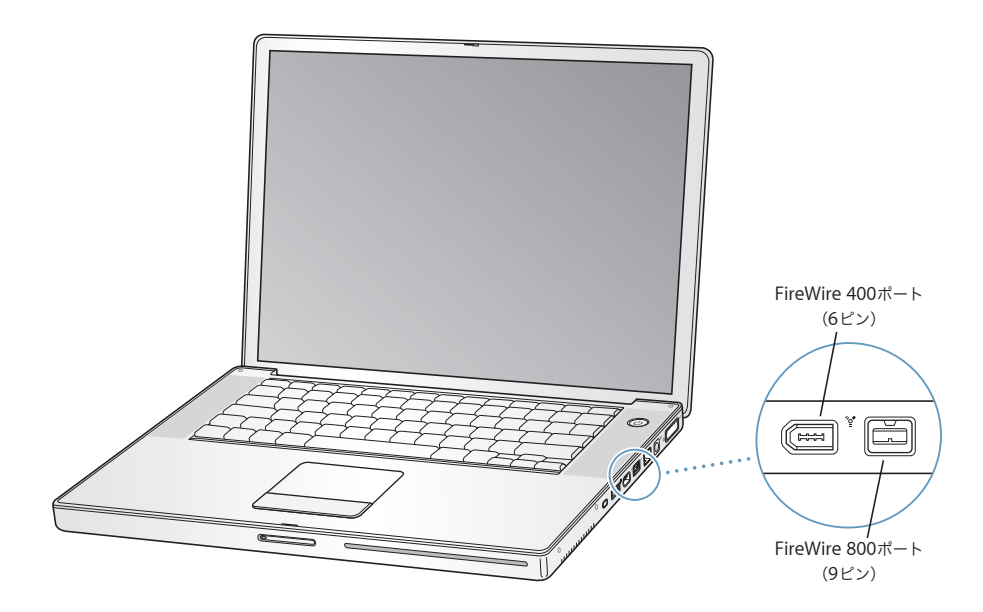

FireWire で利用できる機能をいくつか紹介します:

- Â DV カメラを接続し、「iMovie HD」や「Final Cut Express」などのビデオ編集用ソフトウェアを 使って、高品質のビデオをコンピュータに直接取り込み、転送および編集することができます。
- Â Apple iSight カメラを接続し、付属の「iChat AV」アプリケーションを使用すると、高速インター ネット接続で友人や家族とビデオチャットができます。
- Â 外部 FireWire ハード・ディスク・ドライブを接続して、データのバックアップやファイルの転送 に使用できます。
- 外部FireWireハードディスクから起動できます。外部 FireWire ハードディスク (Mac OS X v10.4.3 がインストールされているもの)を接続してから、「システム環境設定」の「起動ディスク」パネ ルを開いて、FireWire ハードディスクをクリックします。コンピュータを再起動します。
- Â FireWire ターゲット・ディスク・モードを使って、PowerBook <sup>と</sup> FireWire に対応した別のコン ピュータとの間でファイルを転送できます。詳しくは、37 ページの「FireWire を使用して PowerBook を別のコンピュータに接続する」を参照してください。
#### **FireWire** 装置を使用する

コンピュータに FireWire 装置を接続するときは、装置をコンピュータに接続して、装置に付属のソ フトウェアをインストールします。コンピュータに新しい装置を接続すると、自動的に認識されます。

参考:FireWire 装置を接続しても、PowerBook が適切なソフトウェアを検出できない場合は、装置 に付属のソフトウェアをインストールするか、画面のメッセージに従ってインターネットから適切 なソフトウェアをダウンロードしてからインストールしてください。

#### **FireWire** 装置とバッテリーの電力について

個別の電源アダプタのない FireWire 装置(一部の外部ハードディスクなど)でも、PowerBook の FireWire ポートから電力を供給することによって利用できます。ただし、このような方式の FireWire 装置を利用すると、PowerBook のバッテリーの電力が早くなくなってしまいます。装置を長時間使 用する場合は、PowerBook を電源アダプタに接続することをお勧めします。

参考:FireWire ポートは、FireWire 装置に(最大 7 ワットの)電力を供給できる設計になっていま す。装置を 2 台以上接続するときには、それらの装置を相互に接続して、コンピュータの FireWire ポートに「デイジーチェーン」で接続することもできます。その場合、コンピュータから供給され る電力を利用するのは 1 台の装置だけにしてください。デイジーチェーンで接続されているそれ以 外の装置には、専用の電源アダプタから電力を供給するようにしてください。ポートから供給され る電力を利用する FireWire 装置を 2 台以上接続すると、問題が発生する場合があります。問題が発 生した場合は、コンピュータをシステム終了して、FireWire 装置を取り外し、コンピュータを再起 動してください。

## **FireWire** を使用して **PowerBook** を別のコンピュータに接続する

PowerBook と FireWire に対応したほかの Macintosh コンピュータとの間でファイルを転送する場 合や、コンピュータの起動に関する問題が発生している場合は、FireWire ターゲット・ディスク・ モードという機能を使ってほかのコンピュータに接続することができます。コンピュータをFireWire ターゲット・ディスク・モードで起動すると、ほかのコンピュータは、PowerBook が外部ハード ディスクであるかのように PowerBook にアクセスできます。

参考:FireWire ターゲット・ディスク・モードを使用する場合は、PowerBook を電源アダプタに接 続することをお勧めします。

**FireWire** ターゲット・ディスク・モードで **PowerBook** を別のコンピュータに接続するには:

- **1** PowerBook の電源が切れていることを確認してください。
- **2** FireWire ケーブルを使って、PowerBook を別の FireWire 搭載コンピュータに接続します。
- **3** PowerBook を起動し、すぐに T キーを押したままにします。

PowerBook ディスプレイには、FireWire ロゴが表示されます。ほかのコンピュータのディスプレイ には、PowerBook の内蔵ハードディスクのアイコンが表示されます。これで、コンピュータ間で ファイルをドラッグおよびドロップすることができます。

- **4** ファイルの転送が終わったら、PowerBook のハードディスクのアイコンを「ゴミ箱」にドラッグし ます。
- 5 PowerBook のパワーボタン (U) を押して電源を切ってから、FireWire ケーブルを取り外します。

# **FireWire** についての詳しい情報を入手する

FireWire についての詳細情報は「Mac ヘルプ」で参照できます。「Finder」のメニューバーで「ヘル プ」>「Mac ヘルプ」と選択し、「FireWire」で検索してください。アップルの FireWire の Web サ イトでも情報を参照できます:www.apple.com/jp/firewire

# PC カードを使用する

PC カードスロットを使ってコンピュータの機能を拡張することができます。ハード・ドライブやコ ンパクト・フラッシュ・カード・リーダなど、さまざまな装置を接続できます。お使いの PowerBook には、Type I と Type II の PCMCIA カード (CardBus 対応カードを含みます) をセットできる PC カードスロットが 1 基搭載されています。PC カードは、コンピュータの電源が入っているときのほ か、電源が切れているときやスリープ中にもセットすることができます。

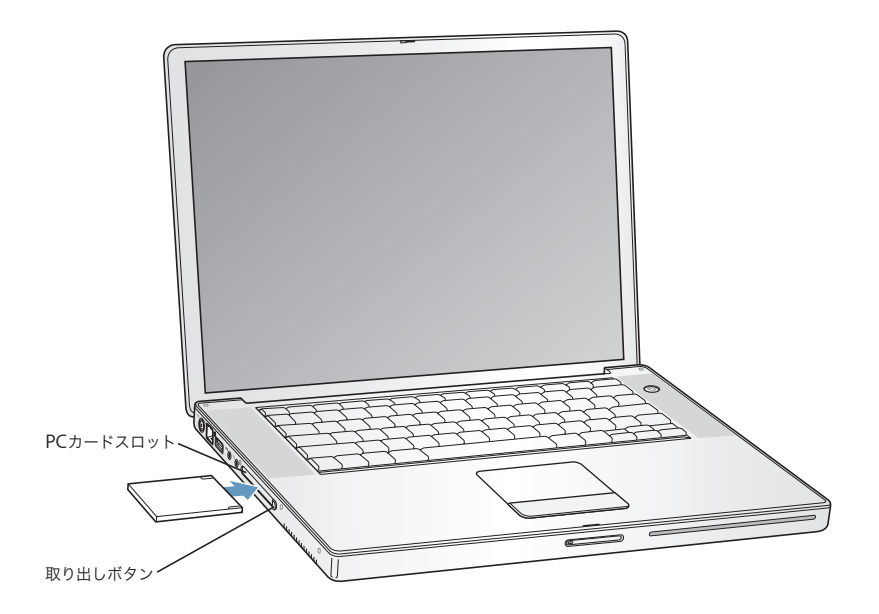

#### **PC** カードの取り付けと取り出し

PC カードをセットするときは、製品名などが記されている面を上に向け、水平に差し込んでくださ い。カードを差し込むと、手ごたえを感じます。カードをしっかりと押し込むとスロットの所定の 位置に固定され、デスクトップにアイコンが表示される場合もあります。PC カードは、コンピュー タの電源が入っているときでも切れているときでも取り出すことができます。ただし、スリープ中 には取り出さないでください。

#### **PC** カードを取り出すには:

- **1** コンピュータの電源を入れてから、カードのアイコンを「ゴミ箱」にドラッグします。
- **2** PC カード取り出しボタンを 1 回押して、ボタンを外に出します。
- **3** PC カード取り出しボタンをもう一度押して、PC カードを取り出します。
- **4** カードをスロットから引き出したら、取り出しボタンをコンピュータの中に収めます。

#### **PC** カードについての詳しい情報を入手する

お使いの PowerBook で利用できる PC カードについて知りたいときは、「Macintosh 製品ガイド」 を参照してください:www.apple.com/jp/guide

# AirMac Extreme ワイヤレスネットワークについて

お使いの PowerBook には、AirMac Extreme テクノロジーが搭載されています。AirMac Extreme は、家庭、オフィス、教室などでインターネットにワイヤレスで接続できる簡単で低コストな手段 です。従来のようにケーブルを使う代わりに、AirMac Extreme ではワイヤレス LAN(Local Area Network)のテクノロジーを使った、複数のコンピュータ間でのワイヤレス通信が可能です。ワイ ヤレスネットワークを介することによって、インターネットに接続できるように設定したり、ファ イルを転送したり、複数のプレイヤーが参加するゲームで遊んだりすることなどができます。

お使いの PowerBook の AirMac Extreme テクノロジーは、Apple AirMac Extreme ベースステー ション、AirMac Express、初期バージョンの Apple AirMac ベースステーション、および 802.11b や 802.11g に準拠した製品と互換性があります。

参考:ワイヤレスによるインターネット接続には、AirMac Extreme テクノロジー、802.11b または 802.11g アクセスポイント(AirMac Extreme ベースステーション、AirMac Express、AirMac ベー スステーションなど)、およびインターネット接続サービスへの加入(別途費用が必要になる場合が あります)が必要です。インターネット・サービス・プロバイダの中には、現在 AirMac と互換性が ないものもあります。また、通信範囲は建物の条件によって変わります。

## **AirMac Extreme** を使ってワイヤレスでインターネットにアクセスする

AirMac Extreme では、ベースステーションと呼ばれる装置との間でワイヤレス通信が行われます。 ベースステーションは物理的にインターネットに接続されます。AirMac Extreme テクノロジーは、 コードレス電話のしくみに似ています。コンピュータに取り付けた AirMac Extreme テクノロジー は、電話回線、DSL モデム、ケーブルモデム、またはインターネットアクセスが可能なローカル・ エリア・ネットワークに接続された AirMac、AirMac Extreme、または AirMac Express ベースス テーションとの間でワイヤレス接続を行います。

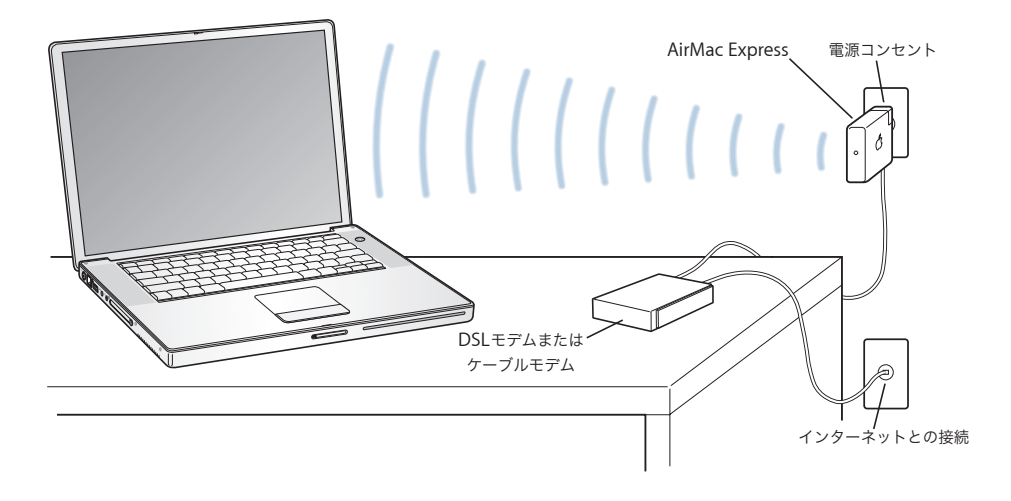

# **AirMac Extreme** についての詳しい情報を入手する

AirMac Extreme ベースステーションまたは AirMac Express を購入するときは、アップル製品取扱 販売店またはオンラインの Apple Store を利用してください:www.apple.com/japanstore

AirMac Extreme または AirMac Express について詳しくは、「AirMac ヘルプ」を参照してください。 「ヘルプ」>「Mac ヘルプ」と選択し、次に「ヘルプビューア」のメニューバーから「ライブラリ」> 「AirMac ヘルプ」と選択します。アップルの AirMac の Web サイト(www.apple.com/jp/airmac) またはアップルのサポート Web サイト(www.apple.com/jp/support)で情報を見ることもでき ます。

# Bluetooth ワイヤレステクノロジーを使用する

お使いの PowerBook は、Bluetooth ワイヤレステクノロジーに対応しています。Bluetooth を使用 すると、ポータブルコンピュータ、PDA(携帯情報端末)、携帯電話、カメラ付き携帯電話、プリン タ、デジタルカメラ、およびワイヤレス入力装置(Apple Wireless Keyboard や Apple Wireless Mouse など。これらはオンラインの Apple Store から購入できます。www.apple.com/japanstore にアクセスしてください)とデスクトップとの間で短距離のワイヤレス接続ができます。

Bluetooth ワイヤレステクノロジーを利用すると、これまでのように多くのケーブルで装置を接続す る必要がなくなります。Bluetooth に対応した装置は、最大 10 メートル (33 フィート)離れた距離 でワイヤレス接続することができます。

Bluetooth ワイヤレステクノロジーによって、次のような操作が可能です:

- Â PowerBook を使って、互換性のある Bluetooth 対応の携帯電話と通信する。電話がモデムとして 動作して最大 56 Kbps (キロビット/秒)以上の速度でワイヤレス・サービス・プロバイダに接 続できるので、携帯電話を使ってインターネットにアクセスすることができます。
- Â Bluetooth 対応のハンドヘルド PDA と通信する。「iSync」を使用すると、ケーブルを使わずに HotSync 操作を実行したり、名刺やカレンダーのイベントなどを同僚の PDA に直接送信したりで きます。
- Â Bluetooth 対応のコンピュータおよび装置の間でファイルを交換する。転送ユーティリティを使っ て、Mac から PC に転送することもできます。ただし、サイズの小さなファイル以外は、AirMac Extreme ワイヤレスネットワークを使って転送することをお勧めします。
- Â Bluetooth 対応のワイヤレスキーボードまたはマウスを使用する。
- Â Bluetooth 対応のプリンタへプリントする。
- Â Bluetooth 対応のヘッドセットを使用する。

## **Bluetooth** 対応装置を設定する

PowerBook で Bluetooth 対応デバイスを使用する前に、コンピュータと通信できるようにデバイス を設定する必要があります。デバイスを設定すると、デバイスはお使いのコンピュータに「登録」さ れ、「Bluetooth」環境設定の「デバイス」パネルにそのデバイスが表示されます。コンピュータに はデバイスを一度だけ登録する必要があり、登録を解除するまでその登録が維持されます。

#### **Bluetooth** 対応装置を設定するには:

- **1** 「Bluetooth」ステータスメニュー(◊)>「Bluetooth デバイスを設定」と選択します。
- **2** 設定する装置の種類用の画面に表示される指示に従います。

重要:「Bluetooth」ステータスメニュー(◊)がメニューバーにない場合は、「システム環境設定」 を開き、「Bluetooth」をクリックします。「設定」をクリックし、「Bluetooth の状況をメニューバー に表示」を選択します。

#### **Bluetooth** 対応装置の登録を削除するには:

- **1** 「システム環境設定」を開き、「Bluetooth」をクリックします。
- **2** 「デバイス」をクリックし、リストで装置を選択します。
- **3** 「削除」をクリックします。

## **Bluetooth** ファイル交換を設定する

コンピュータと Bluetooth 対応装置との間で交換されるファイルの処理方法を制御することができ ます。ほかの装置から受け取るファイルに使用するフォルダ、ほかの装置がブラウズするためのフォ ルダ、および受け取るファイルを開くために使用するアプリケーションを選択できます。

#### **Bluetooth** ファイル交換を設定するには:

- **1** 「システム環境設定」を開き、「Bluetooth」をクリックします。
- **2** 「共有」をクリックします。
- **3** 「Bluetooth ファイル交換」の「入」チェックボックスを選択し、ポップアップメニューを使用して 設定を調整します。

参考:「セキュリティのために登録を必須にする」チェックボックスを選択して、ファイル交換のト ランザクションを保護し、ファイルを転送する前にパスワード認証を要求します。

### ファイルを **Bluetooth** 対応装置に送信する

お使いの PowerBook から通信範囲にあるほかの Bluetooth 対応装置にファイルをワイヤレス送信 できます。お使いのコンピュータにファイルの送信先装置が登録されていない場合は、ファイルを 送信する前に認証が必要になる場合があります。装置をすでに登録している場合は、パスワードを もう一度入力する必要はありません。

#### ファイルを **Bluetooth** 対応装置に送信するには:

- **1** 「Bluetooth」ステータスメニュー(◊)>「ファイルを送信」と選択します。
- **2** 送信するファイルを選択し、「送信」をクリックします。
- **3** 「デバイス」リストから装置を選択し、「送信」をクリックします。

参考:装置が「デバイス」リストにない場合は、「検索」をクリックします。見つかった装置は、「よ く使う項目」リストに追加できます。

ほかの Bluetooth 対応装置と交換するファイルを、お使いのコンピュータでどのように処理するか を指定するオプションを設定するときは、「Bluetooth」環境設定の「ファイル交換」パネルを使い ます。

## **Bluetooth** ワイヤレステクノロジーについての詳しい情報を入手する

「Bluetooth ファイル交換」アプリケーション(「アプリケーション」フォルダ内の「ユーティリティ」 フォルダにあります)を起動し、「ヘルプ」>「Bluetooth ヘルプ」と選択すると、Bluetooth ワイ ヤレステクノロジーの使いかたに関する詳しい情報を参照できます。アップルの Bluetooth Web サ イトでも情報を参照できます:www.apple.com/jp/bluetooth

# Ethernet (10/100/1000Base-T) で接続する

お使いのコンピュータには、Ethernet のネットワーク機能が搭載されています。これを使用して、 ネットワーク、またはケーブルモデムや DSL モデムに接続することができます。

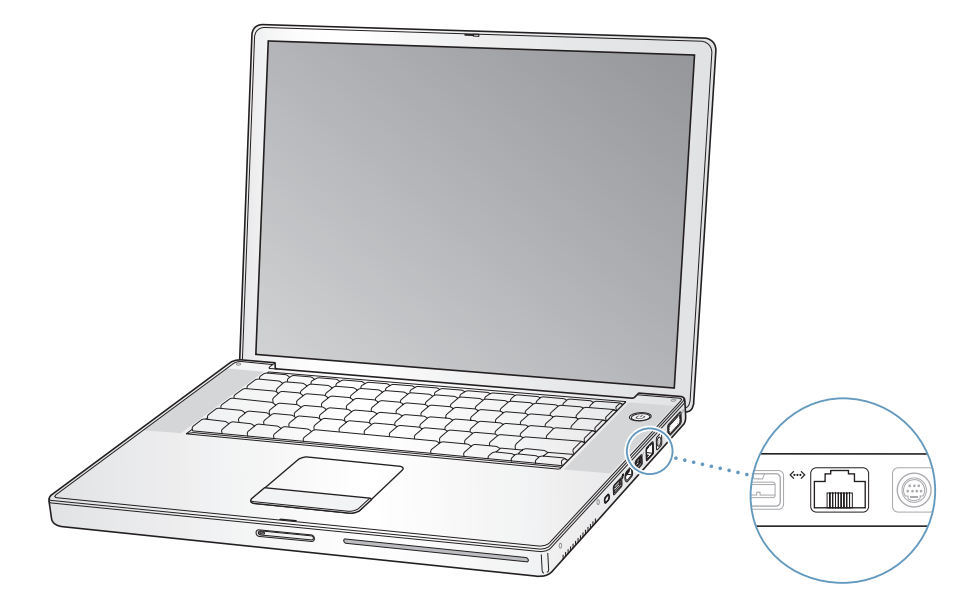

ネットワークに接続すれば、ほかのコンピュータを利用することができます。情報をほかのコン ピュータに保存したり、ほかのコンピュータに保存されている情報を入手したり、ネットワークに 接続されているプリンタやモデムを利用したり、メールを送受信したり、インターネットに接続し たりすることができます。Ethernet を利用すれば、2 台のコンピュータでファイルを共有したり、小 規模のネットワークを構築したりできます。PowerBook に装備されている Ethernet ポートでは、 Ethernet を介して接続されているほかの装置を自動的に検出します。Ethernet を介してほかの装置 に接続するときに、Ethernet クロスケーブルは必要ありません。

- 10Base-Tの Ethernet ネットワークに接続するには、2対4 芯のEthernetケーブル(カテゴリ3また はそれ以上)を使ってください。
- 100Base-TのEthernetネットワークに接続するには、2対4芯のEthernetケーブル(カテゴリ5また はそれ以上)を使ってください。
- 1000Base-Tの Ethernet ネットワークに接続するには、4対8芯の Ethernet ケーブル(カテゴリ 5ま たはそれ以上)を使ってください。

# **Ethernet** の使用についての詳しい情報を入手する

「Mac ヘルプ」には、Ethernet ネットワークの設定方法や Ethernet を使ったファイルの転送方法な どの詳しい情報が記載されています。「ヘルプ」>「Mac ヘルプ」と選択し、「Ethernet」か「ネッ トワーク」を検索してください。

お使いの PowerBook で使用できるネットワーク製品について知りたいときは、「Macintosh 製品ガ イド」を参照してください:www.apple.com/jp/guide

# モデムを使用する

お使いのコンピュータには、アップル製の 56K v.92 モデムが搭載されています。モデムを接続する には、モデムケーブルまたは RJ-11 ケーブルの一端をコンピュータのモデムポートに差し込みます。 もう一端は標準的な電話回線のモジュラージャック(RJ-11)に接続します。

内蔵モデムは、アナログ電話回線(家庭などで一般的に使用されている加入電話回線)に接続して ください。

警告:モデムにデジタル電話回線を接続しないでください。デジタル電話回線で使用するとモデム が故障することがあります。デジタル方式の電話回線かどうか分からない場合には、電話会社に連 絡して確認してください。

インターネット接続の設定方法について詳しくは、79 ページの付録 C「インターネットに接続する」 を参照してください。内蔵モデムについての詳細情報は、「Mac ヘルプ」でも参照できます。

# 外部ビデオ出力機能 (DVI、VGA、および S ビデオ) を使用する

お使いのコンピュータには、DVI ポートに対応したディスプレイやプロジェクタを直接接続できる外 部モニタ(DVI)ポートが装備されています。VGA コネクタを装備したモニタやプロジェクタを PowerBook に接続するときは、付属の DVI - VGA アダプタを使います。

コンピュータのテレビ出力ポート(S ビデオ出力ポートとも呼ばれます)を使えば、S ビデオケーブ ルを利用してテレビ、ビデオカセットレコーダ(VCR)、またはビデオ映写システムに接続できます。 S ビデオの映像出力は、テレビなどへの画像表示、コンピュータ画面のビデオ録画、DVD ビデオディ スクの映像のテレビ表示などに使うことができます。

接続したい装置に S ビデオではなくコンポジットポートが装備されている場合は、PowerBook に付 属の S ビデオ - コンポジットアダプタを使います。

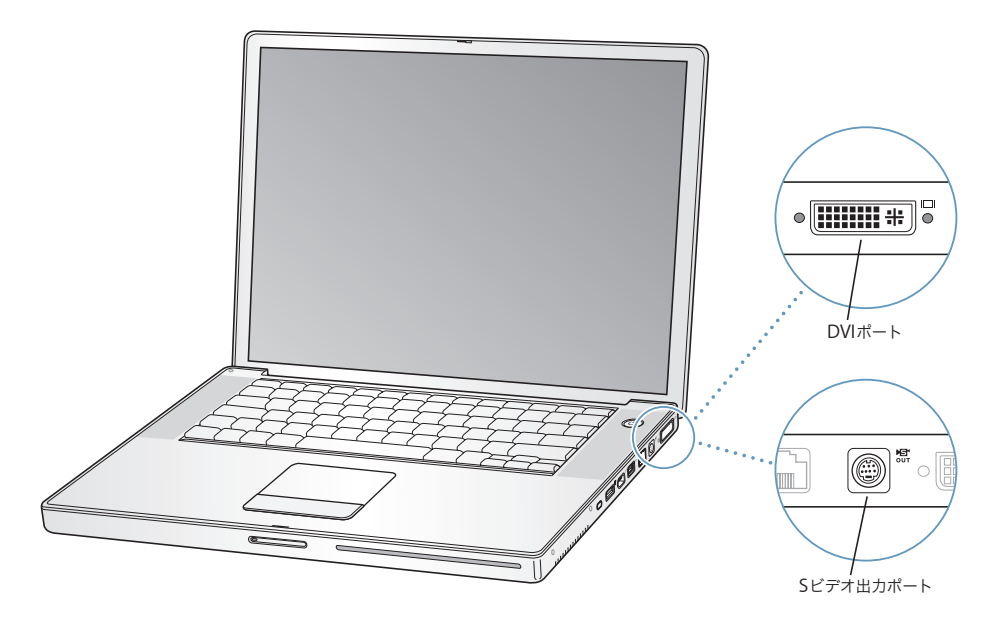

外部モニタやテレビを接続している場合は、内蔵ディスプレイと外部モニタの両方に同じ画像を表 示したり(ビデオミラーリングと呼ばれます)、外部モニタで Mac OS のデスクトップのサイズを拡 張したり(デュアルディスプレイモードと呼ばれます)することができます。デフォルトでは、 PowerBook はデュアルディスプレイモードで起動します。F7 (d) キーを押して、デュアルディス プレイモードとビデオミラーリングモードを切り替えます。

サウンドをプロジェクタやテレビなどの外部ディスプレイから出力する場合は、オーディオケーブ ルをコンピュータのヘッドフォンポート(n)から装置に接続する必要があります。

参考:ほとんどのテレビでは表示に制限があるため、テレビ画面に表示される画像の質は内蔵ディ スプレイや外部モニタよりも低くなります。

# 外部ディスプレイまたはプロジェクタを接続する

## **DVI** 接続を使って外部ディスプレイまたはプロジェクタをコンピュータに接続するには:

- **1** 外部ディスプレイまたはプロジェクタの電源を入れます。
- **2** 外部プロジェクタまたはディスプレイにディスプレイケーブルが接続されていることを確認します。
- **3** PowerBookにディスプレイケーブルを接続します。PowerBookによって外部ディスプレイが自動的 に検出されます。
- **4** 外部ディスプレイの解像度を調節するには、「システム環境設定」の「ディスプレイ」パネルか、メ ニューバーにあるディスプレイのアイコンを使用します。

**VGA** 接続を使って外部ディスプレイまたはプロジェクタをコンピュータに接続するには:

- **1** 外部ディスプレイまたはプロジェクタの電源を入れます。
- **2** 外部プロジェクタまたはディスプレイにディスプレイケーブルが接続されていることを確認します。
- **3** PowerBookに付属のDVI VGAアダプタを外部ディスプレイまたはプロジェクタのVGAコネクタに 接続してから、PowerBook にアダプタを接続します。

PowerBook によって外部ディスプレイが自動的に検出されます。

**4** 外部ディスプレイの解像度を調節するには、「システム環境設定」の「ディスプレイ」パネルか、メ ニューバーにあるディスプレイのアイコンを使用します。

## ディスプレイを閉じたまま **PowerBook** を使用する

PowerBook に外部モニタ、キーボード、およびマウスを接続している場合は、ディスプレイを閉じ たままコンピュータを使用できます。

重要:ディスプレイを閉じた状態で PowerBook を使うには、電源アダプタが PowerBook とコンセ ントに接続されている必要があります。

# 外部モニタを接続したコンピュータを、ディスプレイを閉じた状態で使うには:

- **1** USB キーボードとマウスを PowerBook に接続します。
- **2** 電源アダプタを PowerBook とコンセントに接続します。
- **3** PowerBook のディスプレイを閉じて、コンピュータをスリープ状態にします。
- **4** 前のセクションの手順に従って、PowerBook を外部ディスプレイに接続します。
- **5** 数秒待ってから、外部キーボードの任意のキーを押し、PowerBook をスリープ解除します。

## テレビ、ビデオデッキ、その他の映像装置を接続する

#### テレビ、ビデオデッキ、その他の映像装置を **PowerBook** に接続するには:

- **1** PowerBook <sup>の</sup> S ビデオ出力ポート(Æ)に S ビデオケーブルを接続し(コンポジット・ビデオ・ケー ブルを接続するときは S ビデオ - コンポジットアダプタを使用します)、ケーブルのもう一端を装置 に接続します。
- **2** PowerBook から装置に音声を出力するときは、一端がステレオミニプラグになっており、もう一端 が 2 本の RCA ピンプラグに分かれている音声用ケーブル (コンピュータには付属していません)を 接続します。ステレオミニプラグの側を PowerBook のヘッドフォンポート (C)に、2本の RCA ピンプラグの側を出力先の装置に接続してください。
- **3** 外部装置の電源を入れます。
- **4** テレビその他の外部装置を検出するには、コマンド(x)キーを押したまま F2 キーを押します。
- **5** 装置での映像の表示方法を調節するときは、「システム環境設定」の「ディスプレイ」パネルを使用 します。

## アップル製のフラットパネルディスプレイを接続する

お使いの PowerBook にアップル製のフラットパネルディスプレイを接続できます。使用するディス プレイによっては、接続するときに DVI-ADC アダプタが必要になります。アダプタは、アップル製 品取扱販売店、Apple Retail Store(Apple Store 直営店)、またはオンラインの Apple Store (www.apple.com/japanstore)から購入できます。

# 外部モニタまたはテレビの使用についての詳しい情報を入手する

外部モニタの使用方法および設定方法については、「Mac ヘルプ」を参照してください。メニュー バーから「ヘルプ」>「Mac ヘルプ」と選択し、「モニタ」で検索してください。

# スピーカーやその他のオーディオ装置を接続する

お使いの PowerBook には、2 つの内蔵スピーカーと、内蔵マイクロフォン、音声ライン入力/光デ ジタル音声入力ポート、ヘッドフォン/光デジタル音声出力ポート(Q)が1 つずつ搭載されてい ます。

ヘッドフォンポート(C)には、外部スピーカー、ヘッドフォン、5.1 サラウンドシステム、および その他の音声出力装置を接続できます。ヘッドフォンポートは、S/PDIF ステレオの 3.5mm ミニ ジャックでもあります。装置が接続されているときは、内蔵のスピーカーから音は出ません。コン ピュータのスピーカーから音を出すには、ヘッドフォンやスピーカーをすべて取り外してください。

内蔵マイクロフォン(左のスピーカーグリルの下にあります)を利用して、ハードディスクに音声 を録音できます。外部マクロフォンやその他のオーディオ装置を、音声ライン入力ポートに接続す ることもできます。音声ライン入力ポートは S/PDIF ステレオの 3.5mm のミニジャックでもありま す。接続された装置に電力は供給されないので、電源内蔵タイプの機器を使用する必要があります。 Toslink ジャック - ミニプラグアダプタを使用すれば、デジタル・オーディオ・テープ(DAT)デッ キやデジタル楽器を Toslink ケーブルで接続して、独自の音楽を入力およびミックスできます。

「iMovie」などの録音が可能なアプリケーションでは、「システム環境設定」の「サウンド」パネル で使用する音声入力装置(USB で接続されたマイクを含む)を選択できます。

キーボードの音量調節キーを押して、音量を簡単に調節できます。音量は、「システム環境設定」の 「サウンド」パネルでも調節できます。

コンピュータでのサウンドの使用やトラブルシューティングについて詳しくは、「ヘルプ」>「Mac ヘルプ」と選択し、「サウンド」で検索してください。

# SuperDrive を使用する

2 層ディスクへの書き込みに対応した SuperDrive を使用すると、次の作業ができます:

- Â CD または DVD からソフトウェアをインストールしたり、実行したりする
- Â CD に収録されたマルチメディアや、オーディオ CD の音楽を再生する
- Â 音楽、書類、その他のデジタル形式のファイルを CD-R および CD-RW ディスクに書き込む
- DVD ムービーを再生したり、ほとんどの DVD ディスク(1 層と 2 層)を使用したりする

• 未使用の1層の DVD-R、DVD-RW、DVD+RW ディスクおよび1層か2層のDVD+Rディスクに情報 を記録する

重要:PowerBook の SuperDrive は、標準サイズである 12 cm の円形ディスクを使えるように設計 されています。変形したディスクや 12 cm より小さいサイズのディスクを使うことはできません。 円形以外のディスクを挿入すると、ドライブから取り出すときにひっかかる可能性があります。

参考:コンボドライブを搭載した PowerBook の場合は、SuperDrive と同じ機能を実行できます。 ただし、どの種類の DVD にも情報を記録することはできません。

## **CD** または **DVD** のディスクをセットする

**CD** または **DVD** ディスクからソフトウェアをインストールしたり使用したりするには:

**1** コンピュータの動作中に、ディスクをドライブスロットに挿入し(ラベル面が上を向くようにしま す)、所定の場所にしっかり固定します。

ドライブに正しくセットするために、ディスクをほぼ最後まで押し込むことが必要になる場合もあ ります。これは正常な動作です。

参考:DVD ディスクには、両面を使用できるものもあります。お使いの光学式ドライブでは、両面 ディスクの両方の面を読み取ることができます。

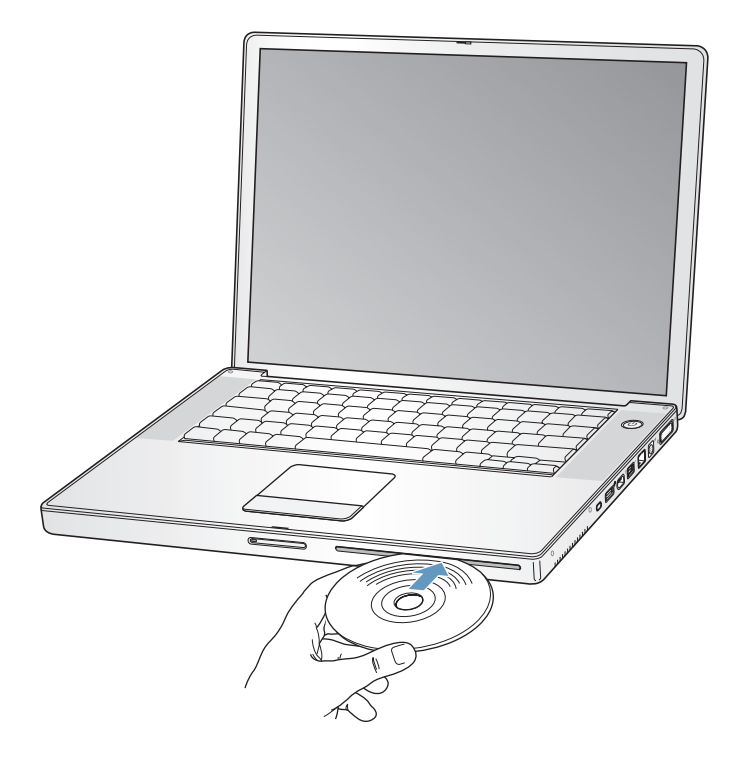

**2** ディスクのアイコンがデスクトップに表示されたら、そのディスクを使用できます。

## ディスクを取り出す

ディスクを取り出すには、次のいずれかの操作を行います:

- ディスクのアイコンを「ゴミ箱」にドラッグします。
- キーボードのメディア・イジェクト・キー(▲)を、ディスクが取り出されるまで押し続けます。

ディスクを抜き取るか再セットするときは、ディスクが完全に取り出されてからにしてください。

ディスクを取り出せない場合は、ディスクを使用している可能性があるアプリケーションをすべて 終了し、再度試してください。それでも取り出せない場合は、トラックパッドのボタンを押したま まコンピュータを再起動します。

# **DVD** を再生する

PowerBook で DVD ビデオディスクを再生するには、DVD をセットします。「DVD プレーヤー」が 自動的に起動します。「DVD プレーヤー」を使って、DVD の開始、停止、および表示を簡単に制御 できます。

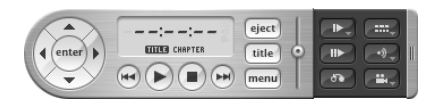

テレビ画面で DVD ビデオを鑑賞するために PowerBook をテレビに接続する場合は、「システム環 境設定」の「ディスプレイ」パネルで、「720 × 480 NTSC」(日本や米国の場合)または「720 × 576 PAL」(ヨーロッパなどの場合)を選びます。

PowerBook とステレオシステムは簡単に接続できます。一端がステレオミニプラグ、もう一端が 2 本の RCA ピンプラグに分かれている音声用ケーブル(コンピュータには付属していません)を使っ て、PowerBookのヘッドフォンポート(f)とステレオシステムのオーディオ入力端子をつなぎます。

## **CD-R** および **CD-RW** ディスクに記録する

お使いの PowerBook では、CD-R および CD-RW ディスクにデータを記録できます。

**CD-R** または **CD-RW** ディスクにデータを記録するには:

- **1** 光学式ドライブに、空のディスクをセットします。
- **2** 表示されるダイアログで、ディスクの名前を入力します。ディスクのアイコンがデスクトップに表 示されます。
- **3** ファイルやフォルダをディスクのアイコンにドラッグします。
- **4** 「Finder」のサイドバーでディスク名の横にある「ディスクを作成」アイコンをクリックします。 また、iTunes ライブラリから CD-R または CD-RW ディスクに、音楽を直接録音することもできます。

#### **iTunes** ライブラリから音楽を録音するには:

- **1** 「Dock」で「iTunes」アイコンをクリックします。
- **2** 記録したいプレイリストを選択します。
- **3** 空の CD-R または CD-RW ディスクをセットします。
- **4** 「iTunes」ウインドウの上部にある「CD を作成」をクリックします。

重要:CD の作成中にバッテリーが完全に消耗してしまうと、ディスクの作成が失敗することがあり ます。その場合、CD ディスクは再使用できなくなります。これを防ぐため、CD を作成するときは 必ず電源アダプタを使用してください。

#### **DVD** に情報を記録する

独自のデジタルムービーを未使用の記録可能な DVD ディスクに記録できます。ファイルのバック アップなどのデジタルデータを記録可能な DVD ディスクに記録することもできます。

「iDVD」などのアプリケーションを使用すれば、独自のデジタルメディアプロジェクトを作成して、 未使用の記録可能なディスクに記録し、ほとんどの標準的な DVD プレーヤーで再生できます。

未使用の **DVD-R**、**DVD+R**、**DVD-RW**、または **DVD+RW** ディスクに **iDVD** プロジェクトを記録す るには:

- **1** 「iDVD」を開き、完成した「iDVD」プロジェクトを開きます。
- **2** 「作成」ボタンをクリックします。
- **3** 画面の指示に従って、未使用の記録可能な DVD ディスクをドライブに挿入します。
- **4** 「作成」ボタンをもう一度クリックします。

参考:SuperDrive では、両面 DVD+R ディスクの両方の面で読み取りと記録ができます。

**DVD-R**、**DVD+R**、**DVD-RW**、または **DVD+RW** ディスクにデータを記録するには:

- **1** 未使用の記録可能な DVD ディスクをドライブに挿入します。
- **2** 表示されたダイアログにディスクの名前を入力し、使用するフォーマットを選択します。
- **3** デスクトップに表示された DVD のアイコンをダブルクリックしてから、ファイルとフォルダをそこ にドラッグします。
- **4** 「Finder」のサイドバーでディスク名の横にある「ディスクを作成」アイコンをクリックします。

「iDVD」の使いかたについて詳しくは、「iDVD」を起動し、「ヘルプ」>「iDVD ヘルプ」と選択し てください。

重要:DVD の作成中にバッテリーが完全に消耗してしまうと、ディスクの作成が失敗することがあ ります。その場合、DVD ディスクは再使用できなくなります。これを防ぐため、DVD を作成すると きは必ず電源アダプタを使用してください。

## 詳しい情報を入手する

「DVD プレーヤー」および「iTunes」については、次の情報を参照してください:

- Â 「DVD プレーヤー」の使いかたについては、「DVD プレーヤー」を開き、メニューバーから「ヘル プ」>「DVD プレーヤーヘルプ」と選択してください。
- Â 「iTunes」を使って CD-R または CD-RW ディスクに音楽ファイルを記録する方法については、 「iTunes」で「ヘルプ」>「iTunes & Music Store ヘルプ」と選択してください。

# 緊急モーションセンサーについて

お使いの PowerBook には、緊急モーションセンサーテクノロジーが搭載されています。この技術 は、コンピュータを落としたり過度な振動が与えられた場合にハードディスクが損傷するのを避け るために、ハードディスクを保護するために組み込まれています。

PowerBook を通常に操作しているときには、緊急モーションセンサー保護機能によってハードディ スクの動作が変わることは通常はありません。ただし、PowerBook でデータの書き込みや読み出し が集中的に行われているとき(ビデオやオーディオの再生中や記録中など)に非常に強い振動が一 時的に発生したときには、緊急モーションセンサーテクノロジーが作動することがあります。フレー ムやサウンドが途切れる場合は、振動したり突然動いたりしない安定した環境に PowerBook が置か れていることを確認してください。

# バッテリーを使用する

外部電源アダプタを接続していない場合は、コンピュータには PowerBook 用バッテリーから電源が 供給されます。使用するアプリケーションと PowerBook に接続されている外部装置によっては、 PowerBook を使用できる時間の長さが異なることがあります。AirMac Extreme や Bluetooth ワイ ヤレステクノロジーなどの機能をオフにすると、バッテリーの電力を節約するのに役立ちます。バッ テリーの使いかたについて詳しくは、54 ページの「バッテリーを長持ちさせるためのヒント」を参 照してください。

バッテリー本体に付いているバッテリー・レベル・インジケータ・ランプで、どのくらいの電力が バッテリーに残っているかを知ることができます。ランプの隣にあるボタンを押したときに点灯す るランプの数が、バッテリーに残っている電力を示します。インジケータ・ランプは、ボタンを押 した後、数秒間ほど光ります。バッテリーを PowerBook に取り付けた状態でも、PowerBook から 取り外した状態でも、バッテリーの電力を確認できます。

作業中にバッテリーの残りが少なくなった場合は、電源アダプタを接続して、バッテリーを充電し てください。コンピュータが電源アダプタに接続されていない場合でも、PowerBook をスリープ状 態にして充電済みのバッテリーと交換すれば、システム終了したり作業中のファイルを保存したり しなくてもバッテリーをすぐに充電できます。バッテリーを交換するときには、PowerBook の電力 により、RAM の記憶内容は最大 3 分間保持されます。

参考:お使いの PowerBook に追加のメモリを取り付けた場合は、メモリの記憶内容が保持される時 間が 3 分より短くなることがあります。また、短期間のうちに何度もバッテリーを交換すると、こ の時間がさらに短くなることがあります。

重要:ランプが 1 つだけ点滅している場合、バッテリーの電力が残り少なくなっています。ランプ がすべて消えている場合、バッテリーは完全に消耗しており、電源アダプタが接続されない限りコ ンピュータは起動しません。電源アダプタを接続してバッテリーを充電するか、消耗したバッテリー を完全に充電されたバッテリーと取り換えてください(52 ページを参照)。

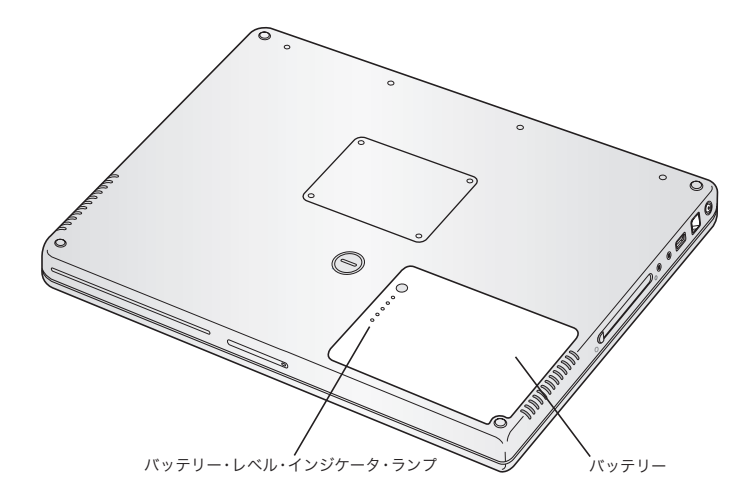

「Finder」のメニューバーにあるバッテリーアイコンが充電の割合を示すように設定されている場合 は、電源アダプタが接続されているとバッテリーの充電率が 100 パーセントに達していないことに 気付くことがあります。これは正常な動作です。バッテリーの充電レベルが 95 ~ 100 パーセントの ときに、充電のオンとオフが絶えず切り替わることがないようにすると、バッテリーの寿命が延び ます。バッテリーレベルがやがて 95 パーセントを下回ると、100 パーセントまで充電されます。

# バッテリーを取り外す/交換する

#### バッテリーを取り外すには:

**1** お使いの PowerBook をシステム終了します。コンピュータの損傷を防ぐために、PowerBook に接続 されている電源アダプタ、モデムケーブル、およびその他のケーブルを取り外します。

**2** PowerBook を裏返し、バッテリーを固定しているラッチを探します。コインを使って、ラッチを時 計方向に 4 分の 1 回転させて緩め、バッテリーを慎重に取り外します。

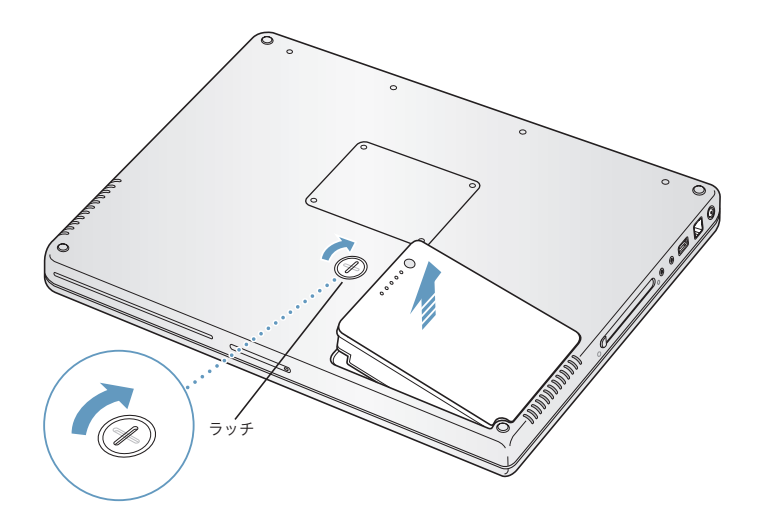

#### 交換用のバッテリーを取り付けるには:

■ バッテリーの右側をバッテリー用の仕切りに挿入します。バッテリーのラッチが固定されるまで、 バッテリーの左側から押し込みます。

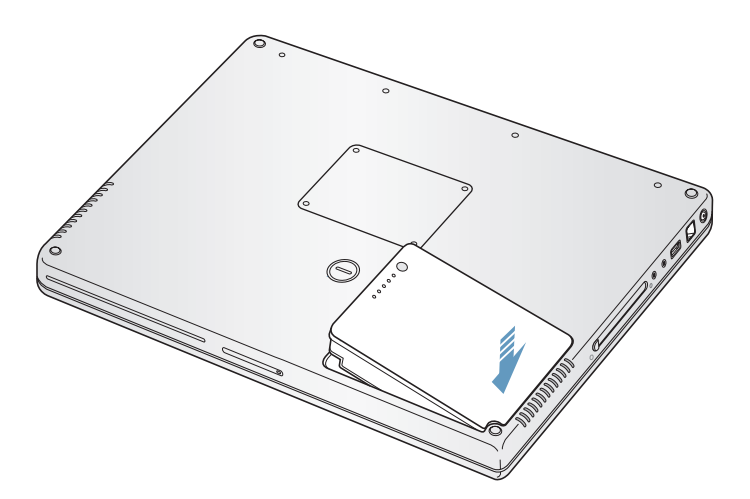

参考:バッテリーを廃棄する際は、お住まいの地域の条令および廃棄基準に従ってください。詳し くは、100 ページの「廃棄とリサイクルに関する情報」を参照してください。

#### バッテリーを充電する

バッテリーは、お求めのコンピュータに付属の電源アダプタが接続されているときに充電されます (コンピュータの電源が入っていないときやスリープ状態のときでも充電されます)。ただし、コン ピュータの電源が切れているときや、コンピュータがスリープ状態になっているときの方が充電に かかる時間は短くなります。PowerBook の電源が入っているときは、メニューバーの「バッテリー」 のステータスアイコンを使って、バッテリーの充電レベルを監視できます。

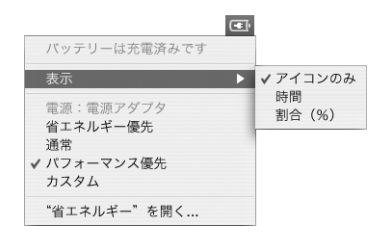

表示されるバッテリーの充電レベルは、現在使用しているアプリケーション、周辺機器、およびシ ステム設定(ディスプレイの輝度、「省エネルギー」設定など)での、バッテリーの電力残量を示し ます。バッテリーの電力を長持ちさせるには、使用していないアプリケーションを閉じ、使用して いない周辺機器を取り外し、「省エネルギー」設定を調整します(次のセクションを参照)。

## バッテリーを長持ちさせるためのヒント

お求めの PowerBook に付属のバッテリーの持続時間は、コンピュータと共に現在使用しているアプ リケーションや周辺機器および節電機能の設定によって異なります。

#### バッテリーの電力を節約するには、次の操作を実行してください:

- Â バスパワー型 USB 装置や FireWire 装置を使用していない場合はコンピュータから外します。
- Â AirMac <sup>や</sup> Bluetooth を使用していない場合は切にします。(メニューバーの AirMac または Bluetooth のステータスアイコンを使用します。これらのアイコンがメニューバーに表示されて いない場合は、「システム環境設定」の「ネットワーク」または「Bluetooth」パネルを使って切 にすることもできます。)
- Â 開いているアプリケーションのうち、使用していないものを終了します。
- Â 使わない CD ディスクや DVD ディスクを取り出します。
- Â 画面の輝度を低めに設定します。輝度の調節には PowerBook のキーボードにある輝度調節キーを 使います。
- Â ハードディスクが自動的に停止するまでの時間を短めに設定します。「システム環境設定」の「省 エネルギー」パネルで、「可能な場合はハードディスクをスリープさせる」オプションを選択します。
- Â PowerBook が自動的にスリープ状態になるまでの時間を 5 分以内に設定します。

• お使いの PowerBook は、バッテリーの電力を使用している場合、処理量が少ないときに処理速度 を自動的に低下して電力の使用量を減らすように、あらかじめ設定されています。これは、「シス テム環境設定」の「省エネルギー」パネルにある「最適化の設定」ポップアップメニューで「標 準」オプションが選択されているためです。処理量が多いときには、処理速度は自動的に上昇し ます。バッテリーの寿命を最大限に延ばすには、「最適化の設定」ポップアップメニューから「バッ テリー寿命優先」を選択します。このオプションを選択するとコンピュータのパフォーマンスが 低下する場合があることに注意してください。常に最大処理速度で動作するように設定するには、 「パフォーマンス優先」を選択します。

# **PowerBook** 用バッテリーについての詳しい情報を入手する

詳細情報は「Mac ヘルプ」で参照できます。「ヘルプ」>「Mac ヘルプ」と選択し、「バッテリー」 を検索してください。また、www.apple.com/jp/batteries/notebooks.html には、バッテリーの寿 命を延ばす方法についての説明があります。

# PowerBook のセキュリティを保つ

別売の盗難防止用ケーブルを取り付けると、PowerBook を盗難から守ることができます。盗難防止 用のケーブルを使うと、コンピュータを机やテーブルなどに固定できます。

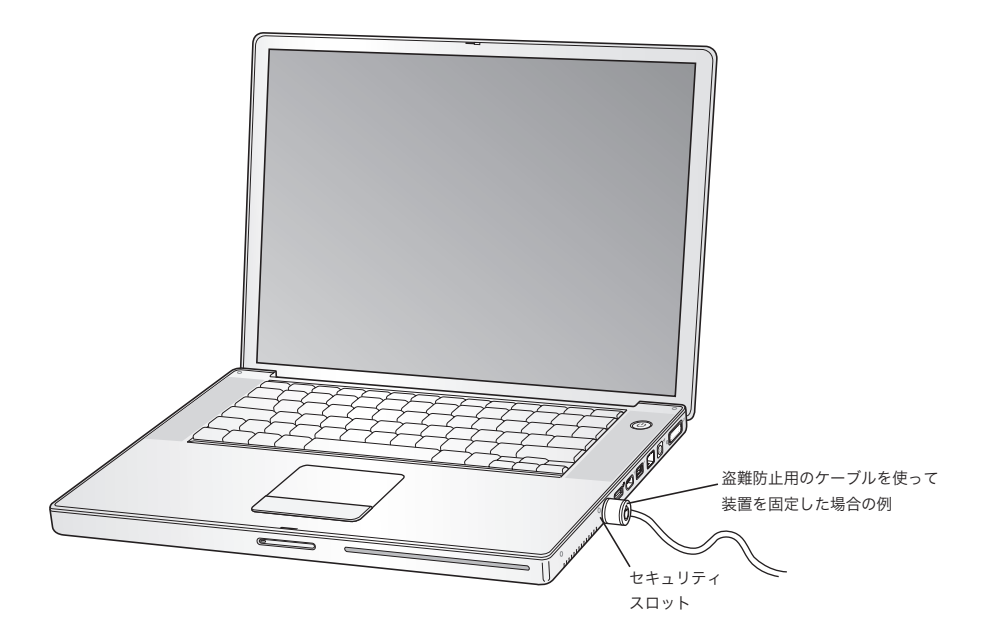

# セキュリティ用オプションについての詳しい情報を入手する

「Mac ヘルプ」には、PowerBook のソフトウェアによるセキュリティ機能(マルチ・ユーザ・パス ワードやファイルの暗号化など)についての詳しい情報が記載されています。「ヘルプ」>「Mac ヘ ルプ」と選択し、「セキュリティ」または「マルチユーザ」で検索してください。

# **<sup>4</sup> PowerBook** にメモリを増設する

この章では、PowerBook にメモリを増設する場合の情報や手順につ いて説明します。

警告:アップルでは、メモリの取り付けを、アップル正規サービスプロバイダにご依頼になること をお勧めします。アップルの連絡先などは、付属のサービスとサポートに関する資料に記載されて います。メモリの取り付けをご自分で行われる場合、装置が故障する危険性があります。ご自分で 行った作業が原因で発生した故障に対して、製品保証は適用されません。

お使いのコンピュータには、メモリスロットが上下に 2 つ付いています。メモリスロットは、コン ピュータの底面から利用できます。お使いのコンピュータには、最小で 533 MHz の 512 MB(メガ バイト)の DDR2 (Double Data Rate) SDRAM (Synchronous Dynamic Random Access Memory) モジュールが搭載されています。メモリスロットには、以下の仕様に適合する SDRAM モジュール を搭載することができます:

- DDR SO-DIMM (Double Data Rate Small Outline Dual Inline Memory Module) 方式
- 1.25 インチ以下
- 512 MB または 1 GB (ギガバイト)
- Â 200 ピン
- PC2-4200 DDR2 533 MHz タイプの RAM

参考:お使いのコンピュータでは、333 MHz の RAM の速度でデータが処理されます。

お求めの PowerBook の構成によっては、両方のメモリスロットがはじめから使用されていることが あります。

お使いの PowerBook に取り付けることができるメモリの最大容量は 2 GB です。この場合、両方の メモリスロットにそれぞれ 1 GB の DIMM を取り付けます。

メモリを増設する

# 手順 **1**:バッテリーを取り外す

- **1** お使いの PowerBook をシステム終了します。さらに、コンピュータの電源アダプタ、モデムケーブ ル、およびその他のケーブルを取り外します。
- **2** PowerBook を裏返し、ラッチを 4 分の 1 回転させてバッテリーを取り外します。

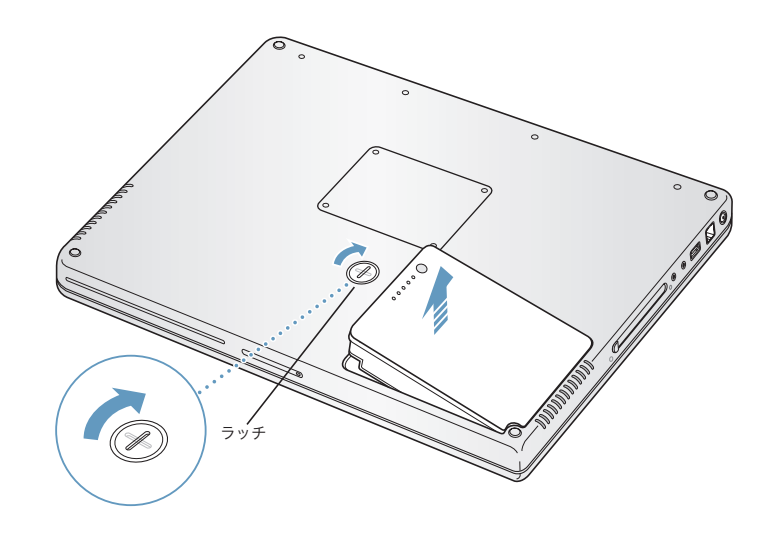

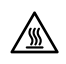

ª 警告:PowerBook 内部の部品が熱くなっていることがあります。直前まで PowerBook を使って いた場合、電源を切ってから 10 分ほど放置し、内部の部品が冷えてから作業を始めてください。

手順 **2**:メモリを取り付ける

**1** 00 番のプラスドライバーを使って、メモリパネルのねじを外し、コンピュータの底面からメモリパ ネルを取り外します。

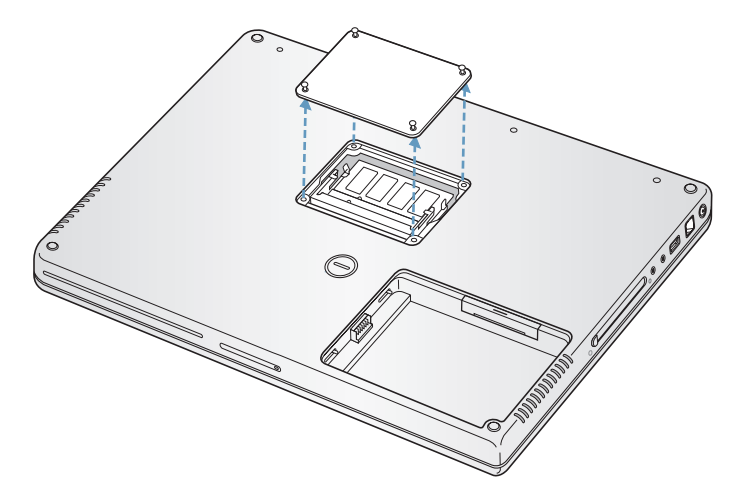

- **2** 体から静電気を除去するため、コンピュータ内部の金属部分に触れます。
- **3** スロット内にすでにメモリカードが取り付けられている場合は、メモリカードを取り外します。ス ロットの突起を押し広げてメモリカードの切り欠きから離します。メモリカードが少し飛び出しま す。メモリカードを 30 度ほどの角度まで持ち上げ、メモリスロットから慎重に引き抜きます。

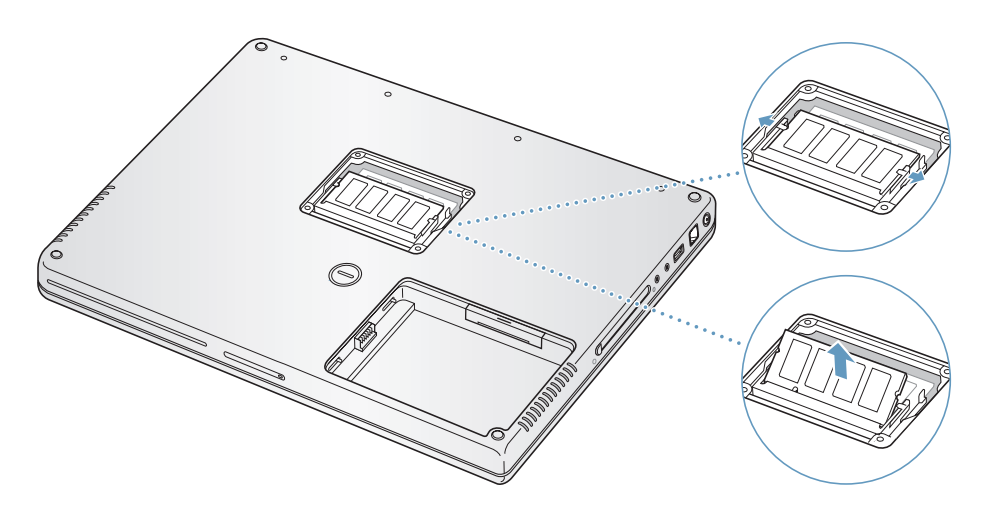

**4** 新しいメモリカードを 30 度の角度でスロットに挿入します。カードをスロットの奥まで押し込み ます。

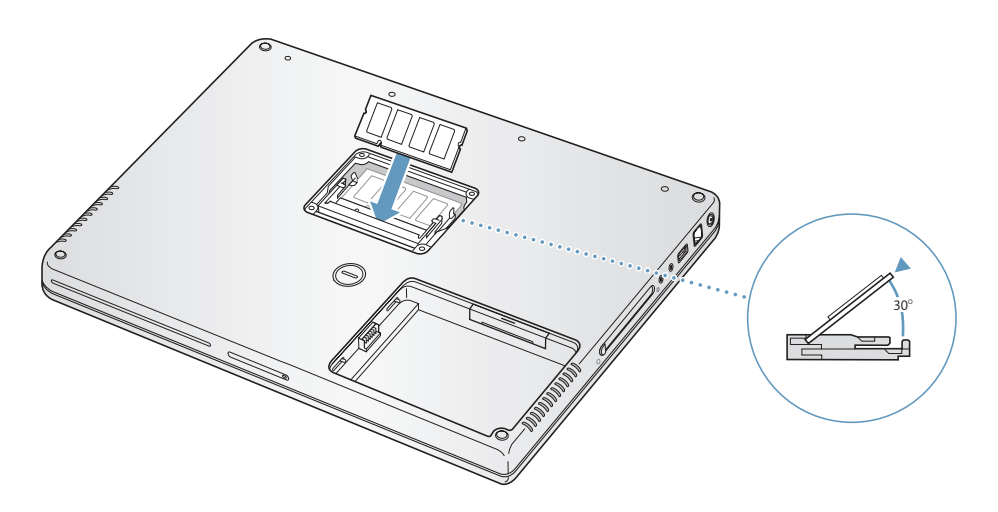

**5** メモリカードを押し込んでしっかりと固定します。メモリカードがうまくはまらない場合は、無理 に押さないでください。カードを差し込み直して、奥までしっかりと入っていることを確認してく ださい。

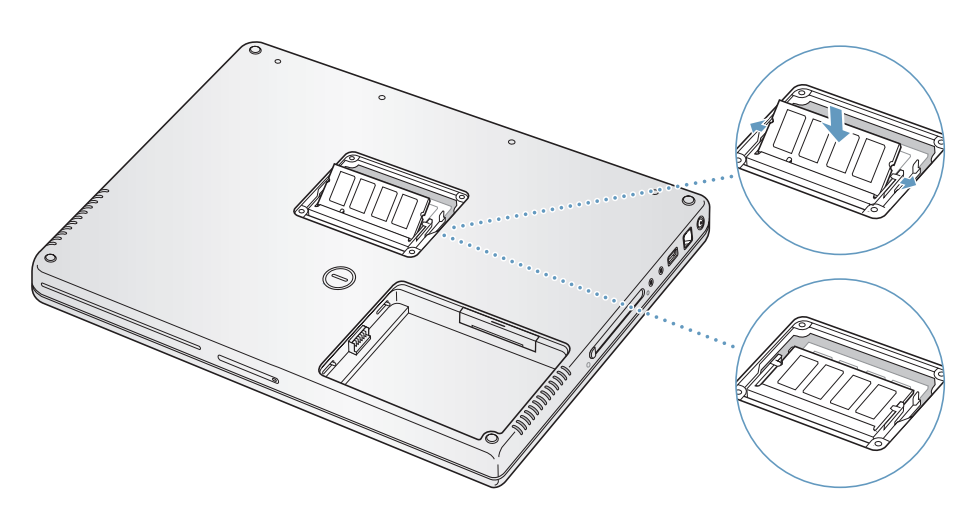

**6** メモリパネルを再び取り付け、ねじを閉めます。

参考:ねじ穴の損傷を防ぐために、ねじを締めすぎないように注意してください。

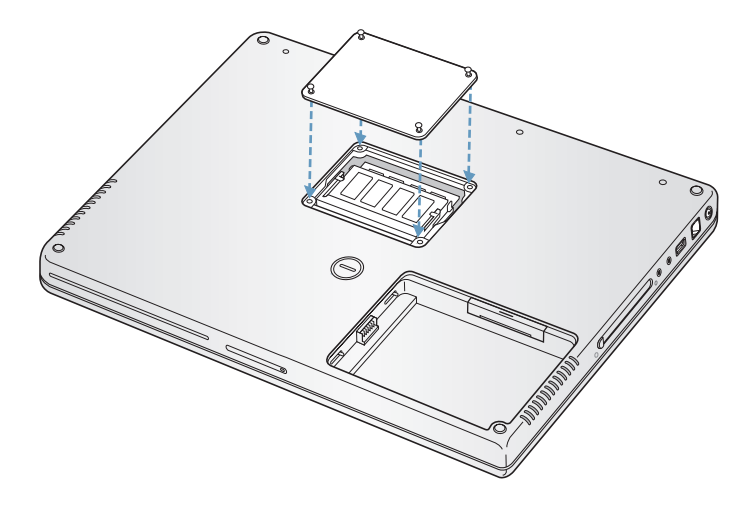

#### 手順 **3**:バッテリーを取り付ける

**1** バッテリーの左側をバッテリー用の仕切りに挿入します。バッテリーのラッチがしっかりと固定さ れるまで、バッテリーの右側から押し込みます。

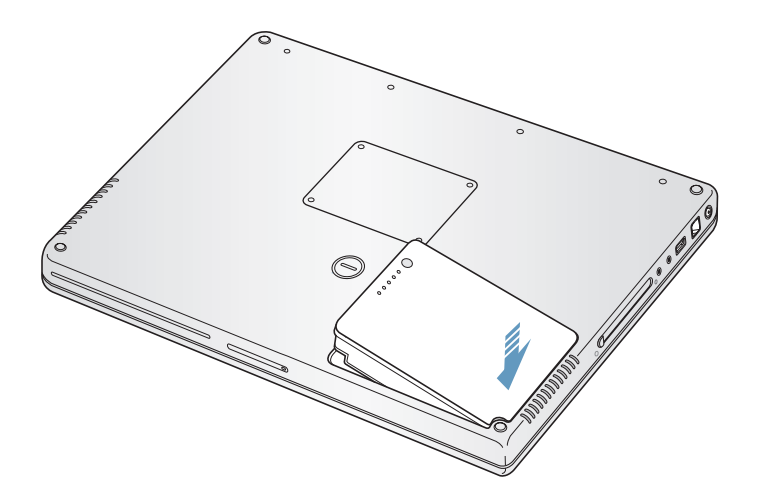

**2** 取り付けられていた電源アダプタやその他のケーブルをすべて接続し直します。

# PowerBook が新しいメモリを認識するかどうかを確認する

PowerBook にメモリを増設した後に、新しく取り付けたメモリをコンピュータが認識するかどうか を確認します。

### コンピュータのメモリを確認するには:

- **1** コンピュータを起動します。
- 2 Mac OS のデスクトップが表示されたら、アップル(■) メニュー>「この Mac について」と選択し ます。

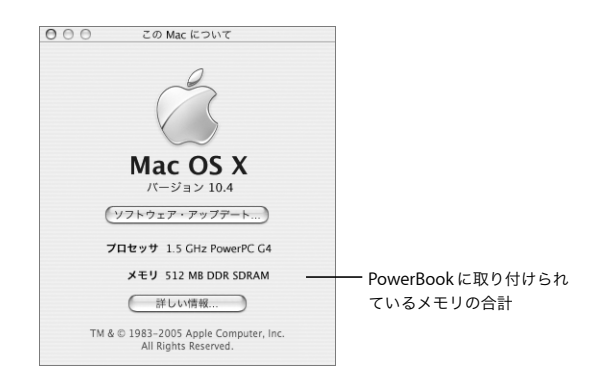

メモリの合計は、コンピュータに最初から取り付けられていたメモリと増設したメモリを足したも のです。コンピュータに取り付けられているメモリの内訳について詳しくは、「詳しい情報」をク リックし、「システムプロファイラ」を開いて確認してください。

コンピュータがメモリを認識しないか、またはコンピュータが正常に起動しない場合は、PowerBook のシステムを終了して作業手順をもう一度確認し、取り付けたメモリに PowerBook との互換性があ るかどうか、メモリが正しく取り付けられているかどうかを確かめてください。それでも問題が解 決しない場合は、メモリを取り外し、メモリに付属のサポート情報を調べるか、メモリの製造元に 問い合わせてください。

# **<sup>5</sup>** トラブルへの対処方法

# PowerBook の使用中に問題が発生した場合は、ここに記載されてい る解決方法やアドバイスを最初に確認してください。

PowerBook の操作で問題が発生した場合は、通常、簡単ですぐに実行できる解決方法が存在します。 その問題が起きた状況に注目してください。問題が起きる前にしていたことを書き留めておけば、原 因を特定し、必要な答えを見つけるときに役に立ちます。

次の事項を書き留めます:

- Â 問題が起きたときに使用していたアプリケーション。特定のアプリケーションにだけ問題が起き る場合は、そのアプリケーションがコンピュータにインストールされているバージョンの Mac OS と互換性がない可能性があります。
- Â 最近インストールしたばかりのソフトウェア。特に、「システムフォルダ」に項目を追加したソフ トウェア。(特定のアプリケーションによって Classic 環境と互換性がない機能拡張がインストー ルされる場合があります。)
- Â 新しく取り付けたハードウェア(たとえば、増設したメモリや周辺機器など)。

トラブルへの対処方法についてさらに詳しく知りたいときは、「Mac ヘルプ」、アップルのサービス& サポートの Web サイト(www.apple.com/jp/support)も参照してください。

# コンピュータの使用を妨げるトラブル

#### コンピュータが反応しないときやポインタが動かないときは

• コマンド(84) + Option + Esc キーを押して、反応しないアプリケーションを強制的に終了しま す。ダイアログが表示される場合は、終了するアプリケーションを選択して「強制終了」をクリッ クします。

Classic 環境で操作しているときは、Option キーとコマンド(x)キーを押したまま Esc キーを 押します。

次に、開いているアプリケーションすべての作業を保存し、問題を完全に解消するためにコン ピュータを再起動します。

• アプリケーションを強制的に終了できなかった場合は、パワーボタン(U) を数秒間押して、シ ステムを終了します。

• 上記の方法でもコンピュータが反応しない場合は、キーボードのコマンド(��)キーと Control キー、およびパワーボタン(い)を同時に押して、コンピュータを再起動します。

問題が頻繁に発生する場合は、画面の上部にあるメニューバーから「ヘルプ」>「Mac ヘルプ」と 選択します。コンピュータが操作不能になるか、反応しないときのヘルプ情報を見るには、「操作不 能」という言葉で検索します。

特定のアプリケーションを使用したときだけ問題が起きる場合は、そのアプリケーションの製造元 に連絡して、お使いのコンピュータと互換性があるかどうかを確認してください。アプリケーショ ンに互換性があることが分かっている場合は、コンピュータのシステムソフトウェアの再インス トールが必要になる場合があります。また、Classic 環境を使用している場合は、互換性のないシス テム機能拡張ファイルを使用していないか確認する必要があります。「ディスクユーティリティ」の 使用手順については、次のトピックを参照してください。

#### 起動中にコンピュータの画面が動かなくなったり、?マークが点滅するときは

- 数秒間待ちます。しばらくたってもコンピュータが起動しない場合は、パワーボタン(い)を約 5 秒間押して、システムを終了します。次に、Option キーを押しながらもう一度パワーボタン (t<sup>)</sup>) を押して、コンピュータを起動します。コンピュータが起動したら、ハードディスクのアイ コンをクリックしてから、右向きの矢印をクリックします。コンピュータが起動してから、「シス テム環境設定」を開いて「起動ディスク」をクリックします。ローカルの Mac OS X の「システ ム」フォルダを選びます。
- Â 上記の方法がうまくいかないときは、「ディスクユーティリティ」を使ってディスクを修復してみ ます。「Mac OS X Install Disk 1」をコンピュータにセットします。次に、コンピュータを再起動 し、起動時に C キーを押したままにします。「Installer」>「ディスクユーティリティを開く」と 選択します。「ディスクユーティリティ」が表示されたら、「First Aid」パネルの指示に従って、 ディスクを修復できるかどうかを確認します。

「ディスクユーティリティ」がうまく機能しない場合は、コンピュータのシステムソフトウェアの 再インストールが必要になる場合があります。手順については、67 ページの「コンピュータに付 属のソフトウェアを再インストールする」を参照してください。

#### コンピュータの電源が入らないときや、起動しないときは

- Â 電源アダプタがコンピュータに接続され、正常に機能している電源コンセントに接続されている ことを確かめます。電源アダプタは、お求めのコンピュータに付属しているものを使用してくだ さい。電源アダプタから電力が供給されず、電源コードを接続してもランプが点灯しない場合は、 電源コードを電源コンセントから抜き、もう一度差し込んでみてください。
- Â バッテリーの充電が必要かどうかを確認します。バッテリーの小さなボタンを押してください。 バッテリーの充電レベルに応じて 1 個から 4 個のランプが光るはずです。バッテリーレベルのラ ンプが 1 個だけ点滅している場合は、少なくとも 1 個のランプが継続して点灯するまで充電して ください。
- Â 最初の 2 つの方法で問題が解決しないときは、コンピュータから電源アダプタを抜き、バッテリー を取り外してから、パワーボタン((小) を 5 秒以上押したままにして、コンピュータを工場出荷 時の設定に戻します。
- Â 最近、メモリを増設した場合は、適切に取り付けられていることと、お使いのコンピュータと互 換性があることを確認します。メモリや装置を取り外して、コンピュータが起動するかどうかを 確認してください (58 ページの「メモリを増設する」を参照)。
- Â 以上の方法でもコンピュータを起動できないときは、PowerBook に付属のサービスとサポートに 関する資料を参照して、修理についてアップルに問い合わせてください。

#### 画面が突然暗くなったとき、またはシステムが応答しないときは

システムを再起動してみます。

- **1** 電源アダプタを除いて、PowerBook に接続されている装置をすべて取り外します。
- 2 コマンド (米) キーと Control キーを押したままパワーボタン ((!)) を押して、システムを再起動し ます。
- **3** 外部装置を接続したり、作業を再開する前に、バッテリーの電力が 10 パーセント以上になるまで充 電してください。

バッテリーの充電量は、メニューバーにあるバッテリーのステータスアイコンで確認できます。

# その他のトラブル

#### パスワードを忘れてしまったときは

管理者パスワードはリセットできます。

- **1** 「Mac OS X Install Disc 1」を挿入します。次に、コンピュータを再起動し、起動時に C キーを押した ままにします。
- **2** メニューバーから「Installer」>「パスワードをリセット」と選択します。画面に表示される指示に 従います。

#### アプリケーションに問題があるときは

- Â アップル以外の製造元のソフトウェアで起きる問題については、そのソフトウェアの製造元に問 い合わせてください。ソフトウェア製造元が、Web サイトでソフトウェアのアップデートを提供 していることがあります。
- ●「システム環境設定」の「ソフトウェア・アップデート」パネルを使うと、自動的にアップルの最 新ソフトウェアを調べてインストールするように PowerBook を設定できます。詳しくは、メ ニューバーから「ヘルプ」>「Mac ヘルプ」と選択し、「ソフトウェア・アップデート」で検索し てください。

#### **AirMac Extreme** ワイヤレス通信に問題があるときは

- Â お使いのコンピュータまたはベースステーションに付属の説明書または「Mac ヘルプ」に従って、 ソフトウェアが適切に設定されていることを確認してください。
- Â 接続しようとしているコンピュータまたはネットワークが稼動していて、ワイヤレス・アクセス・ ポイントを持っていることを確認します。

• AirMac ExtremeまたはAirMac Expressの信号レベルを確認して、ほかのコンピュータまたはネッ トワークのアクセスポイントのアンテナの通信圏内にいることを確認してください。メニュー バーの AirMac ステータスアイコンを確認します。信号の強度を示すために、最大 4 本のライン が表示されます。

電気製品や金属の建造物が近くにあると、ワイヤレス通信が妨げられ、通信範囲が狭くなる可能 性があります。コンピュータの場所を変えたり、向きを変えたりすると受信効率が上がることが あります。

Â 詳しくは、「AirMac ヘルプ」およびワイヤレス装置に付属の説明書を参照してください。「AirMac ヘルプ」は、「ヘルプ」>「Mac ヘルプ」と選択し、そのメニューバーから「ライブラリ」> 「AirMac ヘルプ」と選択すると表示できます。

#### コンピュータのハードディスクにデータが正しく記録されないときは

Â ハードディスクに非常に強い振動が与えられるような限られた状況で、緊急モーションセンサー が作動した場合に、ディスクで集中的に記録が行われているときにサウンドまたはデータの一部 が途切れたり記録されなかったりすることがあります。このような場合は、振動したり突然動い たりしない安定した環境に PowerBook が置かれていることを確認してください。

#### ディスクの取り出しに問題があるときは

• ディスクを使用している可能性があるアプリケーションをすべて終了し、再度試してください。そ れでも取り出せない場合は、トラックパッドのボタンを押したままコンピュータを再起動します。

#### コンピュータのハードウェアに問題があるときは

• 「Apple Hardware Test」アプリケーションを使用して、メモリやプロセッサなど、お使いのコン ピュータのコンポーネントに問題がないかを検証することができます。

「Apple Hardware Test」について詳しくは、69 ページの「「Apple Hardware Test」を使用する」を 参照してください。

#### インターネット接続に問題があるときは

- 電話回線やネットワークケーブルが正しく接続されていることと、正しく動作することを確かめ ます。
- Â インターネットにダイヤルアップで接続している場合は、モデムケーブルがコンピュータのモデ ムポート(ビアイコンが付いています)に接続されており、Ethernet ポート (<…) アイコンが付 いています)に接続されていないことを確かめます。
- Â 「システム環境設定」の「ネットワーク」パネルを開いて、インターネット・サービス・プロバイ ダ(ISP)またはネットワーク管理者から提供された情報が入力されていることを確認します。

#### コンピュータを使用しているときや **Mac OS** を操作しているときに問題が起きるときは

- Â 知りたい情報がこのガイドに記載されていない場合は、メニューバーから「ヘルプ」>「Mac <sup>ヘ</sup> ルプ」と選択し、手順やトラブルへの対処方法を検索してください。
- アップルのサポート情報の Web サイト (www.apple.com/jp/support/powerbook)では、トラ ブルへの対処方法やソフトウェアのアップデートに関する最新情報を参照できます。

# コンピュータに付属のソフトウェアを再インストールする

Mac OS X とコンピュータに付属のアプリケーションをインストールし直したり、Classic 環境を実 行するための Mac OS 9 サポートをインストールする(コンピュータで Classic アプリケーションを 使用したい場合)には、お使いのコンピュータに付属のソフトウェア・インストール・ディスクを 使用します。

重要:アップルでは、ソフトウェアを再インストールする前に、ハードディスクのデータをバック アップしておくことをお勧めします。いかなるデータの消失につきましても、アップルは一切の責 任を負いません。

#### **Mac OS X** とアプリケーションをインストールする

Mac OS Xとコンピュータに付属のアプリケーションをインストールするには、次の手順に従います: **1** 重要なファイルをバックアップします。

「消去してからインストール」オプションはインストール先ディスクを消去するので、重要なファイ ルは Mac OS X やその他のアプリケーションをインストールする前にバックアップしておいてくだ さい。

- **2** 電源アダプタが接続されていることを確認します。
- **3** コンピュータに付属の「Mac OS X Install Disc 1」を挿入します。
- **4** 「Install Mac OS X and Bundled Software」をダブルクリックします。
- **5** 画面に表示される指示に従って操作します。
- **6** インストール先のディスクを選択した後、画面に表示される指示に従って操作を続けます。コン ピュータが再起動し、次の Mac OS X のインストールディスクを挿入するよう求めるメッセージが 表示される場合もあります。

参考:コンピュータ上の Mac OS X を工場出荷時の設定に復元するには、「インストーラ」の「イン ストール先を選択」パネルで「オプション」ボタンをクリックして、「消去してからインストール」 を選びます。

インストール先のディスクを選択した後、Mac OS X の基本インストールを実行する場合は、画面に 表示される指示に従います。カスタムアプリケーションをインストールするには、「カスタマイズ」 をクリックし、アプリケーションの横にある三角形をクリックして、お使いの言語と一致するアプ リケーションを選択します。

## アプリケーションをインストールする

お使いのコンピュータに付属のアプリケーションのみをインストールするには、次の手順に従いま す。コンピュータにすでに Mac OS X がインストールされている必要があります。

- **1** 重要なファイルをバックアップします。
- **2** 電源アダプタが接続されていることを確認します。
- **3** コンピュータに付属の「Mac OS X Install Disc 1」を挿入します。
- **4** 「Install Bundled Software Only」をダブルクリックします。
- **5** 画面に表示される指示に従って操作します。
- **6** インストール先のディスクを選択した後、画面に表示される指示に従って操作を続けます。コン ピュータが再起動し、次の Mac OS X のインストールディスクを挿入するよう求めるメッセージが 表示される場合もあります。

参考:「iCal」、「iChat AV」、「iSync」、「iTunes」、「Safari」、および iLife アプリケーションをインス トールするには、67 ページの「Mac OS X とアプリケーションをインストールする」の手順に従い ます。インストールするアプリケーションによっては、「Mac OS X Install Disc 2」をセットする必 要がある場合もあります。

# **Mac OS 9** をインストールする

お使いの PowerBook には、Mac OS 9 はインストールされていません。お使いのコンピュータで Mac OS 9 アプリケーションを使用する場合は、「Mac OS X Install Disc 2」を使って、Classic 環境 を実行するための Mac OS 9 サポートをインストールする必要があります。

Mac OS 9 をインストールするには、次の手順に従います:

- **1** 重要なファイルをバックアップします。
- **2** 電源アダプタが接続されていることを確認します。
- **3** コンピュータに付属の「Mac OS X Install Disc 2」を挿入します。
- **4** 「Install Mac OS 9 System Support」をダブルクリックします。
- **5** 画面に表示される指示に従って操作します。
- **6** インストール先のディスクを選択した後で、インストールする言語を選択し、画面に表示される指 示に従って操作を続けます。

# 「Apple Hardware Test」を使用する

「Apple Hardware Test」を使って、コンピュータのハードウェアに問題があるかどうかを確認する ことができます。

# **Apple Hardware Test** を使用するには:

- **1** 電源アダプタ以外のすべての外部装置をコンピュータから取り外します。Ethernet ケーブルが接続 されている場合は、そのケーブルを取り外します。
- **2** コンピュータに付属の「Mac OS X Install Disc 1」を挿入します。
- **3** コンピュータを再起動し、起動時に Option キーを押したままにします。 使用可能な起動ボリュームのリストが表示されます。
- **4** 「Apple Hardware Test」をクリックし、右矢印をクリックします。
- **5** 約 45 秒後に「Apple Hardware Test」のメイン画面が表示されたら、画面に表示される指示に従って 操作します。
- **6** 「Apple Hardware Test」によって問題が検出された場合は、エラーコードが表示されます。サポー トを要請する前に、エラーコードをメモしてください。「Apple Hardware Test」によってハードウェ アの障害が検出されない場合、問題はソフトウェアに関係している可能性があります。

「Apple Hardware Test」について詳しくは、「Mac OS X Install Disc 1」にある「Apple Hardware Test について」を参照してください。

# Xcode Tools をインストールする

ソフトウェア開発者が使用する「Xcode Tools」だけをインストールするには、次の手順に従います: **1** コンピュータに付属の「Mac OS X Install Disc 1」を挿入します。

- **2** 「Xcode Tools」をダブルクリックします。
- **3** 「XcodeTools.mpkg」をダブルクリックします。
- **4** 画面に表示される指示に従って操作します。

## 製品のシリアル番号を確認する

お使いのコンピュータのシリアル番号は、アップル (♥) メニュー >「この Mac について」と選択 して「詳しい情報」ボタンをクリックするか、「アプリケーション / ユーティリティ」の「システム プロファイラ」を開いて「ハードウェア」をクリックして確認することもできます。PowerBook の シリアル番号は、バッテリーベイにも記載されています。バッテリーを取り外す方法については、 52 ページの「バッテリーを取り外す/交換する」を参照してください。

**A** 付録 **<sup>A</sup>** 仕様 「システムプロファイラ」を使って、内蔵メモリ量、ハードディスク 容量、取り付けられた装置、および製品のシリアル番号など、お使い の PowerBook の詳しい情報を確認できます。

「システムプロファイラ」の情報にアクセスするには、メニューバーからアップル(■)メニュー> 「この Mac について」と選択し、「詳しい情報」をクリックするか、「アプリケーション / ユーティリ ティ」にある「システムプロファイラ」を開きます。

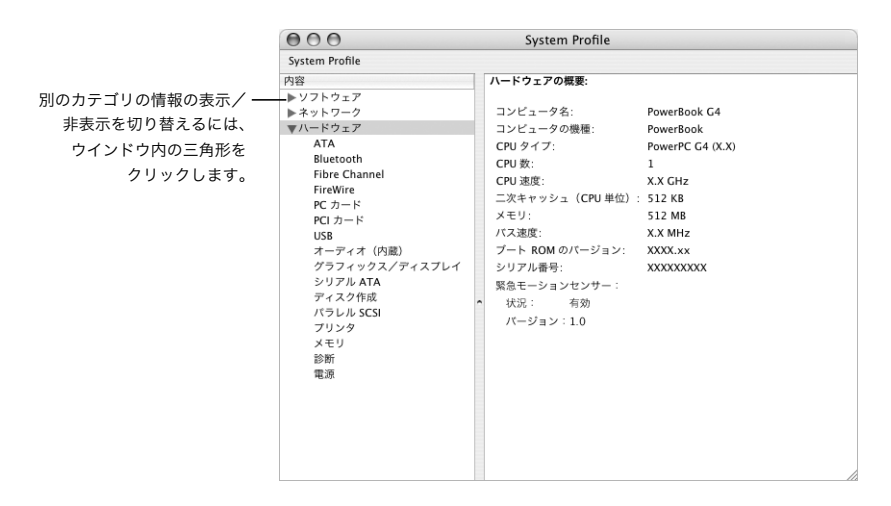

## 動作環境

- 動作時温度: 10°C ~ 35°C (50°F ~ 95°F)
- Â 高度:最大 3048 m(10,000 フィート)
- Â 相対湿度:0%~ 90%(結露しないこと)

# 電源アダプタ

- 入力: AC 100 ~ 240 V (ボルト)、50/60 Hz (ヘルツ)
- 出力: DC 24.5 V、2.65 A

# バッテリー

- 出力: DC 10.8 V
- 容量: 50 WHr
- 詳しい情報は、インターネット(www.apple.com/jp/powerbook および www.apple.com/jp/support)で参照できます。
# **<sup>B</sup>** 安全性、使用、保守についての情報

PowerBook の安全性と保守に関する以下の重要な情報をお読みくだ さい。

# コンピュータを安全に設置、使用するために

PowerBook を使用するときは、安全性に関する以下の事項にご注意ください。

## 電源アダプタを接続する

電源アダプタの周りには常に空間を設けるようにしてください。電源アダプタやコンピュータの周 囲の通気が悪くなる場所で、本製品を使用しないでください。接地コンセントがあるときは、常に 電源コードを接続して接地するのが最適です。メモリの増設など、コンピュータのケースを開いて 作業するときは、事前に電源アダプタとバッテリーを取り外しておく必要があります。

警告:電源アダプタは、お求めの PowerBook コンピュータに付属しているものだけを使用してく ださい。ほかの電気製品(PowerBook の他機種やその他のポータブルコンピュータも含む)用の 電源アダプタは、外見が似ていても使用できません。不適切な電源アダプタを使用すると、コン ピュータのパフォーマンスに影響したり、コンピュータが故障したりする可能性があります。

## 電話回線を内蔵モデムに接続する

メモリの増設やハードディスクの取り外しなど、コンピュータのケースを開いて作業するときは、事 前にモデムケーブルを取り外しておく必要があります。

警告:モデムは、デジタル方式の電話回線(ISDN など)には接続しないでください。不適切な回 線に接続すると、モデムが故障するおそれがあります。デジタル方式の電話回線かどうか分からな い場合には、電話会社に連絡して確認してください。

## コネクタとポートを使用する

コネクタを無理にポートに押し込まないでください。コネクタとポートを簡単に接続できない場合 は、コネクタとポートが合っていない可能性があります。コネクタとポートが合っていることと、コ ネクタとポートの向きや位置が正しいことを確認してください。

# PowerBook を使用する

PowerBook の使用時やバッテリーの充電時には本体の底面がやや熱を持ちますが、これは異常では ありません。長時間使用する場合は、平らな安定した場所に PowerBook を置いてください。 PowerBook の底面には、コンピュータ内部の熱を外部の冷たい空気と入れ替える機能があります。 換気によって本体内部の温度を通常の動作時温度の範囲内に保つため、本体の底面は少し高くなっ ています。また、本体の背面から温かい空気が排出されます。

警告:PowerBook の使用時にはクッションその他の柔らかい素材の上には置かないでください。そ のような場所に置くと、素材によって空気が流れる出口(特に背面の出口)が塞がれてしまい、コ ンピュータが過熱する原因となります。ディスプレイを閉じるときは、絶対にキーボードの上にも のを置かないようにしてください。キーボードの上にものがあると、コンピュータの電源のオン/ オフが繰り返され、バッテリーが加熱して漏電する可能性があります。内部や外部の部品をすべて 所定の位置に取り付けるまでは、絶対にコンピュータの電源を入れないでください。コンピュータ を開いているときや、一部の部品が取り外されているときに、コンピュータを動作させると大変危 険です。コンピュータが壊れる可能性もあります。

## **PowerBook** を持ち運ぶ

PowerBook をバッグまたはブリーフケースに入れて持ち運ぶときには、小物(クリップやコインな ど)を一緒に入れないようにしてください。光学式ドライブのスロットから、コンピュータ内部に 入ってしまうおそれがあります。

## **PowerBook** を保管する

長期間 PowerBook を保管するときは、涼しい場所(できれば 22°C / 71°F)に保管し、PowerBook のバッテリーの寿命を保つために次のいずれかの操作をしてください:

- Â PowerBook を保管する前に、バッテリーの残量を 50 パーセントまで減らします。
- Â コンピュータを5カ月以上保管するときは、バッテリーの残量をおよそ 50パーセントまで減らし、 PowerBook からバッテリーを取り外します。長期間保管する場合は、約 6 カ月ごとにバッテリー を 50 パーセントまで再充電してください。

## **PowerBook** を清掃する

コンピュータや装置の外面を清掃するときは、以下の注意事項を守ってください:

- Â お使いの PowerBook をシステム終了し、バッテリーを取り外します。
- コンピュータの外面を清掃するときは、柔らかく、けば立たない布に少量の水を付けて使用して ください。清掃の際には装置に水などが入り込まないように注意してください。コンピュータに 液体を直接吹きかけないでください。
- スプレー式の液体クリーナー、溶剤、研磨剤などは使わないでください。

## **PowerBook** のディスプレイを清掃する

PowerBook の画面は、以下の手順で清掃してください:

- Â お使いの PowerBook をシステム終了し、バッテリーを取り外します。
- Â 柔らかくけば立たない布や紙を軽く湿らせてから画面を清掃します。画面に液体を直接吹きかけ ないでください。

# 一般的な安全上の注意について

コンピュータをお使いになる方の安全と装置の故障防止のため、常に以下の点にご注意ください。

次のようなときは、電源コードを抜き(コードではなく、必ずプラグを持って抜いてください)、バッ テリーを取り外してから、モデムケーブルを取り外してください:

- 部品を取り外したいとき
- 電源コードやプラグがすり切れているときや壊れているとき
- 装置の中に液体が流れ込んだとき
- Â 装置が雨や過度の湿気にさらされたとき
- Â 装置を落としたときや、装置の外面が壊れたとき
- 保守サービスや修理が必要だと思われるとき
- Â 装置の外面を清掃したいとき(前述の方法以外では清掃しないでください)

重要:電源を完全に切るためには、電源コードをコンセントから抜き、モデムケーブルを取り外し てから、バッテリーを取り外す必要があります。必要なときにコンピュータの電源を切れるように するため、コンピュータは、電源コードのどちらか一端にすぐに手が届く場所に設置してください。

付属の電源コードは、接地電源コンセントのみに適合するアース線付きプラグを備えています。コ ンセントが接地されていないために電源コードプラグを接続できない場合は、2 芯プラグを使用する か、電気技師に依頼してコンセントを適切な接地コンセントと取り替えてください。

必ず以下の注意事項をお守りください:

- Â 飲み物、洗面台、浴槽、シャワーなど、水のある場所にはコンピュータを近付けないでください。
- Â 雨や雪が入り込む場所や、湿度が極端に高い場所にはコンピュータを近付けないでください。
- Â 電源コードをコンセントに差し込む前に、設置手順の解説をよくお読みください。
- コンピュータをお使いになる方が、いつでもこれらの注意事項を参照できるようにしておいてく ださい。
- Â お使いのコンピュータに関する指示や警告には、必ず従ってください。

重要:電気製品は、取り扱いを誤ると大変危険です。本製品に限らず、お子様が電気製品をお使い になるときは、そばで大人の方が監視、指導してあげてください。また、電気製品の内部やケーブ ル、コード類にはお子様が手を触れないようにご注意ください。

警告:本製品の本体ケースの穴やすきまなどに、ものを差し込まないでください。そのようなこと をすると、大変危険です。また、火災や感電につながる可能性もあります。

# バッテリーを取り扱う

警告:不適切なバッテリーと交換すると、爆発の危険があります。使用済みのバッテリーを廃棄す る際は、お住まいの地域の廃棄基準に従ってください。バッテリーに穴をあけたり、燃やしたりし ないでください。

# 聴覚が損なわれないようにする

警告:イヤフォンやヘッドフォンを大きな音で使用すると、聴覚に障害が生じる場合があります。 大音量で聞いていると耳が慣れて普通に聞こえるようになりますが、聴覚を損なう危険がありま す。耳鳴りがしたり声がこもって聴こえたりする場合は、使用を中止し、聴覚の検査を受けてくだ さい。音量が大きいほど、聴覚への影響が早く現れます。専門家は、聴覚を保護するために次のこ とを推奨しています:

- Â イヤフォンやヘッドフォンを大音量で使用する時間を制限します。
- 周囲の騒音を遮断するために音量を上げるのは避けます。
- 近くの人の話し声が聞こえない場合は音量を下げます。

# 人間工学について

ここでは、健康的な環境で作業を行うためのヒントを示します。

## キーボードとトラックパッド

キーボードやトラックパッドを使うときは、肩に力を入れすぎないようにしてください。上腕と前 腕の角度は、直角よりも少し大きくなるようにします。また、手首と手のひらは、ほぼ一直線にな るようにしてください。

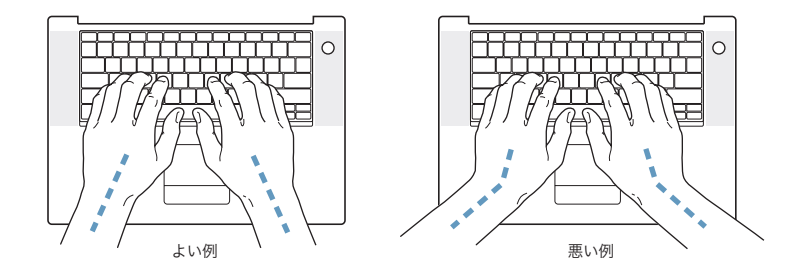

入力するときや、トラックパッドを使うときは、力を入れすぎないようにしましょう。手や指をリ ラックスさせてください。親指を手のひらの下に入れないように注意してください。

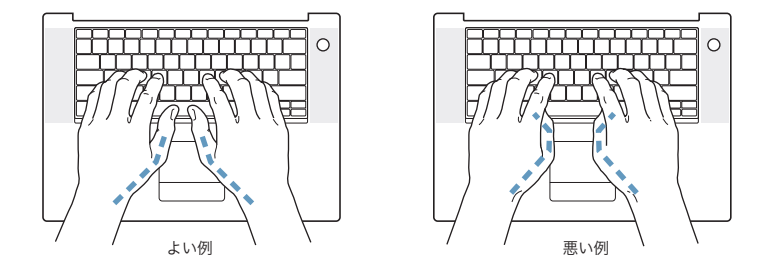

頻繁に手の位置を変えると、疲労を防止できます。休みなしで集中して作業すると、手や手首、腕 などの不快感が増す可能性があります。手や手首、腕などの痛みや不快感が慢性的になってきたら、 専門医に相談しましょう。

## イス

イスは、調節機構付きで、快適で安定感のあるものが理想的です。イスの高さは、座ったときに太 ももがほぼ水平になるように調節しましょう。このとき、足の裏全体が床に着くようにしてくださ い。イスは、背もたれが腰の部分を支えるように調節しましょう。使っているイスの説明書などを 参照して、背もたれを自分の身体に合わせて調節してください。

キーボードを操作するときにひじを直角に保つために、イスの高さの調節が必要になることがあり ます。イスを高くしたことで、足の裏全体が床に着かなくなったときは、足は台のようなものに載 せてもかまいません。足を台に載せる代わりに、机を低くする方法もあります。また、机よりもや や低い位置にキーボード専用の台が付いている机を利用する方法もあります。

## 外付けマウス

外付けマウスを使うときは、マウスをキーボードと同じ高さに置いてください。また、マウスはす ぐに手が届く場所に置いてください。

# 内蔵ディスプレイ

ディスプレイの角度を調節して、窓の明かりや照明などが反射しないようにしてください。抵抗が ある場合は、無理にディスプレイを動かさないでください。ディスプレイは、140 度以上は開かない ようになっています。

コンピュータをある場所からほかの場所へ動かすと、照明の状態が変わることがあります。そのよ うな場合は、画面の輝度を調節することができます。

## 詳しい情報を入手する

次の Web サイトを参照してください: www.apple.com/jp/about/ergonomics

# 環境向上への取り組み

Apple Computer, Inc. では、事業活動および製品が環境に与える影響をできる限り小さくするよう 取り組んでいます。詳しい情報については、次の Web サイトを参照してください: www.apple.com/jp/environment/summary.html

# **<sup>C</sup>** インターネットに接続する

コンピュータを使って、World Wide Web をブラウズしたり、友達や 家族にメールを送ったり、インターネット上でリアルタイムでチャッ トしたりできます。インターネットに接続するには、この詳しいガイ ドを使用してください。

はじめて Mac OS X を起動するときに、「設定アシスタント」を使ってインターネット設定情報を簡 単に入力することができます。

「設定アシスタント」を使ってインターネット接続を設定しなかった場合は、ここで「設定アシスタ ント」を使って設定できます。「システム環境設定」を開き、「ネットワーク」をクリックします。 「アシスタント」ボタンをクリックし、「アシスタント」をクリックして、「ネットワーク設定アシス タント」を開きます。「ネットワーク設定アシスタント」を使用しない場合は、この付録を参照して 手入力で接続を設定できます。

### インターネット接続には、次の **4** つの種類があります:

- ダイヤルアップ接続: モデムケーブル (モデム内蔵のコンピュータに同梱) を使って、電話のモ ジュラージャックにコンピュータをつなぎます。
- Â 高速 DSL モデムまたはケーブルモデム接続: Ethernet ケーブルを使って、ISP から提供された特 別なモデムにコンピュータをつなぎます。
- AirMac Extreme ワイヤレス接続: AirMac Extreme ベースステーションまたは AirMac Express を使って、ワイヤレスでインターネットにコンピュータを接続します。
- LAN (Local Area Network): Ethernet ケーブルを使って、LAN にコンピュータをつなぎます。 会社などで一般に使用されている方法です。

## インターネットに接続する前に:

- **1** インターネット・サービス・プロバイダ(ISP)のアカウントを設定します。この付録に記載された 情報を使って、接続を設定してください。
- **2** 必要な接続情報を ISP またはネットワーク管理者から入手します。それぞれの接続の種類に必要な情 報については、次の「必要な情報を用意する」を参照してください。

同じ場所にある別のコンピュータがすでにインターネットに接続されている場合は、その設定を使 用できることがあります。

**C**

付録

## **Mac OS X** コンピュータで設定情報を見つけるには:

- Â 「システム環境設定」の「ネットワーク」パネルを開きます。
- Â 「表示」ポップアップメニューからお使いの接続方法を選択します。
- Â お使いの設定に関する情報をコピーします。

#### **Mac OS 9** コンピュータで設定情報を見つけるには:

- Â 「TCP/IP」コントロールパネルを開きます。
- 「経由先」ポップアップメニューで接続方法を見つけます。
- 「設定方法」ポップアップメニューで設定を見つけます。
- Â 対応するフィールドからIPアドレス、サブネットマスク、およびルーターアドレスをコピーします。

### **Windows PC** で設定情報を見つけるには:

Windows コンピュータの接続情報は 2 つの場所にあります。

- IP アドレスとサブネットマスクを見つけるには、「ネットワーク接続」コントロールパネルを開き ます。
- Â ユーザアカウント情報を見つけるには、「ユーザー アカウント」コントロールパネルを開きます。

次のページ以降に情報を直接書き込むことができます。次に、その情報を「設定アシスタント」に 入力します。

- **3** ダイヤルアップモデムを使用する場合は、モデムケーブル(ほとんどの Macintosh コンピュータに付 属しています)をコンピュータのモデムポートと電話のモジュラージャックにつなぎます。DSL モ デムまたはケーブルモデムを使用する場合は、モデムに付属の指示に従ってモデムをコンピュータ に接続します。
- **4** お使いのコンピュータの電源を入れ、「設定アシスタント」に情報を入力してインターネット接続を 設定します。

参考:コンピュータを起動済みで、インターネット接続の設定に「設定アシスタント」を使用しな かった場合は、アップル(■) メニュー>「システム環境設定」と選択し、「ネットワーク」をク リックします。次に「アシスタント」をクリックします。「設定アシスタント」が表示されます。

## 必要な情報を用意する

ISP、ネットワーク管理者、またはほかのコンピュータから入手した情報をこれ以降のページに書き 込んでから、その情報を「ネットワーク設定アシスタント」に入力することができます。

#### モデムによるダイヤルアップ接続を設定するには、次の情報を取得します:

- サービスプロバイダ名
- ユーザ名またはアカウント名
- パスワード
- ISP の電話番号
- 代替電話番号
- 外線発信番号

**DSL** モデム、ケーブルモデム、**LAN**、または **AirMac Extreme** ワイヤレス接続を設定するには、い ずれかの接続方法を選びます(分からない場合は、システム管理者または **ISP** に問い合わせてくだ さい):

- 手入力
- Â DHCP を使ってアドレスを手入力
- Â DHCP サーバを参照
- Â BOOTP サーバを参照
- Â PPP

どの方法を使用したらよいか分からない場合は、「DHCP サーバを参照」を選択することをお勧めし ます。「DHCP サーバを参照」を選択すると、必要な情報の大半がネットワークにより自動的に提供 されます。

「手入力」または「DHCP を使ってアドレスを手入力」を選んだ場合は、次の情報を取得します:

- Â IP アドレス
- Â サブネットマスク
- Â ルーターアドレス

参考:「DHCP を使ってアドレスを手入力」を選んだ場合は、サブネットマスクまたはルーターアド レスは必要ありません。

「DHCP サーバを参照」を選択した場合は、以下のオプション情報を用意します(必要な場合は、ISP に問い合わせてください):

- DHCP クライアント ID
- DNS サーバ

「PPP」(PPPoE 接続用)を選んだ場合は、次の情報を取得します:

- Â サービスプロバイダ
- アカウント名
- パスワード
- PPPoE サービス名

次の情報はオプションです。必要な情報かどうか、お使いの ISP またはシステム管理者に問い合わせ てください。

- DNS サーバ
- ドメイン名
- Â プロキシサーバ

## 情報を入力する

ISP またはネットワーク管理者から正しい設定情報を収集したら、「ネットワーク」環境設定パネル の「アシスタント」ボタンをクリックして「ネットワーク設定アシスタント」を開くか、手入力で 情報を入力します。

手入力で情報を入力するときは、接続方法に応じた手順に従います。

- ダイヤルアップモデムを使った PPP (Point-to-Point Protocol)接続 (82 ページを参照)
- Â 以下の設定を使用するケーブルモデム、DSL、または LAN 接続:
	- Â 手入力(86 ページを参照)
	- DHCP (87 ページを参照)
	- PPPoF (88 ページを参照)
- AirMac Extreme ワイヤレス接続 (89 ページを参照)

# ダイヤルアップ モデムで接続する

ダイヤルアップモデムは、インターネットに接続する最も一般的な方法です。モデムは、PPP(Pointto-Point Protocol)と呼ばれる方式を使って ISP に接続します。

モデムが電話回線につながっていること、および ISP から提供された情報が利用できることを確認し てください(81 ページを参照)。

## 内蔵モデムポートを使って接続するようにネットワーク環境設定を設定するには:

- 1 メニューバーからアップル(■) メニュー>「システム環境設定」と選択します。
- **2** 「ネットワーク」をクリックします。

**3** 「表示」ポップアップメニューから「ネットワークポート設定」を選択し、「内蔵モデム」の横にあ る「入」チェックボックスを選択します。

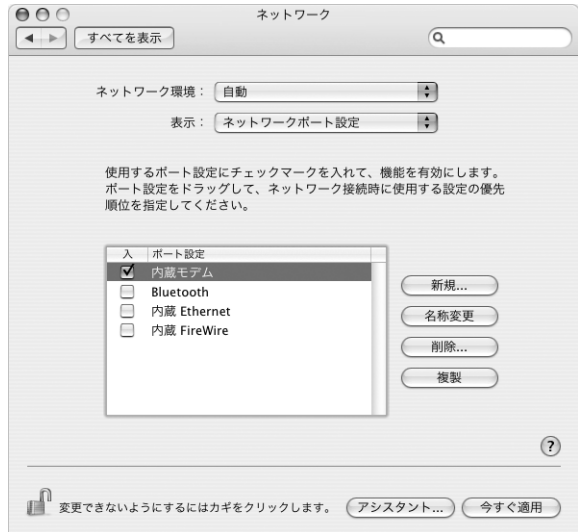

- **4** 「内蔵モデム」を「ポート設定」リストの一番上にドラッグして、優先するネットワークインター フェイスにします。
- **5** 「表示」ポップアップメニューから「内蔵モデム」を選択し、「PPP」をクリックします。
- **6** ISP から提供された情報を入力し、「今すぐ適用」をクリックします。

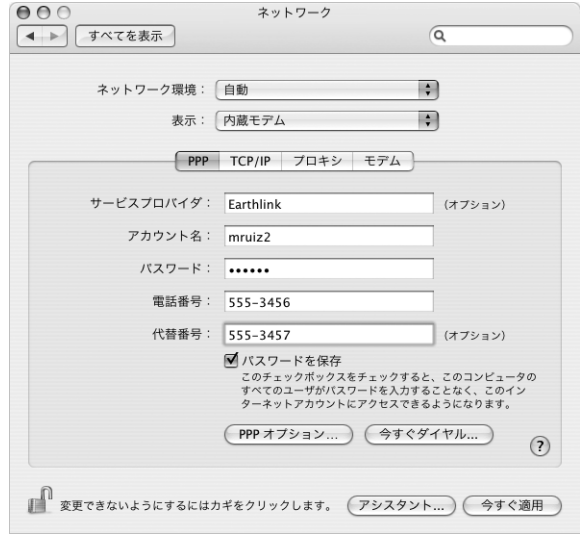

インターネット設定をテストするには:

- **1** 「アプリケーション」フォルダ内にある「インターネット接続」アプリケーションを開きます。
- **2** 必要に応じて、「内蔵モデム」アイコンをクリックします。
- **3** 必要に応じて、ダイヤルアップの電話番号、アカウント名、およびパスワードを入力します。
- **4** 「接続」をクリックします。

「インターネット接続」は、ISP にダイヤルして接続を確立します。

**Web** ブラウザやメールなどの **TCP/IP** アプリケーションの起動時に自動的に接続するには:

- **1** 「ネットワーク」環境設定の「PPP」パネルにある「PPP オプション」をクリックします。
- **2** 「必要なときに自動的に接続」チェックボックスを選択します。

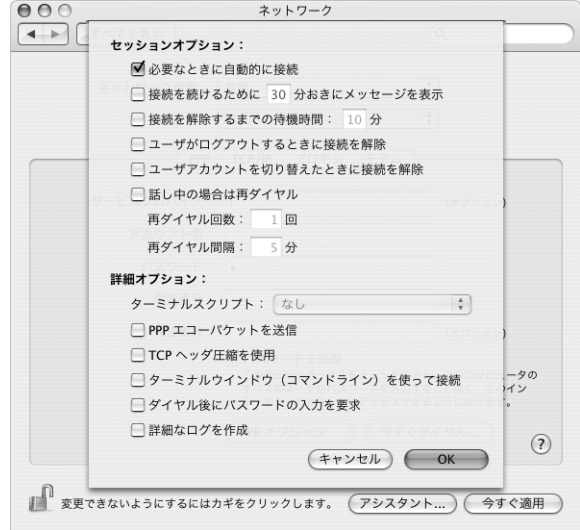

**3** 「OK」と「今すぐ適用」をクリックします。

# DSL、ケーブルモデム、または LAN で接続する

DSL、ケーブルモデム、または Ethernet LAN を使ってインターネットに接続する場合は、インター ネット接続の設定方法を ISP またはネットワーク管理者に問い合わせてください:

- Â 手入力:手入力で設定する場合は、静的 IP アドレスと「ネットワーク」環境設定に入力するその 他の情報が ISP またはネットワーク管理者から提供されます。
- DHCP (Dynamic Host Configuration Protocol) を使用する: DHCP 設定の場合は、DHCP サー バが自動的に情報を入力します。
- Â PPPoE(Point-to-Point Protocol over Ethernet)を使用する:DSL モデムを使用していて、イ ンターネットに接続するためのユーザ名とパスワードが必要な場合は、PPPoE を使ったネット ワークの設定が必要になる場合があります。

ネットワークを設定するときに ISP から提供された情報が利用できることを確認してください (81 ページを参照)。

内蔵 **Ethernet** ポートのネットワーク環境設定を設定するには:

- 1 メニューバーからアップル(■) メニュー>「システム環境設定」と選択します。
- **2** 「ネットワーク」をクリックします。
- **3** 「表示」ポップアップメニューから「ネットワークポート設定」を選択します。
- **4** 「内蔵 Ethernet」の横にある「入」チェックボックスを選択します。

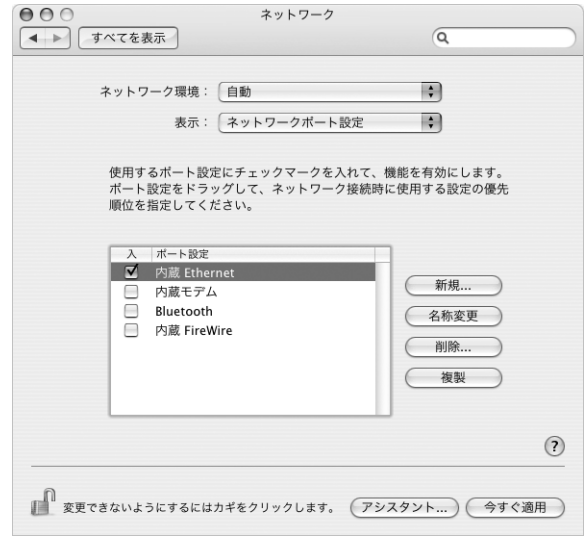

**5** 「内蔵 Ethernet」を「ポート設定」リストの一番上にドラッグして、優先するネットワークインター フェイスにします。

次に、ISP またはネットワーク管理者に指示された通りに、ネットワークを手入力、DHCP、または PPPoE で設定するための手順に従います。

## 手入力で設定する

ISPから提供された静的IPアドレス、ルーターアドレス、サブネットマスク情報を用意します(81 ペー ジを参照)。

## 手入力による設定を行うには:

- **1** 「ネットワーク」環境設定で、「表示」ポップアップメニューから「内蔵 Ethernet」を選択します。
- **2** 必要に応じて、「TCP/IP」をクリックします。
- **3** 「IPv4 の設定」ポップアップメニューで、「手入力」を選択します。

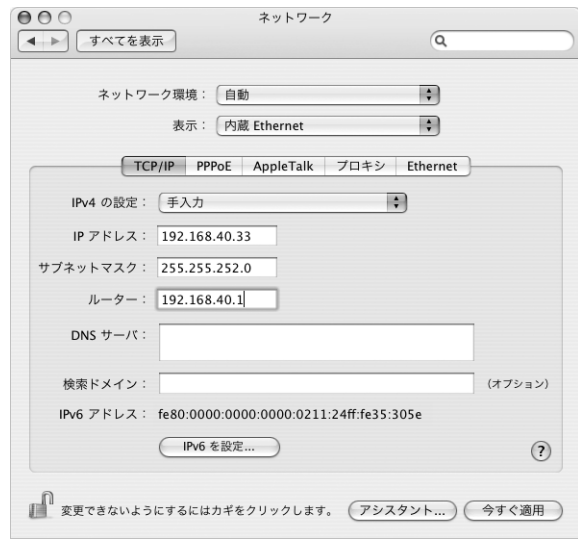

- **4** 対応するフィールドに情報を入力します。
- **5** 「今すぐ適用」をクリックします。

いったんネットワークを設定すれば、いつでも接続することができます。Web ブラウザ (または別 の TCP/IP アプリケーション)を開いて、インターネット接続をテストします。

## **DHCP** を使って設定する

DHCP による設定を行うと、DHCP サーバから自動的にネットワーク情報が提供されます。

### **DHCP** による設定を行うには:

- **1** 「ネットワーク」環境設定で、「表示」ポップアップメニューから「内蔵 Ethernet」を選択します。
- **2** 必要に応じて、「TCP/IP」をクリックします。
- **3** 「IPv4 の設定」ポップアップメニューから「DHCP サーバを参照」を選択します。

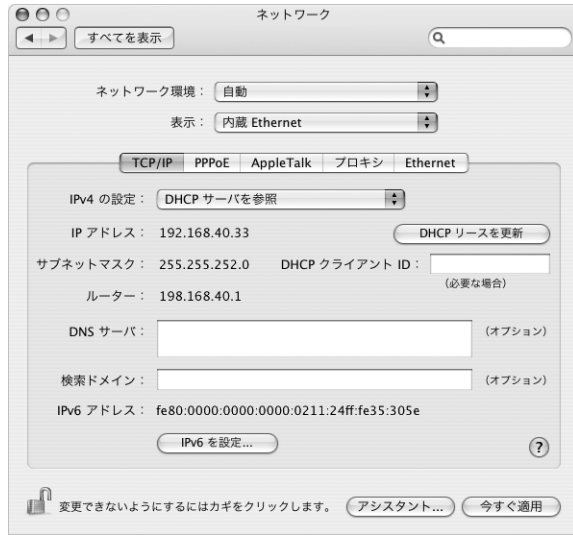

**4** 「今すぐ適用」をクリックします。

Webブラウザ(または別のTCP/IPアプリケーション)を開いて、インターネット接続をテストします。 参考:ISP から特に指示されていない限り、「DHCP クライアント ID」フィールドと「検索ドメイン」 フィールドは無視します。

## **PPPoE** を設定する

DSL ベースの ISP の中には、PPPoE(Point-to-Point Protocol over Ethernet)を使用しているとこ ろがあります。DSL モデムを使用していて、インターネットに接続するためにユーザ名とパスワー ドが必要な場合は、ISP に問い合わせて、PPPoE を使って接続する必要があるかどうか確認してくだ さい。

## **PPPoE** による接続を設定するには:

ISP から提供されたユーザ名、パスワード、および必要に応じて DNS(ドメイン・ネーム・サーバ) アドレスを用意します(81 ページを参照)。

- **1** 「ネットワーク」環境設定で、「表示」ポップアップメニューから「内蔵 Ethernet」を選択します。
- **2** 「PPPoE」をクリックし、「PPPoE を使って接続」を選択します。

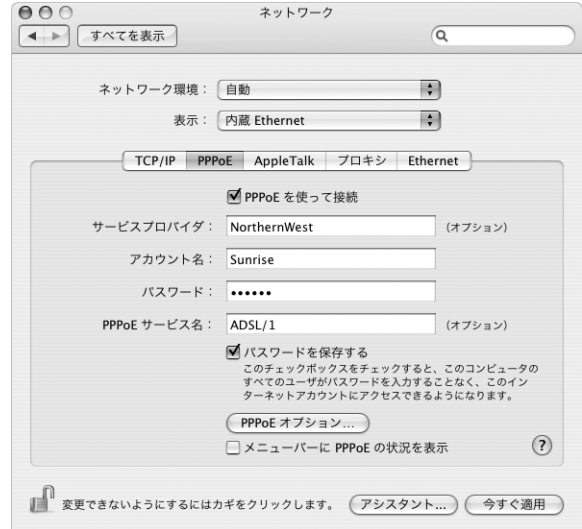

**3** 対応するフィールドに情報を入力します。お使いになっているコンピュータのすべてのユーザが同 じ接続方法を使うようにしたい場合は、「パスワードを保存する」を選択します。

参考:Web ブラウザやメールなどの TCP/IP アプリケーションを起動したときに自動的に接続するに は、「PPPoE オプション」をクリックしてから、「必要なときに自動的に接続」を選択します。

**4** 「TCP/IP」をクリックし、ISP に指示された通りに、「IPv4 の設定」ポップアップメニューから「PPP を使用」または「手入力」を選択します。ISP から静的な IP アドレスを提供されている場合は、「手 入力」を選択して「IP アドレス」フィールドにそのアドレスを入力します。

**5** 「DNS サーバ」フィールドに、ドメイン・ネーム・サーバ(DNS)のアドレスを入力します。

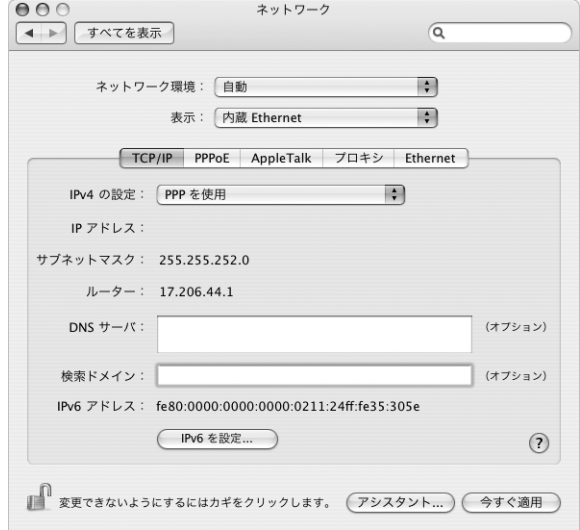

**6** 「今すぐ適用」をクリックします。

いったんネットワークを設定すれば、いつでもインターネットに接続できます。Web ブラウザやそ の他の TCP/IP アプリケーションを開いて、接続をテストできます。

重要:自動接続のオプションを選択しなかった場合は、「インターネット接続」アプリケーションを 開いて正しい設定を選択してから「接続」をクリックする必要があります。詳しくは、画面の上部 にあるメニューバーから「ヘルプ」>「インターネット接続ヘルプ」と選択してください。

# AirMac ワイヤレス接続を設定する

AirMac Extreme ネットワークおよびインターネット接続の設定は、「アプリケーション」フォルダ 内の「ユーティリティ」フォルダにある「AirMac 設定アシスタント」を使って行えます。「設定ア シスタント」は、AirMac Extreme ベースステーションまたは AirMac Express を設定し、AirMac Extreme を使用するようにコンピュータを設定するのに役立ちます。ベースステーションについて 詳しくは、お使いのベースステーションに付属のマニュアルを参照してください。

お使いの AirMac Extreme ベースステーションまたは AirMac Express がすでに設定されていれば、 ほとんどの場合 AirMac Extreme テクノロジーからベースステーションにすぐにアクセスすること ができます。

**AirMac Extreme** ネットワークにアクセスできるかどうかを確認するには:

■ メニューバーのAirMacステータスアイコンをクリックし、リスト表示されているAirMacネットワー クを選択します。

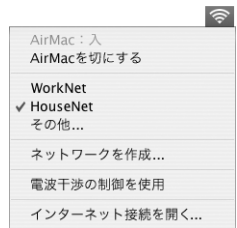

リストに AirMac ネットワークがない場合は、「AirMac 設定アシスタント」を使って設定を確認また は変更することも、「システム環境設定」の「ネットワーク」パネルを使って設定を変更することも できます。

## 手動で **AirMac Extreme** 接続を設定する

手入力による接続の設定を行う場合は、システム管理者から提供される以下の情報を手元に用意し ます。手入力による接続では、お使いのサーバおよびコンピュータにあらかじめ割り当てられた特 定のアドレスを使用します。

DHCP を使用して接続する場合は、これらの情報のほとんどはネットワークからコンピュータに自 動的に提供されるため、必要事項をシステム管理者に問い合わせてください。

- 必要であれば、ドメイン・ネーム・サーバ (DNS) のアドレス
- Â DHCP または手入力による IP アドレスの設定
- Â IP アドレス
- Â ルーターアドレス
- Â サブネットマスク
- 必要であれば、パスワード

次に、「ネットワーク」環境設定で AirMac 接続のオプションが有効になっていることを確認します。

#### **AirMac Extreme** 接続のネットワーク環境設定を設定するには:

- 1 メニューバーからアップル(■) メニュー>「システム環境設定」と選択します。
- **2** 「ネットワーク」をクリックします。
- **3** 「表示」ポップアップメニューから「ネットワークポート設定」を選択します。
- **4** 「AirMac」の横にある「入」チェックボックスを選択します。

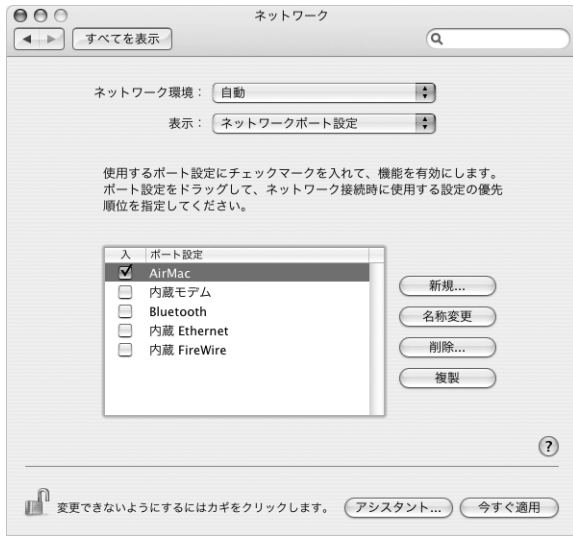

次に、ISP またはネットワーク管理者に指示された通りに、ネットワークを手入力または DHCP のい ずれかで設定するための手順に従います。自分でネットワークを設定する場合は、サーバによって IP アドレスが自動的に割り当てられるので DHCP を使ってネットワークを設定する方が簡単です。

- **5** 「表示」ポップアップメニューから「AirMac」を選びます。
- **6** 必要に応じて、「TCP/IP」をクリックします。

**7** 「IPv4 の設定」ポップアップメニューで、「手入力」または「DHCP サーバを参照」を選択します。

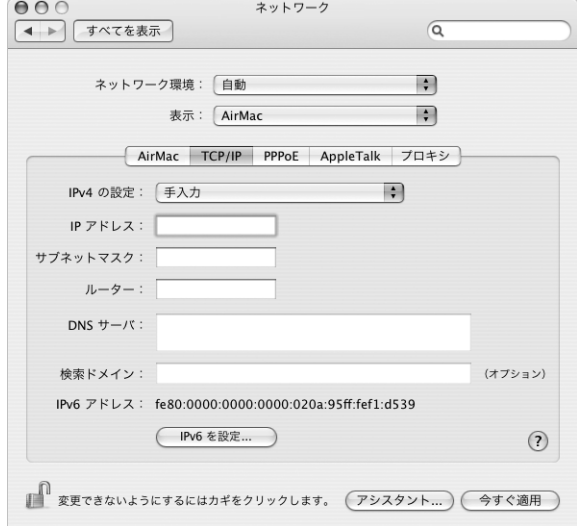

- Â 「手入力」を選択した場合は、その他の情報を対応するフィールドに入力してください。
- Â 「DHCP サーバを参照」を選択した場合は、システム管理者の指示がない限り、さらに情報を入力 する必要はありません。
- **8** 「AirMac」をクリックして、再起動後やコンピュータがスリープ状態から元に戻ったときに AirMac Extreme ネットワークに接続するためのオプションを選択します。
- **9** 「今すぐ適用」をクリックします。

いったん AirMac の設定を行うと、いつでも接続することができます。

#### **AirMac Extreme** 接続をテストするには:

■ メニューバーの AirMac ステータスアイコンをクリックし、「AirMac を入にする」を選択します。 通信圏内にある AirMac Extreme ネットワークがすべてメニューに表示されます。

## 接続のトラブルシューティング

インターネット接続に問題がある場合は、以下のセクションで、お使いの接続の種類に応じた対処 方法を参照してください。

## ケーブルモデム、**DSL** モデム、**LAN** でのインターネット接続

ケーブルモデム、DSL モデム、LAN(Local Area Network)を使ってインターネットに接続できな い場合は、以下の内容を確認してください。

重要:モデムに関連した手順は、LAN をお使いの場合には適用できません。LAN ユーザは、ケーブ ルモデムや DSL モデムのユーザが使用しないハブ、スイッチ、ルーター、接続ポッドなどを使用す る場合があります。LAN をお使いの場合は ISP ではなく、ネットワーク管理者に問い合わせる必要 があります。

### ケーブルや電源をチェックする

モデムの電源コード、モデムとコンピュータの接続コード、モデムとモジュラージャックの接続コー ドなどのすべてのモデムケーブルがしっかり差し込まれていることを確認します。Ethernet ハブや ルーターへのケーブルと電源を確認します。

### モデムの電源を切ってから再投入し、モデムハードウェアをリセットする

DSL モデムやケーブルモデムの電源を数分間切ってから再投入します。ISP の中には、モデムの電源 コードを抜くことを勧めるところもあります。モデムにリセットボタンがついている場合は、いっ たん電源を切って再投入する前か後でリセットボタンを押すことができます。

## **PPPoE** 接続

PPPoE を使って ISP に接続できない場合は、まずケーブルと電源をチェックしてからモデムハード ウェアの電源を切って再投入し、リセットします。

## システム環境設定の設定をチェックするには:

- 1 メニューバーからアップル(■) メニュー>「システム環境設定」と選択します。
- **2** 「ネットワーク」をクリックします。
- **3** 「表示」ポップアップメニューから「ネットワークポート設定」を選択します。
- **4** 「内蔵 Ethernet」を「ポート設定」リストの一番上にドラッグします。
- **5** 「表示」ポップアップメニューから「内蔵 Ethernet」を選択します。
- **6** 「PPPoE」をクリックします。
- **7** 「PPPoE を使って接続」を選択します。
- **8** 「アカウント名」フィールドをチェックして、ISP から提供された正しい情報を入力していることを確 認します。
- **9** パスワードの保存を選択していた場合は、パスワードが正しいことを確認するためにパスワードを もう一度入力します。
- **10** 「TCP/IP」をクリックします。ISP から提供された正しい情報をこのパネルに入力したことを確認し てください。
- **11** 「今すぐ適用」をクリックします。

## ネットワーク接続

2 台以上のコンピュータでインターネット接続を共有する場合は、ネットワークが正しく設定されて いることを確認してください。ISP が 1 つの IP アドレスのみを提供しているか、各コンピュータに 1 つずつ複数の IP アドレスを提供しているかを、知っておく必要があります。

1 つの IP アドレスのみを使用する場合は、接続を共有できるルーター、すなわちネットワークアド レス変換(NAT)または「IP マスカレーディング」が可能なルーターを用意する必要があります。設 定情報については、ルーターに付属のマニュアルを確認するか、ネットワークの設定担当者に確認 してください。AirMac Extremeベースステーションを使って、1つのIPアドレスを複数のコンピュー タで共有することができます。AirMac Extreme ベースステーションの使用方法について詳しくは、 オンスクリーンヘルプを確認するか、アップルの AirMac の Web サイト (www.apple.com/jp/airmac)を参照してください。

上記の手順で問題が解決しない場合は、ISP に問い合わせてください。

# **<sup>D</sup>** 質問トップ **10**

# 分からないことがありますか? ここでは、PowerBook をはじめて使 うユーザからよく尋ねられる質問トップ 10 を紹介します。

## インターネット接続が動作していないようです。どのように設定するのですか?

インターネット接続にはさまざまな種類があります。たとえば、モデム、DSL 接続、ワイヤレス AirMac 接続、Ethernet ネットワークなどを使用して接続できます。お使いの接続の種類、インター ネット・サービス・プロバイダ、またはネットワークに関する特定の情報を Mac OS X で指定する 必要があります。接続を設定するときは、まずお使いの接続の種類に必要な情報を集めます。必要 な情報および接続の種類に合った設定方法については、79 ページの付録 C「インターネットに接続 する」を参照してください。また、コンピュータに付属の「設定アシスタント」アプリケーション を使用すると、表示される手順に従ってインターネット接続を設定できます。「システム環境設定」 を開き、「ネットワーク」をクリックします。「アシスタント」ボタンをクリックして、「ネットワー ク設定アシスタント」を開きます。

# プリンタはどのように設定するのですか? また、使用しているプリンタは **PowerBook** と互換性が ありますか?

プリンタに付属の説明書の指示に従って、プリンタを接続し、ソフトウェアをインストールします。 次に、「システム環境設定」を開き、「プリントとファクス」アイコンをクリックします。「プリント とファクス」パネルを使って、プリンタにアクセスできるようにお使いの PowerBook を設定しま す。プリンタの設定について詳しくは、「Mac ヘルプ」を参照してください(メニューバーから「ヘ ルプ」>「Mac ヘルプ」と選択し、「プリンタ」を検索します)。また、このマニュアルの 28 ページ の「プリンタに接続する」も参照してください。

プリンタが正しく動作しない場合は、プリンタの製造元の Web サイトで、プリントドライバがアッ プデートされているかどうかを確認してください。最新のプリンタソフトウェアをダウンロードで きる場合があります。

**D**

付録

プリンタにプリントジョブを送信できるのにプリントが実行されない場合は、「Dock」にあるプリン タのアイコンをクリックして、プリントジョブが停止または保留になっていないことを確認してく ださい。(「Dock」にアイコンが表示されない場合は、「アプリケーション / ユーティリティ」フォル ダにある「プリンタ設定ユーティリティ」を開き、プリンタの名前をダブルクリックします。)プリ ンタのウインドウに「ジョブを停止」と表示されている場合は、「ジョブを開始」ボタンをクリック します。ジョブ名の横に「保留」と表示されている場合は、ジョブ名をクリックしてから「再開」を クリックして、プリント処理を再開します。技術的なエラーでプリントジョブによるプリント処理 が停止している場合は、ジョブを選択して「削除」をクリックすることによって、問題のあるジョ ブを削除できます。その後、もう一度ジョブをプリントしてみてください。

## **Mac OS X** のインターフェイスはどのように操作するのですか?

はじめて Mac OS Xを使う場合、特定の作業の実行方法が分からないことがよくあります。Mac OS X に関する情報は、「Mac ヘルプ」で調べるのが一番良い方法です。新しいユーザ、Windows コン ピュータからスイッチしたユーザ、および Mac OS 9 からアップグレードしたユーザ向けの機能紹 介が記載されています。画面の上部にあるメニューバーの「ヘルプ」メニューから「Mac ヘルプ」 を選んで「Mac ヘルプ」を開きます。新しい Mac OS X ユーザ向けの情報を参照してください。ま た、基本的な作業の多くは「Finder」で行うので、「Finder」を検索することもお勧めします。

#### **PowerBook** のバッテリーを長持ちさせるにはどうしたらよいですか?

バッテリーをはじめて使用するときは、必ずバッテリーを調整してください(17 ページの「バッテ リーを調整する」を参照)。「省エネルギー」環境設定パネルで、コンピュータがスリープ状態に入 るまでの時間またはディスプレイが暗くなるまでの時間を指定することによって、バッテリーの電 力を節約できます。「システム環境設定」を開き、「省エネルギー」アイコンをクリックします。自 分の使用方法に適した設定を選びます。ハードディスクなど、コンピュータから電力を得る周辺機 器を使う場合も、バッテリーの持続時間を縮める原因になります。このような装置を取り外すこと によって、バッテリーの電力を節約することもできます。また、電力が少なくなったときの交換用 に、バッテリーをもう 1 つ購入することもできます。バッテリーの電力の節約について詳しくは、 54 ページの「バッテリーを長持ちさせるためのヒント」を参照してください。

## 光学式ドライブにディスクを入れたのに反応がありません。ディスクが光学式ドライブと互換性が あるかどうかは、どうすれば分かりますか?

メディア・イジェクト・キー(▲)を押して、ディスクを取り出します。アップルのスロットロー ディング方式の光学式ドライブは、12 cm の円形ディスクにのみ対応しています。規格外のディス クおよび形状が円形でないディスクは、アップルの光学式ドライブでは使用できません。規格外の ディスクについて詳しくは、アップルのサービス&サポートの Web サイト

(www.apple.com/jp/support)で「規格外のディスク」を検索してください。

警告:規格外のディスクを光学式ドライブに挿入すると、ドライブが破損することがあります。

## **PowerBook** にモニタまたはテレビを接続するには、どうすればいいですか?

PowerBook には、一般的なモニタ、テレビ、および映像ディスプレイを接続するための外部モニタ ポートおよびアダプタが用意されています。お使いの装置のコネクタが PowerBook の外部モニタ ポートと異なる場合は、アダプタを取り付けてポートに接続する必要があります。PowerBook に付 属のアダプタについては、5 ページを参照してください。ディスプレイその他の装置の接続について 詳しくは、44 ページの「外部ビデオ出力機能(DVI、VGA、および S ビデオ)を使用する」を参照 してください。

#### パスワードを忘れてしまいました。どのようにリセットするのですか?

パスワードをリセットするには、お使いのコンピュータに付属の「Software Install and Restore」の ディスクから起動します。インストーラが開いたら、メニューバーから「Installer」>「パスワード をリセット」と選択します。画面に表示される指示に従います。

## ファンの動作音が聞こえて、**PowerBook** が熱くなっているようです。 大丈夫でしょうか?

PowerBook は、動作中、本体の温度を安全な範囲内に保つように設計されています。PowerBook を通常の温度に保つために、ファンが作動します。また、本体から熱を逃がすので、PowerBook の 底面が熱くなることがあります。これは正常な動作です。詳しくは、74 ページの「PowerBook を 使用する」を参照してください。

## アプリケーションまたは **Mac OS X** が正しく動作していないようです。

#### **Mac OS X** を再インストールする必要がありますか?

問題を解決するためには、その問題が常に特定のアプリケーションで発生するのか、オペレーティ ングシステムに関連しているのか、ハードウェアの故障の結果なのかなど、いくつかの点を確認す る必要があります。再インストールを行う前に、63 ページの「トラブルへの対処方法」を参照して、 問題を分析してください。また、アップルのサービス&サポートの Web サイト

(www.apple.com/jp/support)で、数多くの技術的な説明や問題解決のアドバイスを参照すること もできます。Mac OS X の再インストールが必要な場合は、67 ページの「コンピュータに付属のソ フトウェアを再インストールする」で手順を確認できます。

## **PowerBook** にアプリケーションをインストールしましたが、動作していないようです。どこに問い 合わせればよいですか?

サポートを受ける方法については、アプリケーションに付属の説明書を確認してください。製造元 では、自社で提供しているアプリケーションで発生する可能性のある一般的な問題について認識し て、すぐに利用できる対処方法やアップデートを提供していることがよくあります。アップル製以 外の製品の場合、最適なサポートを得るには、製造元に直接問い合わせることをお勧めします。

## 通信情報機器に関する規制

#### **FCC Compliance Statement**

This device complies with part 15 of the FCC rules. Operation is subject to the following two conditions: (1) This device may not cause harmful interference, and (2) this device must accept any interference received, including interference that may cause undesired operation. See instructions if interference to radio or television reception is suspected.

#### **Radio and Television Interference**

This computer equipment generates, uses, and can radiate radio-frequency energy. If it is not installed and used properly—that is, in strict accordance with Apple's instructions—it may cause interference with radio and television reception.

This equipment has been tested and found to comply with the limits for a Class B digital device in accordance with the specifications in Part 15 of FCC rules. These specifications are designed to provide reasonable protection against such interference in a residential installation. However, there is no guarantee that interference will not occur in a particular installation.

You can determine whether your computer system is causing interference by turning it off. If the interference stops, it was probably caused by the computer or one of the peripheral devices.

If your computer system does cause interference to radio or television reception, try to correct the interference by using one or more of the following measures:

- Turn the television or radio antenna until the interference stops.
- Move the computer to one side or the other of the television or radio.
- Move the computer farther away from the television or radio.
- Plug the computer in to an outlet that is on a different circuit from the television or radio. (That is, make certain the computer and the television or radio are on circuits controlled by different circuit breakers or fuses.)

If necessary, consult an Apple-authorized service provider or Apple. See the service and support information that came with your Apple product. Or, consult an experienced radio/television technician for additional suggestions.

*Important:* Changes or modifications to this product not authorized by Apple Computer, Inc., could void the EMC compliance and negate your authority to operate the product.

This product has demonstrated EMC compliance under conditions that included the use of compliant peripheral devices and shielded cables between system components. It is important that you use compliant peripheral devices and shielded cables between system components to reduce the possibility of causing interference to radios, television sets, and other electronic devices.

*Responsible party (contact for FCC matters* only): Apple Computer, Inc. Product Compliance, 1 Infinite Loop M/S 26-A, Cupertino, CA 95014-2084, 408-974-2000.

## **Bluetooth Information FCC Bluetooth Wireless Compliance**

The antenna used with this transmitter must not be colocated or operated in conjunction with any other antenna or transmitter subject to the conditions of the FCC Grant.

#### **Bluetooth Industry Canada Statement**

This Class B device meets all requirements of the Canadian interference-causing equipment regulations.

Cet appareil numérique de la Class B respecte toutes les exigences du Règlement sur le matériel brouilleur du Canada.

#### **Bluetooth Europe–EU Declaration of Conformity**

This wireless device complies with the specifications EN 300 328, EN 301-489, and EN 60950 following the provisions of the R&TTE Directive.

#### **Industry Canada Statement**

Complies with the Canadian ICES-003 Class B specifications. Cet appareil numérique de la classe B est conforme à la norme NMB-003 du Canada.

## **VCCI** クラス **B** 基準について

情報処理装置等電波障害自主規制について

この装置は、情報処理装置等電波障害自主規制協議 会 (VCCI) の基準に基づくクラス B 情報技術装置で す。この装置は家庭環境で使用されることを目的と していますが、この装置がラジオやテレビジョン受 信機に近接して使用されると、受信障害を引き起こ すことがあります。

取扱説明書に従って正しい取扱をしてください。

## **Europe - EU Declaration of Conformity**

Complies with European Directives 72/23/EEC, 89/336/EEC, 1999/5/EC See http://www.apple.com/euro/compliance/

#### **Laser Information**

*Warning:* Making adjustments or performing procedures other than those specified in your equipment's manual may result in hazardous radiation exposure.

Do not attempt to disassemble the cabinet containing the laser. The laser beam used in this product is harmful to the eyes. The use of optical instruments, such as magnifying lenses, with this product increases the potential hazard to your eyes. For your safety, have this equipment serviced only by an Apple-authorized service provider.

Because of the optical disc drive in your computer, your computer is a Class 1 laser product. The Class 1 label, located in a user-accessible area, indicates that the drive meets minimum safety requirements. A service warning label is located in a serviceaccessible area. The labels on your product may differ slightly from the ones shown here.

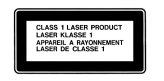

А

**Class 1 label Service warning label**

#### **Exposure to Radio Frequency Energy**

The radiated output power of the AirPort Extreme technology is far below the FCC radio frequency exposure limits. Nevertheless, it is advised to use the wireless equipment in such a manner that the potential for human contact during normal operation is minimized.

#### **Mouse and Keyboard Information**

The Apple optical mouse is a Class 1 LED product. This product complies with the requirements of European Directives 72/23/EEC and 89/336/EEC.

It also complies with the Canadian ICES-003 Class B Specification.

#### 危険性の高い行為に関する警告

このコンピュータシステムは、原子力施設・飛行機の航行 や通信システム・航空管制システムなど、コンピュータシ ステムの障害が生命の危険や身体の障害、あるいは重大な 環境破壊につながるようなシステムにおける使用を目的と していません。

#### **ENERGY STAR**® **Compliance**

As an ENERGY STAR® partner, Apple has determined that standard configurations of this product meet the ENERGY STAR® guidelines for energy efficiency. The ENERGY STAR® program is a partnership with office product equipment manufacturers to promote energy-efficiency. Reducing energy consumption of office products saves money and reduces pollution by eliminating wasted energy.

#### 廃棄とリサイクルに関する情報

この製品のバックライトランプには水銀が含まれます。お 住まいの地域および国の法律に従って廃棄してください。 アップルのリサイクルプログラムについては、次の Web サイトを参照してください: www.apple.com/jp/environment/summary.html

#### バッテリーの廃棄に関する情報

バッテリーを廃棄する際は、お住まいの地域の条令および 廃棄基準に従ってください。

*Deutschland:* Das Gerät enthält Batterien. Diese gehören nicht in den Hausmüll. Sie können verbrauchte Batterien beim Handel oder bei den Kommunen unentgeltlich abgeben. Um Kurzschlüsse zu vermeiden, kleben Sie die Pole der Batterien vorsorglich mit einem Klebestreifen ab.

*Nederlands:* Gebruikte batterijen kunnen worden ingeleverd bij de chemokar of in een speciale batterijcontainer voor klein chemisch afval (kca) worden gedeponeerd.

 $\bm{\mathsf{N}}$ 

*Taiwan:*

駋

廢電池請回收

*European Union—Disposal Information:* This symbol means that according to local laws and regulations your product should be disposed of separately from household waste. When this product reaches its end of life, take it to a collection point designated by local authorities. Some collection points accept products for free. The separate collection and recycling of your product at the time of disposal will help conserve natural resources and ensure that it is recycled in a manner that protects human health and the environment.

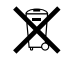

## 電話およびアップル **56K** モデムに関する情報 電話会社への通知

一部の電話会社では、モデムを回線につなぐときに地元の 営業所に通知することを求めています。

#### **Information You Need in the United States**

The internal modem complies with Part 6B of the FCC rules. On the back of this equipment is a label that contains, among other information, the FCC registration number and ringer equivalence number (REN). If requested, provide this information to your telephone company.

- Ringer *equivalence number (REN)*: 0.1B The REN is useful to determine the quantity of devices you may connect to your telephone lines and still have all those devices ring when your telephone number is called. In most, but not all areas, the sum of the RENs of all devices connected to one line should not exceed five (5.0). To be certain of the number of devices you may connect to your line, as determined by the REN, you should contact your local telephone company to determine the maximum REN for your calling area.
- Â *Telephone jack type:* USOC, RJ-11 An FCC-compliant telephone cord and modular plug are provided with this equipment. This equipment is designed to be connected to the telephone network or premises wiring using a compatible modular jack that complies with Part 68 rules. See the installation instructions for details.

#### **Telephone Line Problems**

If your telephone doesn't work, there may be a problem with your telephone line. Disconnect the modem to see if the problem goes away. If it doesn't, report the problem either to your local telephone company or to your company's telecommunications people.

If disconnecting the modem eliminates the problem, the modem itself may need service. See the service and support information that came with your Apple product for instructions on how to contact Apple or an Apple-authorized service provider for assistance.

If you do not disconnect your modem when it is adversely affecting the telephone line, the telephone company has the right to disconnect your service temporarily until you correct the problem. The telephone company will notify you as soon as possible. Also, you will be informed of your right to file a complaint with the FCC.

The telephone company may make changes in its facilities, equipment, operations, or procedures that could affect the operation of your equipment. If this happens, the telephone company will provide

advance notice in order for you to make the necessary modifications to maintain uninterrupted service.

The internal modem will not work with party lines, cannot be connected to a coin-operated telephone, and may not work with a private branch exchange (PBX).

#### **Telephone Consumer Protection Act**

The Telephone Consumer Protection Act of 1991 makes it unlawful for any person to use a computer or other electronic device to send any message via a telephone fax machine unless such message clearly contains, in a margin at the top or bottom of each transmitted page or on the first page of the transmission, the date and time it was sent and an identification of the business or other entity, or individual sending the message and the telephone number of the sending machine of such business, entity, or individual.

#### **Information You Need in Canada**

The Industry Canada (IC) label identifies certified equipment. This certification means that the equipment meets certain telecommunications network protective, operational, and safety requirements. The Department does not guarantee the equipment will operate to a user's satisfaction.

Before installing this equipment, make sure that you are permitted to connect to the facilities of the local telecommunications company. Be sure you use an acceptable method of connection to install the equipment. In some cases, you may extend the company's internal wiring for single-line individual service by means of a certified telephone extension cord. Be aware, however, that compliance with these conditions may not prevent degradation of service in some situations.

Repairs to certified equipment should be made by an authorized Canadian maintenance facility designated by the supplier. Any equipment malfunctions or repairs or alterations that you make to this equipment may cause the telecommunications company to request that you disconnect the equipment.

*In Canada, contact Apple at:* 7495 Birchmount Road, Markham, Ontario, L3R 5G2, 800-263-3394

*Warning:* Users should ensure for their own protection that the electrical ground connections of the power utility, telephone lines, and internal metallic water pipe system, if present, are connected together. This precaution may be particularly important in rural areas.

Users should not attempt to make such connections themselves, but should contact the appropriate electric inspection authority or electrician.

- Load number: 0.1 The load number (LN) assigned to each terminal device denotes the percentage of the total load to be connected to the telephone loop that is used by the device, to prevent overloading. The termination of a loop may consist of any combination of devices, subject only to the requirement that the sum of the load numbers of all devices does not exceed 100.
- Â *Telephone jack type:* CA-11

#### **Informations Destinées aux Utilisateurs Canadiens**

L'étiquette d'Industrie Canada identifie un matériel homologué. Cette étiquette ce rtifie que le matériel est conforme à ce rtaines normes de protection, d'exploitation et de sécurité des réseaux de télécommunications. Le Ministère n'assure toutefois pas que le matériel fonctionnera à la satisfaction de l'utilisateur.

Users should not attempt to make such<br>themselves, but should contact the app<br>electric inspection authority or electric<br>instanton authority of the conditions of the total rand role of the total load to be connected to the<br>l Avan t d'installer ce matériel, l'utilisateur doit s'assurer qu'il est permis de la raccorder au réseau de l'enterprise locale de télécommunication. Le matériel doit également être installé en suivant une méthode acceptée de raccordement. Dans ce rtains cas, le câblage appartenant à l'enterprise utilisé pour un service individuel à ligne unique peut être prolongé au moyen d'un dispositif homologué de raccordement (cordon prolongateur téléphonique).

L'abonné ne doit pas oublier qu'il est possible que la conformité aux conditions énoncées ci-dessus n'empêche pas la dégradation du service dans ce rtaines situations. De fait, les enterprises de télécommunication ne permettent pas que l'on raccorde un matériel aux prises d'abonnés, sauf dans les cas précis prévus par les terifs particuliers de ces enterprises.

Les réparations de matériel homologué doivent être effectuées par un centre d'entretien canadien autorisé désigné par la fournisseur. La compagnie de télécommunications peut demander à l'utilisateur de débrancher un appareil suite à des réparations ou à des modifications effectuées par l'utilisateur ou en raison d'un mauvais fonctionnement.

Veuillez contacter Apple pour des informations supplémentaires:

Apple Canada, Inc. 7495 Birchmount Road Markham, Ontario Canada L3R 5G2

*Service à la clientèle d'Apple Canada:* 800-263-3394

*Avertissement :*  Pour sa propre protection, l'utilisateur doit s'assurer que tout les fils de mise à la terre du secteur, des lignes téléphoniques et les canalisations d'eau métalliques, s'il y en a, soient raccordés ensemble. Cette précaution est particulièrement importante dans les régions rurales.

L'utilisateur ne doit pas tenter de faire ces raccordements lui-même; il doit avoir re cours à une service d'inspection des installations électriques ou à un électricien, selon le cas.

- Numéro de charge: 0.1 L'indice de charge (IC) assigné à chaque dispositif terminal indique, pour éviter toute surcharge, le pourcentage de la charge totale qui sera raccordée à un circuit téléphonique bouclé utilisé par ce dispositif. La terminaison du circuit bouclé peut être constituée de n'importe quelle combinaison de dispositifs pourvu que la somme des indices de charge de l'ensemble des dispositifs ne dépasse pas 100.
- Â *Type de prise téléphonique:* CA-11

## **Information You Need in the United Kingdom**

This terminal equipment is intended for direct connection to the analogue Public Switched Telecommunications Network and is approved for use within the United Kingdom with the following features:

- Modem facility
- Autocalling facility
- Autoanswer facility
- DTMF signaling

Operation in the absence of proceed indication or upon detection of proceed indication

This product is in conformity with relevant regulatory standards following the provisions of European Council Directives 73/23/EEC (Low Voltage Directive) and 89/336/EEC amended by 92/31/EEC (EMC Directive).

#### **Informationen fur Deutschland**

Diese Modem-Karte ist als Endeinrichtung vorg esehen und muss an ein TAE mit F-Kodierung angeschlossen we rden. Diese Endeinrichtung ist in Konformität gemäss Niederspannungsrichtlinie 73 / 23 / EWG sowie EMC-Richtlinien 89 / 336 / EWG und 92 / 31 / EWG.

#### **Informations pour la France**

Ce matériel est conforme aux normes applicables de sécurité éléctrique d'après la directive 73 / 23 / CEE et aux normes applicables de comptabilité éléctromagnétique d'après la directive 89 / 336 / CEE, modifié par la directive 92 / 31 / CEE.

#### **Information You Need in Australia**

All telecommunications devices are required to be labelled as complying to the Australian telecommunications standards, ensuring the health and safety of the operator and the integrity of the Australian telecommunications network. To provide compliance with the Australian Communications Authority's technical standards, please ensure that the following AT commands are maintained:

- ATB0 (ITU/CCITT operation)
- AT&G0 (no quard tone)
- AT&P1 (33/66 pulse dial make/break ratio)
- ATS0 = 0 or ATS0 = 1 (no answer or answer greater than one ring)
- $\cdot$  ATS6 = 95 (DTMF period between 70–255 ms)
- ATS11 = 95 (DTMF period between 70–255 ms)

For calls that are automatically generated, a total of three call attempts are allowed to a telephone number, with a minimum period between calls of 2 seconds. If the call does not connect after three attempts, 30 minutes must expire before automatic redialing may be initiated. Failure to set the modem (and any associated communications software) to the above settings may result in the modem being non-compliant with Australian telecommunications standards. Under these circumstances a user could be subject to significant penalties under the Telecommunications Act 1997.

This modem must be properly secured in order for you to use it. Telecommunications network voltages exist inside the computer and the telecommunications line connection must be removed before opening the computer.

#### **Information You Need in New Zealand**

This modem is fully approved to operate on the New Zealand telecommunications network under Telepermit number PTC 211/04/002. All telecommunications devices are required to hold a Telepermit and be labelled accordingly with the approved Telepermit number to comply with the New Zealand telecommunications standards, ensuring the health and safety of the operator and the integrity of the New Zealand telecommunications network. To ensure compliance, all calls that are automatically generated should not make more than 10 call attempts to the same number within any 30 minute period with a minimum period between calls of 30 seconds. Failure to adhere to these standards may result in the modem being non-compliant with New Zealand Telecom standards. Under these circumstances a user could be subject to significant penalties.

*Important:* The grant of a Telepermit for any item of terminal equipment indicates that only Telecom has accepted that the item complies with minimum conditions for connection to its network. It indicates no endorsement of the product by Telecom, nor does it provide any sort of warranty. Above all, it provides no assurance that any item will work correctly in all respects with another item of Telepermitted equipment of a different make or model, nor does it imply that any product is compatible with all of Telecom's network services.